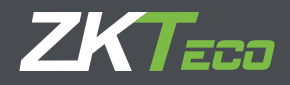

# Manual de Usuario ZKTimeCloud: Control de asistencia en la nube

Julio 2018

# **Manual de usuario ZKTimeCloud**

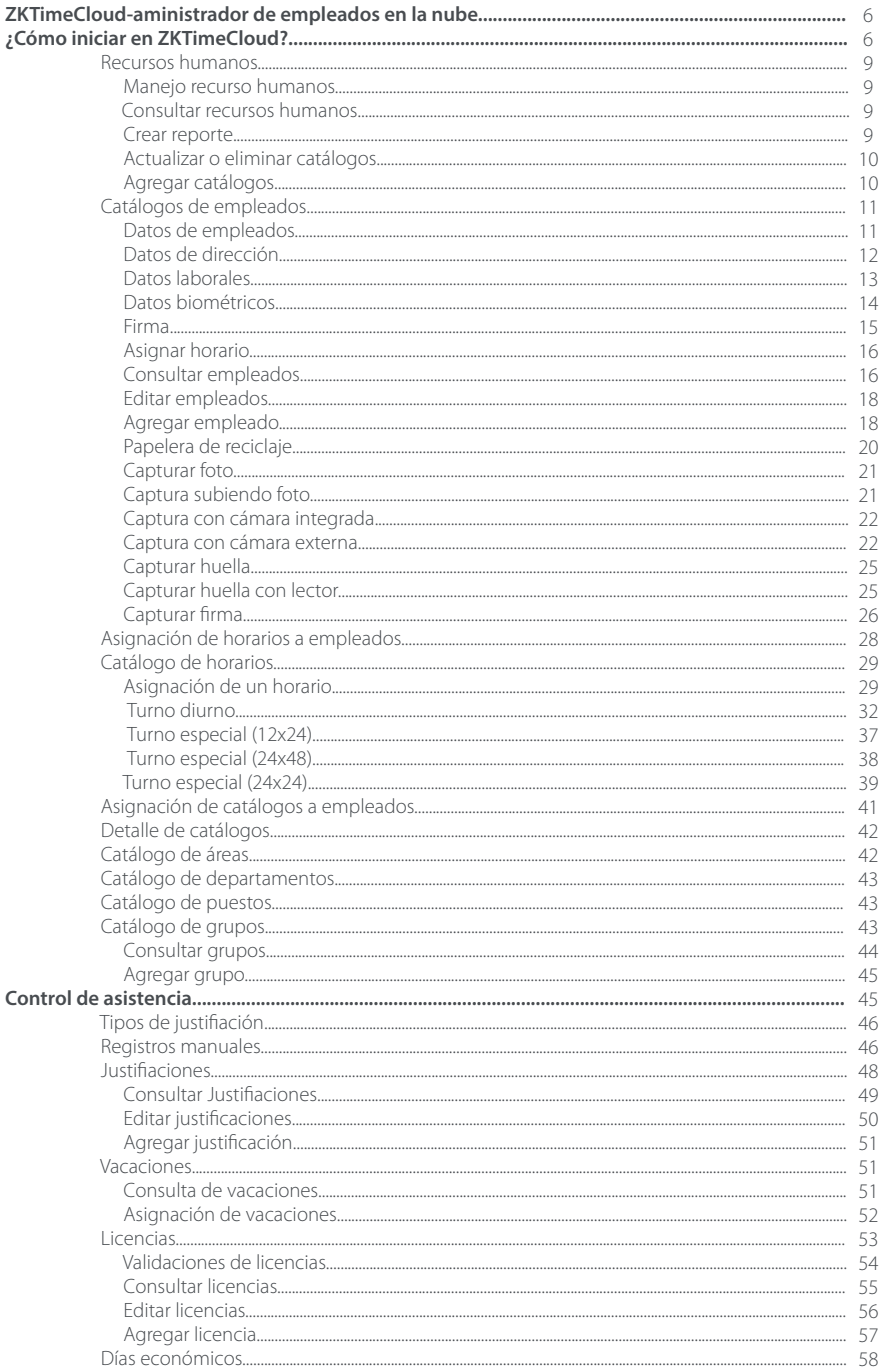

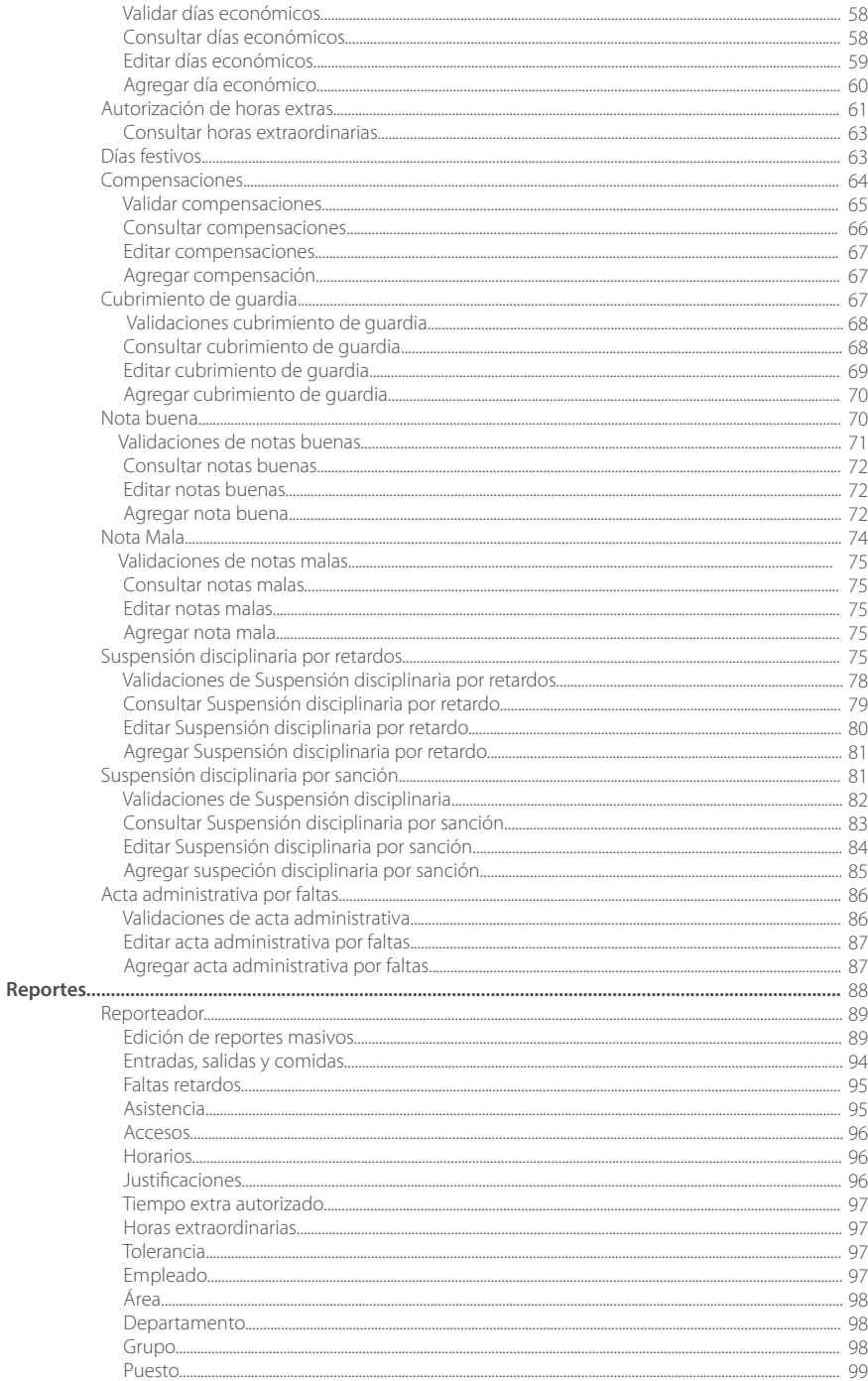

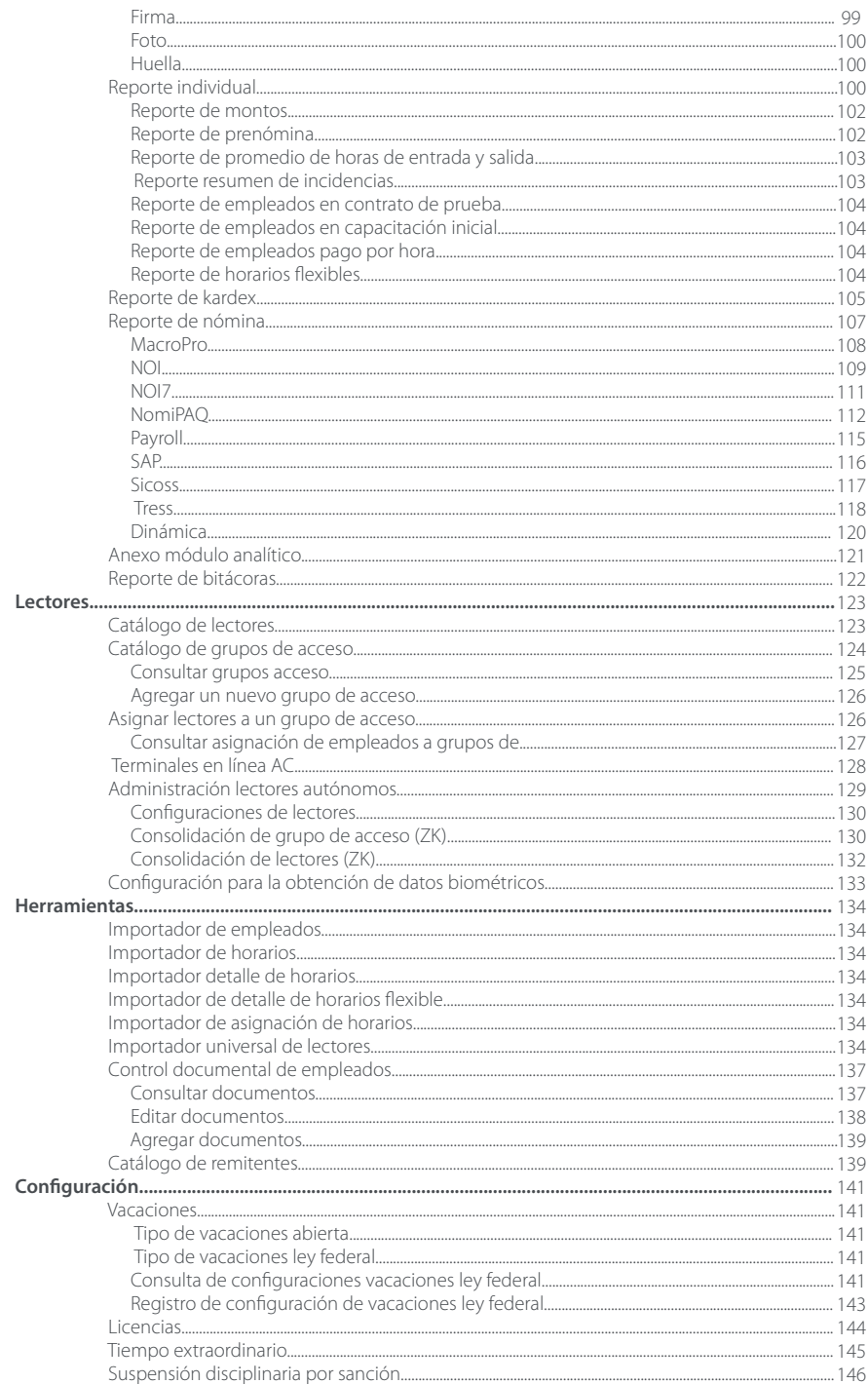

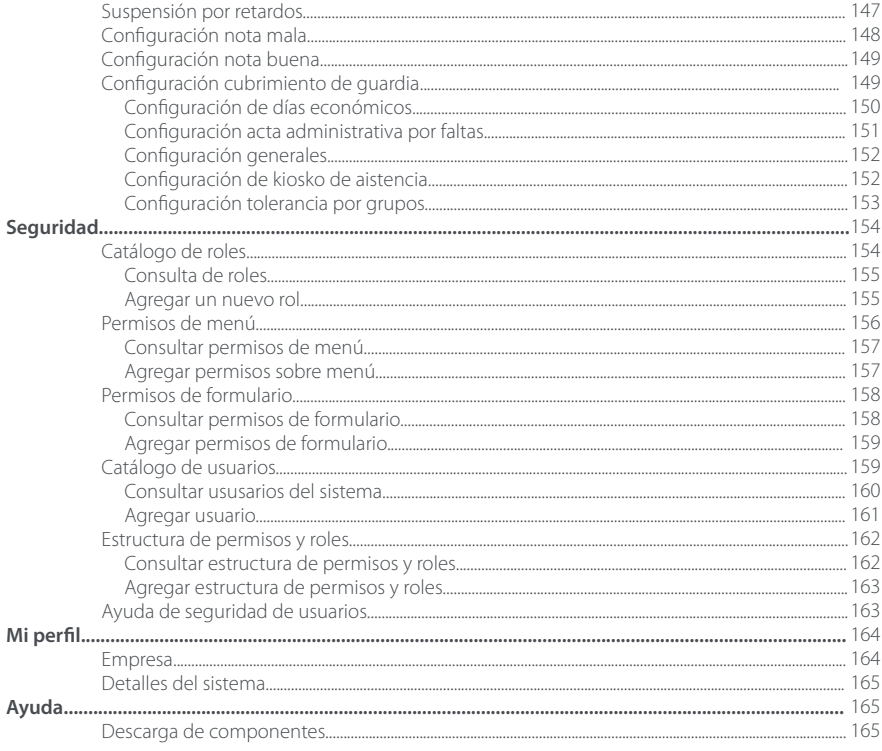

# **ZKTimeCloud - Administrador de Empleados en la Nube**

ZKTimeCloud está compuesto por varios módulos que trabajan de manera conjunta para que las empresas puedan tener una correcta administración de sus empleados, los módulos con los que cuenta son: catálogos, recursos humanos, control de asistencia, herramientas, seguridad, lectores, reportes.

**Recursos Humanos:** Administra la información relacionada con los empleados. Se establecen parámetros de operatividad que tendrán los empleados de acuerdo a su horario, además de resguardar información importante por medio de su control documental.

**Control de Asistencia:** Parte fundamental del sistema, ya que controla y manipula el comportamiento de los empleados en su vida laboral. Contiene asignación de justificaciones como: vacaciones, licencias, días económicos, cubrimiento de guardia y justificaciones en general. Además, da la facilidad de asignar sanciones y reconocimientos derivado de sus incidencias tales como: suspensiones por sanción, suspensiones por retardo, nota buena, nota mala y actas administrativas por faltas. Y otras autorizaciones derivadas del control de asistencia como: autorización de tiempo extraordinario y prima dominical.

**Reportes:** Son la parte central del Administrador de Empleados ya que nos da estado actual de los empleados y su comportamiento derivado de sus incidencias. Por medio del Reporte Masivo podemos tener las estadísticas que son importantes para los usuarios y mediante el Kardex el comportamiento que tienen los empleados. También podemos generar diferentes salidas a nominas con su herramienta de plantillas.

**Catálogos:** Son fuente de alimentación del sistema. Contienen información que describe ordenadamente un conjunto documental de información base para el sistema. Entre los catálogos podemos encontrar; área, puestos, departamentos, grupos, turnos, horarios entre otros.

**Lectores:** Da de alta y configura los lectores con los que va a operar el sistema. Se asocian los lectores a un Grupo de Acceso y a su vez se asignan empleados a un grupo de acceso. De esta manera podremos tener organizados a los empleados y sus áreas de acceso.

**Configuración:** Se establecen las reglas de negocio con que operará el sistema. Se configuran parámetros indispensables para el cálculo de incidencias y justificaciones. También configurar aspectos generales del sistema y datos propios de su empresa.

**Seguridad:** Define los parámetros por usuarios y cuentas de acceso al sistema estableciendo roles y acceso a los módulos que comprenden ZKTimeCloud de acuerdo al menú.

**Mi Perfil:** En este módulo podrá encontrar información relacionada a su empresa, así como la licencia adquirida y la activación de un lector.

# **¿Cómo Iniciar en ZKTimeCloud?**

Para empezar a utilizar ZKTimeCloud, siga los siguientes pasos:

**Paso 1.** Primeramente, se le invita a dar de alta su inventario de recursos humanos, agregando a los empleados de su organización.

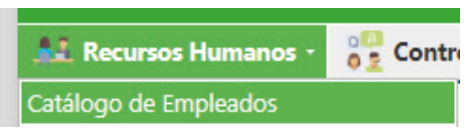

Ve a Recursos Humanos y da de alta sus empleados.

**Paso 2.** Da de alta los horarios que tiene establecidos en su organización. Especifique el turno y horas de entrada que van a tener estos horarios.

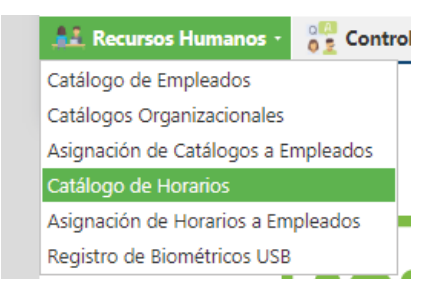

Ingresa a "Catálogos / Horarios" crea/ingresa un nuevo horario.

**Paso 3.** Los Horarios que ha creado ahora asígnelos a sus empleados. El horario que asigne a sus empleados será indispensable para el cálculo de sus incidencias, ya que mediante él se efectuaran operaciones como Retardos, asistencia, faltas, tiempo extraordinario, entre otras.

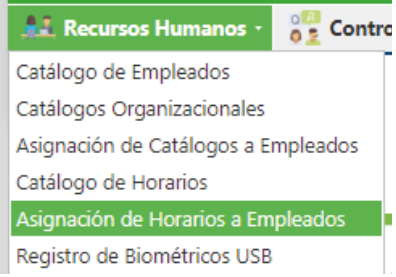

Ve a "Recursos Humanos / Horarios" y asigna Horarios a sus Empleados.

**Paso 4.** Captura el dato biométrico "Huella, venas, cara" de sus empleados. Registra el dato biométrico a cada uno de sus empleados mediante el lector adquirido para que puedan registrar su asistencia.

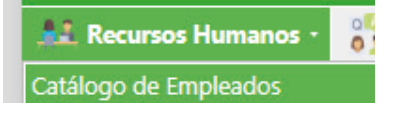

Ve a "Recursos Humanos / Catálogo de Empleados – Seleccionar empleado - Datos biométricos" y captura un dato biométrico (Huella, Venas, Cara).

Paso 5: Conocimiento de los tipos de lectores, su funcionamiento y usos.

**Lectores USB – En Línea:** Por medio del lector SLK20R de ZKTeco usted puede enrolar las huellas digitales de sus empleados directamente en el sistema, y estas huellas se sincronizarán a los biométricos donde cada empleado puede registrar su asistencia.

**Lectores StandAlone:** Este tipo de Lectores se configuran mediante red y el empleado registra su huella o rostro directamente en el dispositivo de asistencia. La sincronización de datos biométricos nuevos realiza mediante un proceso nocturno diario. Una vez sincronizados los datos biométricos de los empleados, la sincronización de registros que realicen los empleados en los dispositivos se realiza en tiempo real.

**Importación y Captura de Registros:** Otra alternativa para dar de alta Registros de Entradas y Salidas puede ser mediante las herramientas de Importador Universal de Registros y Captura de Registros manuales.

ICon ayuda del Importador Universal de Registros podrá importar desde cualquier archivo que contenga los datos necesarios. El archivo puede ser de las extensiones .txt, .cvs, .xls, .xlsx. Dependiendo el tipo de Lector biométrico de ZKTeco, se genera un archivo con todos los registros que se han efectuado en dichos lectores.

Desde la pantalla de Captura de Registros Manuales puede asignar registros de manera manual, especificando la jornada, fecha y hora del registro. Nota: Estos registros se verán reflejado en reportes como \*Registros Manuales.

**Paso 6.** Realizados los pasos anteriores que son los prioritarios dentro de ZKTimeCloud, ya puede generar Reportes de incidencias. Teniendo horario el empleado y habiendo realizado registros ya han generado cálculos de incidencias, ahora consulte estas incidencias de Faltas, Retardos, Asistencia, etc. desde cualquier reporte.

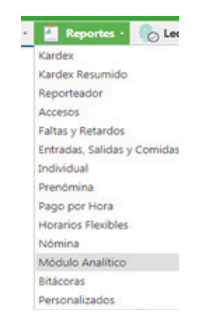

Genere alguno de nuestros reportes en "Reportes / Reporteador" para ver resultados de sus accesos, por ej. "Reporte de Empleados por Departamentos".

Personaliza ZKTimeCloud a tu medida configurando tu cuenta. Ve al Menú "Mi Perfil".

Configura ZKTimeCloud. Configura las reglas de negocio con las que trabajará el sistema para el cálculo de incidencias. Por ejemplo, configura la cantidad de días de vacaciones que tendrán derechos sus empleados. También puedes configurar a cuantos minutos se considera retardo, tiempo extraordinario, entre otras incidencias.

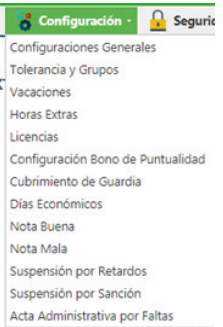

En el menú "Configuración" personaliza el control de incidencias de acuerdo a las necesidades de tu empresa.

#### **Recursos Humanos**

Una vez ingresado a ZKTimeCloud Administrador de Empleados se puede trabajar con "Recursos Humanos". En el menú Recursos Humanos se muestra todas las opciones que se pueden manejar para los empleados en ZKTimeCloud.

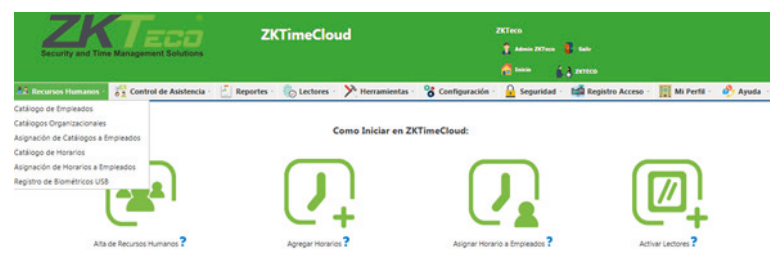

En general los catálogos, así como muchos otros módulos (identificados explícitamente en este documento), tienen una funcionalidad en común. La cual se explica a detalle en la sección de manejo de Recursos Humanos.

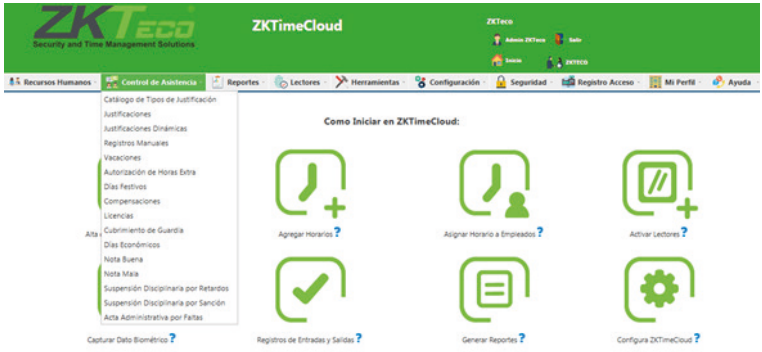

#### **Manejo Recursos Humanos**

En recursos humanos podrá manipular la información ya sea agregando nuevos registros, actualizando, eliminando o simplemente consultando información.

## **Consultar Recursos Humanos**

Constan de dos pantallas, al seleccionar cualquier opción desde el menú la primera pantalla que muestra es la de consulta. Esta pantalla muestra todos los registros existentes en una tabla con sus campos más importantes.

Usted puede filtrar por cualquier campo. Solo debe ingresar la palabra clave para reducir su consulta. Esta consulta puede ser bajo los criterios de: comienza con, contiene, no contiene, iguala, diferente de, mismos que se pueden cambiar mediante el botón .

Para realizar una consulta más a fondo, Actualizar o Eliminar un catálogo solo debe seleccionar la clave del registro que desee.

#### **Crear Reporte**

Se puede crear un reporte con todos los catálogos existentes en la tabla al seleccionar el botón reporte

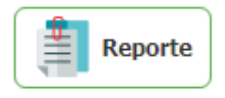

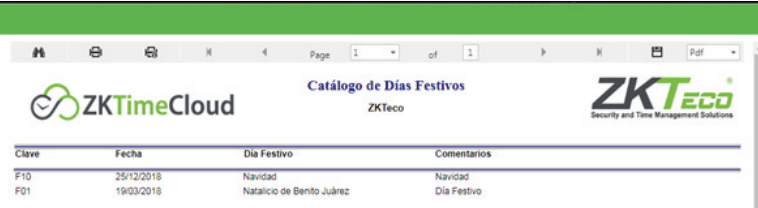

#### **Actualizar o Eliminar Catálogos**

Al seleccionar la clave de alguno de los registros de la tabla, se mostrará la pantalla de edición del catálogo con sus respectivos campos e información.

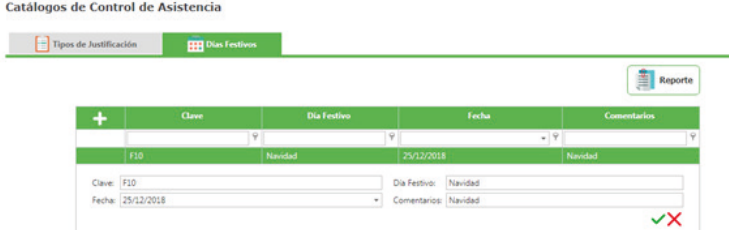

Para Actualizar el registro solo debe modificar la información que requiera y enseguida de clic en el botón Cambio.

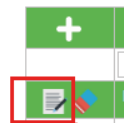

Para Eliminar un registro solo de clic en el botón de Baja

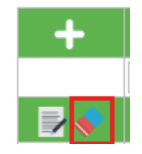

Si desea limpiar el formulario para agregar un nuevo registro de clic sobre el botón [**X**] o si desea regresar a la pantalla de consultas de clic sobre el botón [**X**].

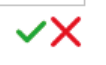

Nota: La pantalla tiene una etiqueta "Campos obligatorios \*" señalando con un \* todos los campos que son obligatorios. Si faltan campos obligatorios estos serán marcados indicando cuales hacen faltan.

# **Agregar Catálogos**

Para Agregar un nuevo catálogo desde la pantalla de consulta de clic en el botón nuevo.

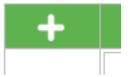

Enseguida abrirá la pantalla de Edición donde deberá introducir la información correspondiente a cada campo.

La pantalla tiene una etiqueta "Campos obligatorios \*" señalando con un \* todos los campos que son obligatorios. Si faltan campos obligatorios estos serán marcados indicando cuales hacen faltan.

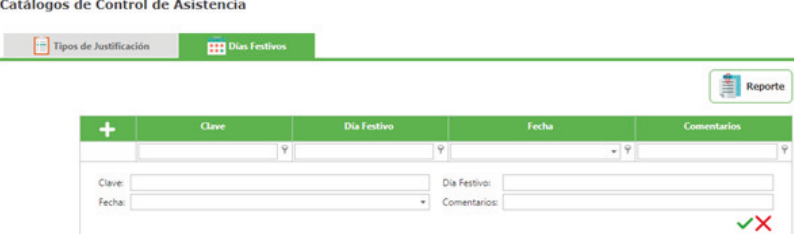

Al Ingresar los valores en los campos, el sistema valida en tiempo real si la Clave o el nombre del catálogo son repetidos. Estos campos deben ser únicos.

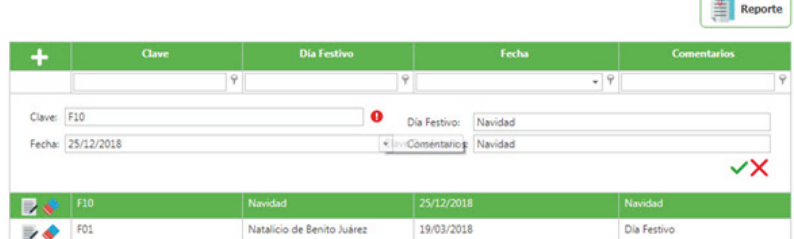

Si el sistema le indica duplicidad en campos, usted deberá ingresar información correcta.

Una vez ingresados todos los campos de clic en el botón Alta.

El sistema informará que los datos se han insertado correctamente.

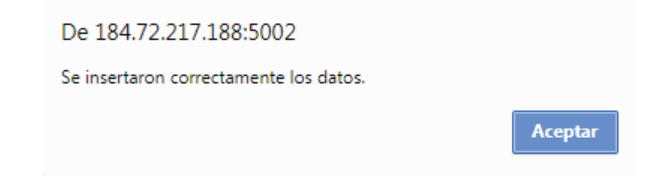

#### **Catálogo de Empleados**

Este módulo, permite agregar, actualizar, eliminar, consultar o generar un reporte de la información de cada empleado. Se encuentra dividido en ocho partes, clasificándolo así para una mejor organización y distribución. Cuenta con las pestañas de: Catálogo de Empleados, Catálogo de Áreas, Catálogo de Departamentos, Catálogo de Puestos, Catálogo de Grupos, Asignación de Catálogos a Empleados, Catálogo de Horarios y Asignación de Horarios a Empleados.

#### **Datos de Empleados**

En esta pantalla se encuentra la información más importante de los empleados que los identifican. Entre ellos la Clave, Nombre, Apellidos, Fecha, Lugar de Nacimiento, RFC, CURP, Sexo, IFE, IMSS. Además, muestra la foto que lo identifica.

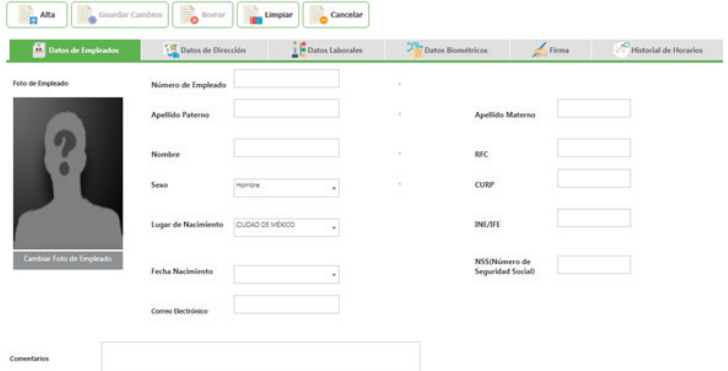

Está compuesto por:

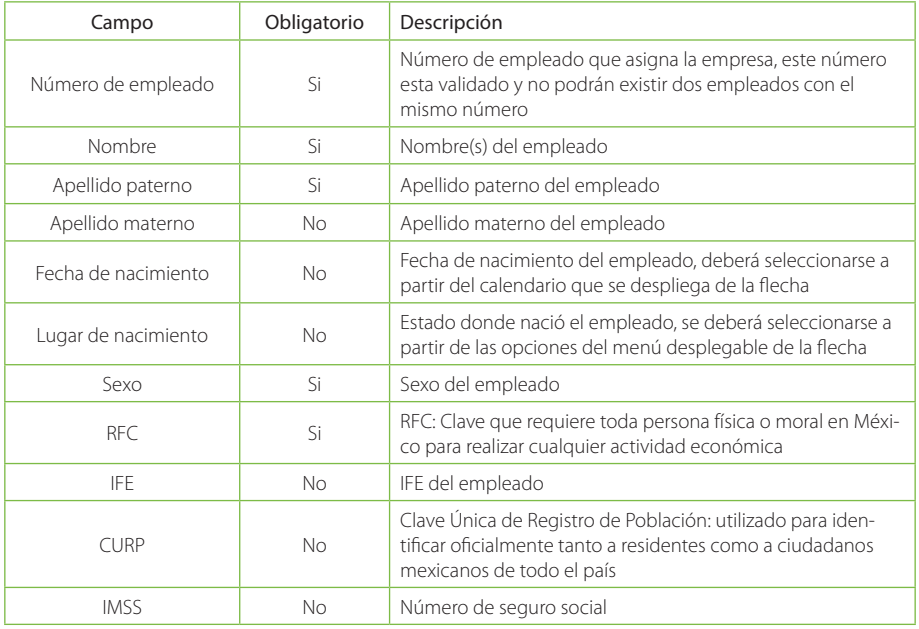

# **Datos de Dirección**

En Datos de Dirección se clasifican los datos más importantes de los empleados acerca de su domicilio. Cuenta con un campo de Documento Migratorio si el empleado es extranjero.

#### Catálogo de Empleados

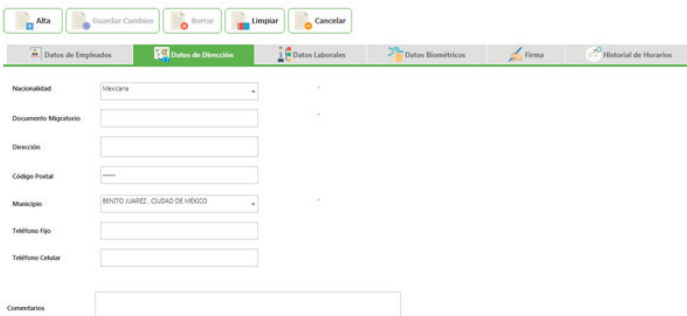

Está compuesto por:

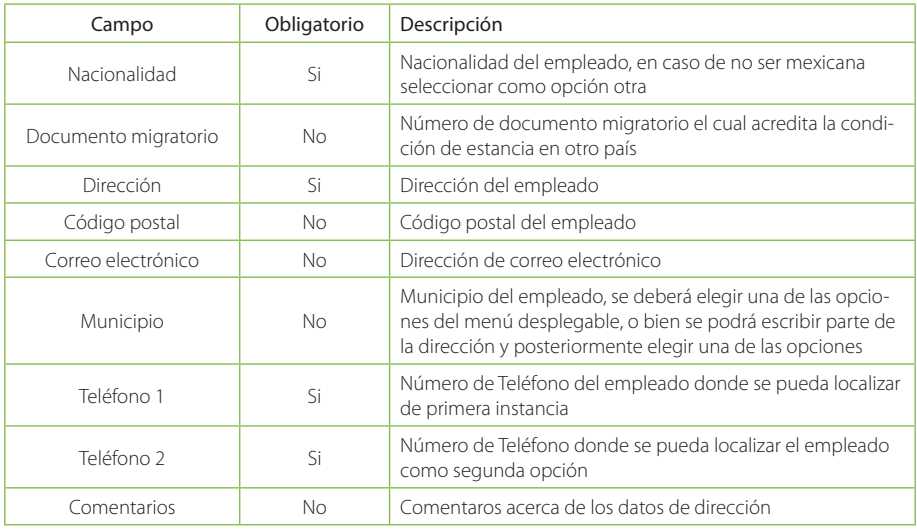

## **Datos Laborales**

Muestra su organización del empleado dentro de la empresa. A qué departamento, grupo y área corresponde, así como la fecha de ingreso, su sueldo y puesto.

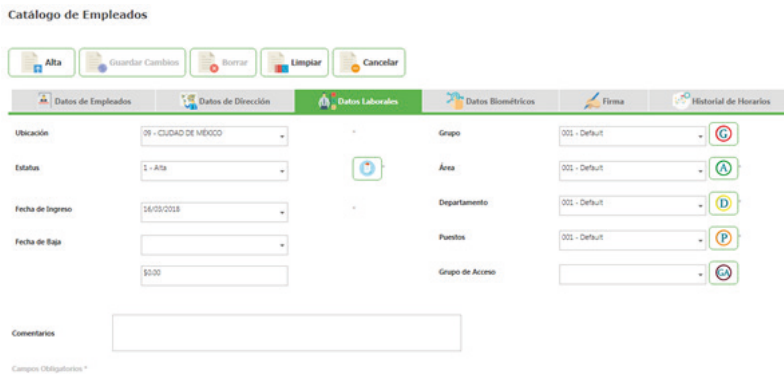

Está compuesto por:

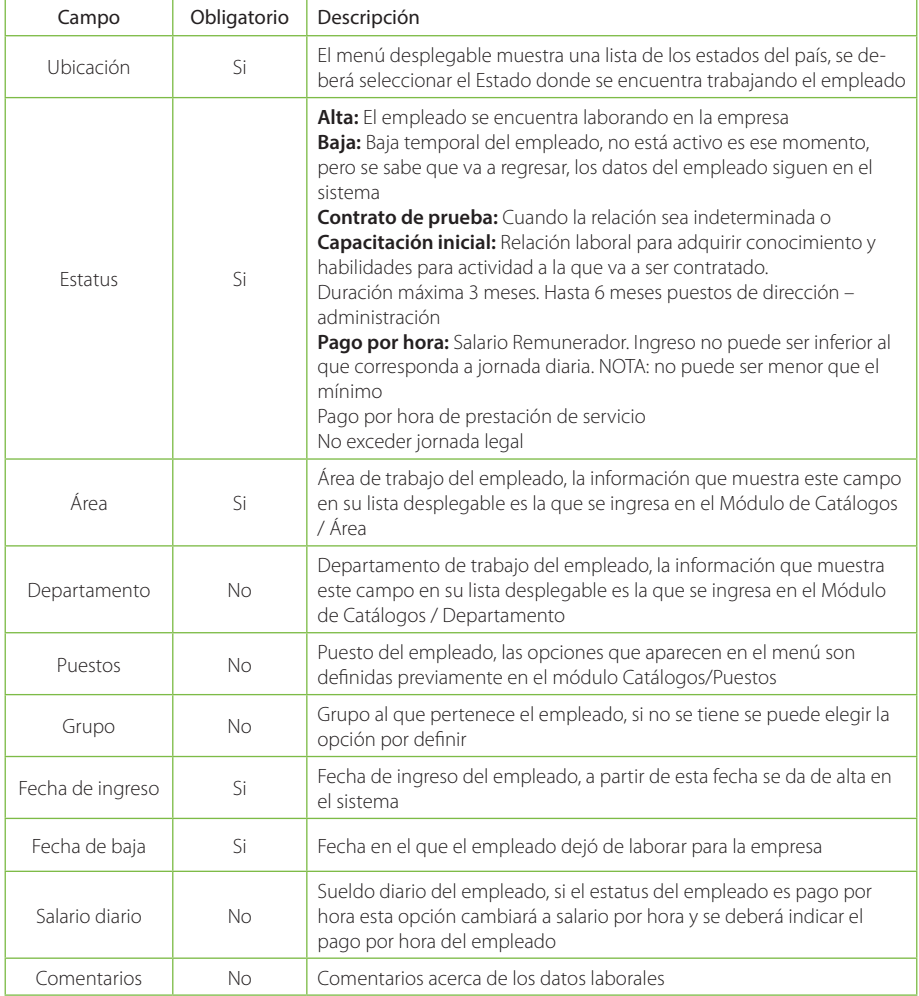

# **Datos Biométricos**

En los Datos Biométricos podemos configurar el acceso del empleado a registrar asistencia y lo más importante que es la captura de su huella por medio de los dispositivos biométricos.

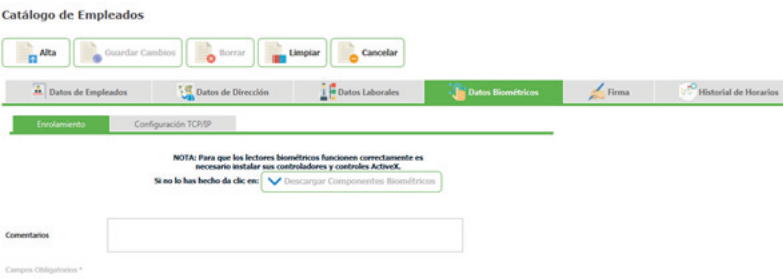

Está compuesto por:

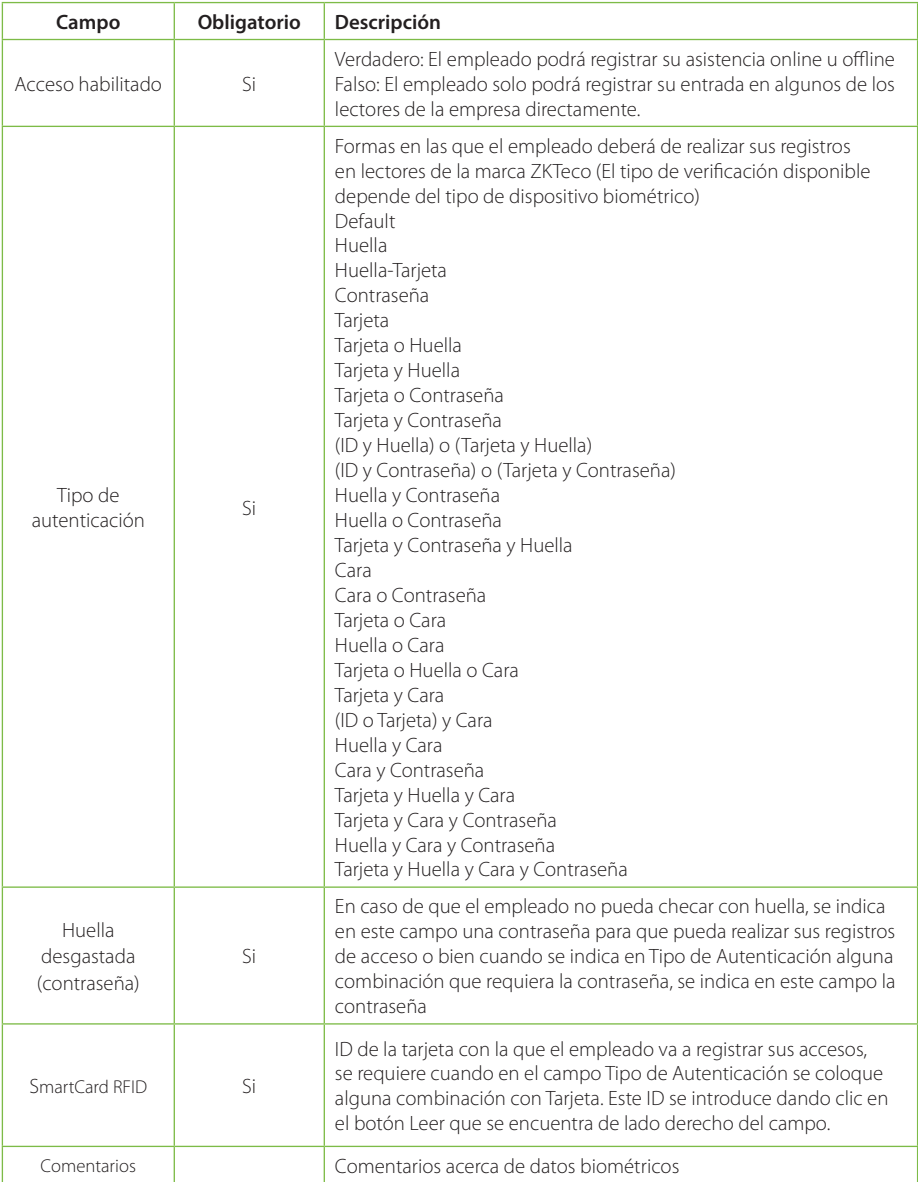

# **Firma**

En firma podemos capturar la firma del empleado por medio del pad de firmas.

Catálogo de Empleados Dorrar Limplar  $A$ Ita .<br>Guardar Cambi Cancelar  $\overline{\triangle}$  Datos de Empleados Datos Laborales **Datos Biométricos** Datos de Dirección  $\mathbb{R}^{\mathbb{C}}$  Historial de Horarios **College Street** Firma de Em

# **Asignar horario**

En este módulo podremos observar el histórico de horarios que tiene el empleado y se podrá asignar un horario por default al capturar el empleado. Tiene un acceso directo para ir a horario y asignarlo desde la pantalla de horarios.

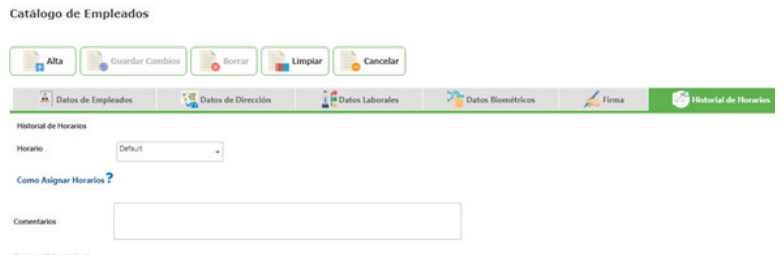

Está compuesto por:

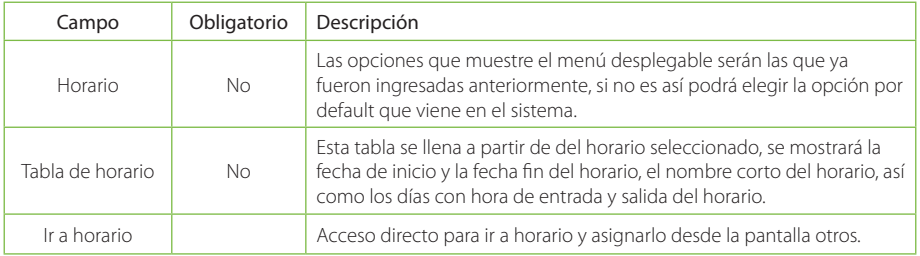

#### **Consultar Empleados**

Al seleccionar la opción "Catálogo de Empleados" desde el menú, la primer pantalla que muestra es la de consulta. En la pantalla de consulta podemos ver todos los empleados que tenemos registrados con su información más importante como es: Clave, Nombre, RFC, CURP, Grupo, Área, Departamento, Puesto.

#### Catálogo de Empleados

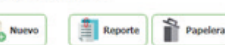

Mostrar Empleados con Estatus Baja Temporal

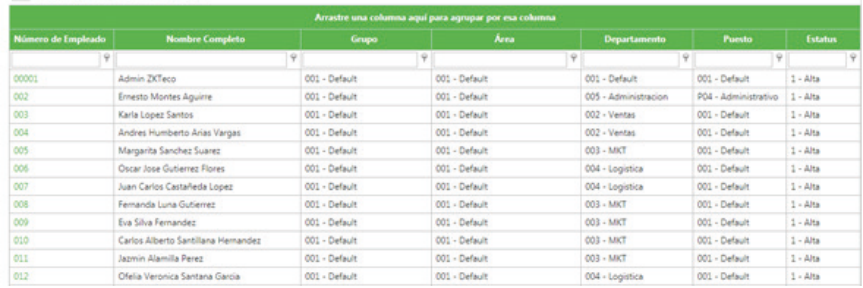

En esta pantalla de consulta se puede filtrar búsquedas por cualquiera de los campos antes mencionados. Solo tiene que realizar los siguientes pasos:

Dar clic en alguno de los botones  $\sqrt{\frac{1}{\sqrt{2}}}$  que tiene cada columna después de su encabezado.

Seleccionar una de las opciones que se muestran:

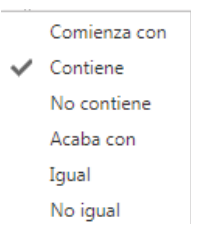

Está compuesto por:

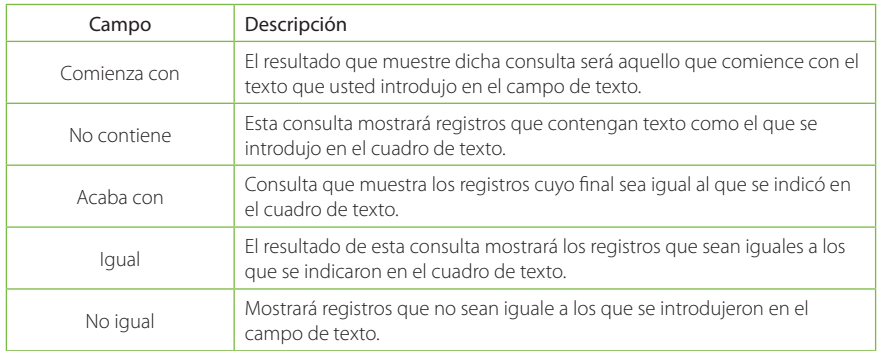

Ejemplo de una consulta seleccionando el campo "Comienza con" en la columna "Nombre Completo".

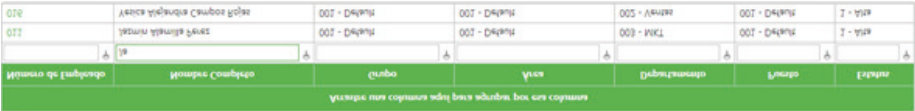

Para Consultar, Actualizar o Eliminar un registro del catálogo solo debe seleccionar la clave del registro de empleado que desee.

# **Editar Empleados**

Al seleccionar el registro mostrará la pantalla de edición del catálogo con sus respectivos campos e información. Ilustración 31 Pantalla editar datos de empleados.

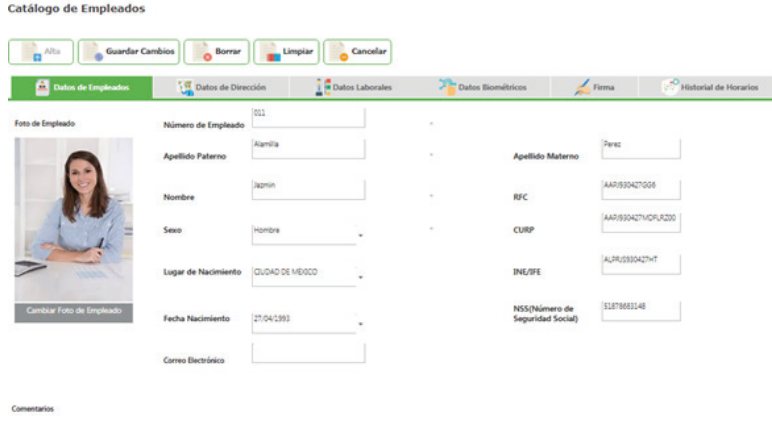

Para Actualizar el registro solo debe modificar la información que requiera y enseguida de clic en el botón Cambio

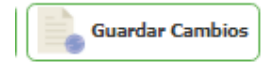

Para Eliminar un registro del sistema solo de clic en el botón de Borrar

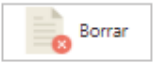

Si desea limpiar el formulario para agregar un nuevo registro de clic sobre el botón Limpiar o si desea regresar a la pantalla de consultas de clic sobre el botón Cancelar

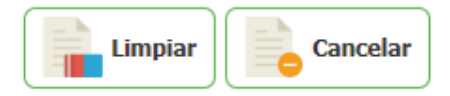

# **Agregar Empleado**

Para Agregar un nuevo Empleado desde la pantalla de consulta de clic en el botón nuevo.

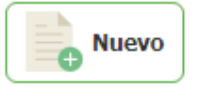

Enseguida abrirá la pantalla de Edición donde deberá introducir la información correspondiente a cada campo.

La pantalla tiene una etiqueta "Campos obligatorios \*" señalando con un \* todos los campos que son obligatorios. Si faltan campos obligatorios estos serán marcados indicando cuales hacen faltan.

#### Catálogo de Empleados

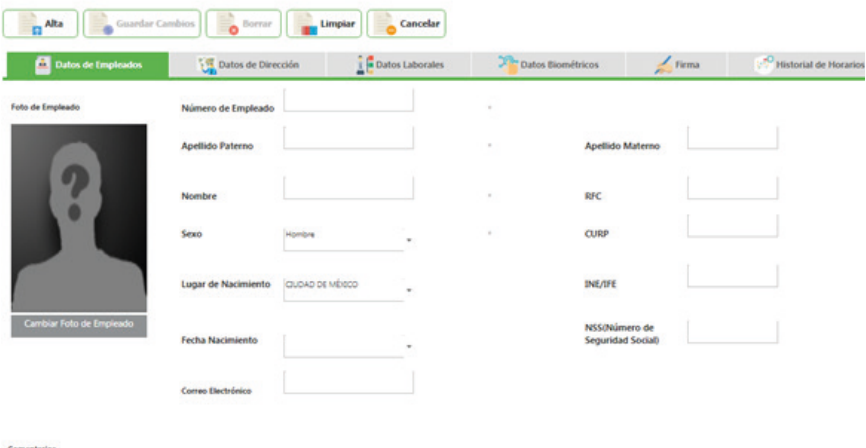

Compas Obligativing #

Una vez ingresados todos los campos de clic en el botón Alta.

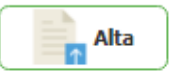

El sistema informará que los datos se han insertado correctamente.

Nota: Los campo con un \* indican que son obligatorios de llenar.

#### **Validaciones de Empleados:**

Al dar de alta un nuevo empleado, o bien editar la información las validaciones con las que se enfrentaría serían las siguientes:

No se permite agregar un registro que tenga el mismo número de empleado, en caso que se repita el número el registro no podrá ser dado de alta en el sistema.

#### Clave duplicada

Este mensaje es mostrado cuando el número del empleado ya fue utilizado en algún registro anteriormente, la validación se hace inmediatamente después de indicar el valor en el campo. Para este caso será necesario cambiar el número de empleado por alguno que no esté siendo utilizado.

#### La edad mínima para laborar debe ser 16 años

Este mensaje se muestra cuando el empleado tiene una edad menor a los 16 años, la validación se hace inmediatamente después de seleccionar una fecha de nacimiento. Para corregir este error será necesario verificar la fecha de nacimiento o bien no indicar la fecha de nacimiento.

#### RFC y CURP no válido

Este mensaje se muestra cuando en el módulo de Configuraciones Generales se pide que se valide el RFC y CURP, el mensaje se muestra una vez que se han completado los respectivos campos. Para corregir este error es necesario verificar que esté bien escrito el CURP y el RFC o bien que sea verídico.

Otra opción sería desactivar las validaciones para estos campos en el módulo de Configuraciones Generales.

#### - Solo números

El mensaje anterior se muestra cuando en el campo clave, se están colocando letras o algún otro carácter, para evitar este tipo de mensajes es necesario colocar solo números en el campo Clave.

#### - Favor de introducir la contraseña

El mensaje anterior se muestra cuando en la pestaña de "Datos Biométricos" se seleccionó como tipo de Autenticación Contraseña y en el campo Contraseña que se encuentra en esta pestaña no se indicó ningún valor. Para corregir este mensaje es necesario que cuando se seleccione como tipo de Autenticación Contraseña se coloque la contraseña con la cual el empleado va a realizar sus registros de entrada o salida.

#### **Papelera de Reciclaje**

La papelera de reciclaje sirve para recuperar a un empleado que se eliminó anteriormente, esta opción se muestra en la pantalla de consultas de los empleados.

1. Hacer clic en el botón Papelera.

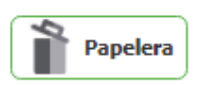

2. Se muestra una pantalla de consulta de los empleados eliminados.

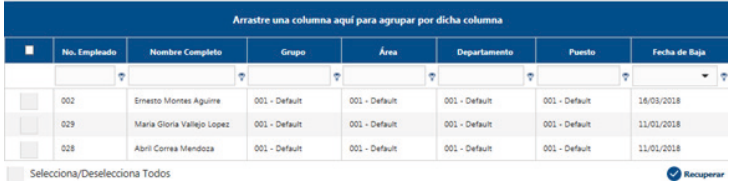

3. Seleccionamos uno o varios empleados a recuperar.

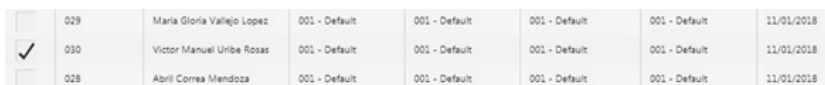

4. En la parte inferior hacemos clic en el botón para recuperar los empleados eliminados, inmediatamente el empleado recuperado ya no se mostrará en esta pantalla.

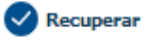

5. Cerrar la ventana y ahora se busca el empleado recuperado en la pantalla de consulta.

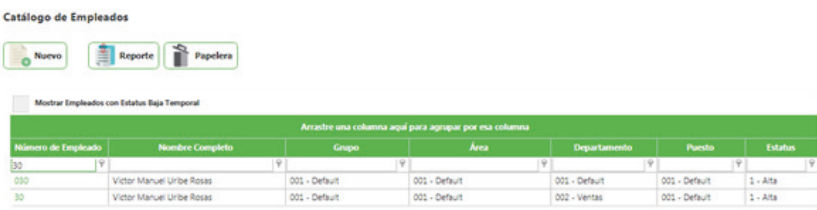

# **Capturar Foto**

Una vez dado de alta el empleado se puede proceder a la captura de foto o bien si ya cuenta con un empleado selecciónelo desde la página de consulta.

En la pantalla de edición de empleados dentro de la pestaña "Datos de Empleado" seleccionamos el botón .

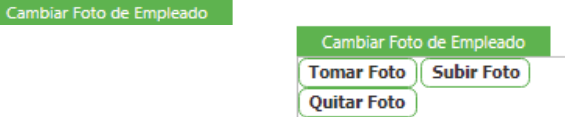

Tiene dos formas de capturar la foto; una es subiendo el archivo de foto o capturándola a través de una cámara.

## **Captura subiendo foto**

De clic en el Botón "Subir Foto" y seleccione el archivo a subir dando clic en el botón examinar.

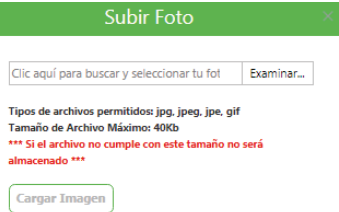

Después de haber seleccionado el archivo de imagen de clic en el botón "Cargar Imagen".

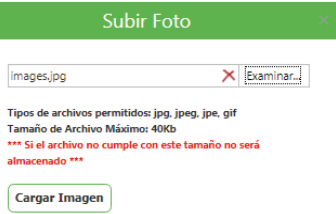

En seguida se comenzará a cargar la foto del empleado.

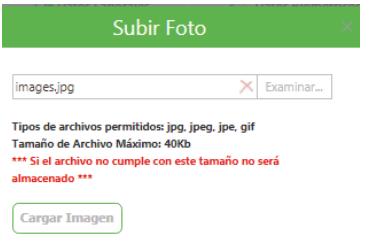

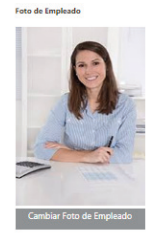

# **Captura con Cámara Integrada**

Selecciones la opción D-Link CIF Webcam 1.0:

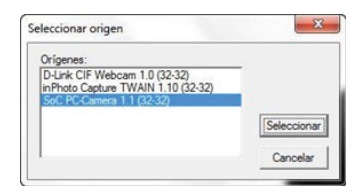

A continuación se abrirá la captura de la imagen, seleccione el botón snapshot:

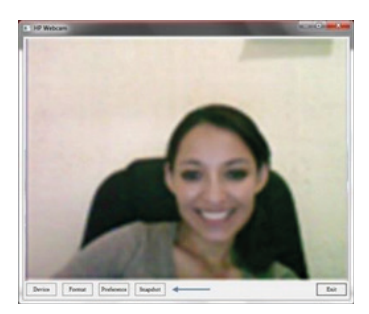

Regresará a la pantalla "Captura de Imagen"

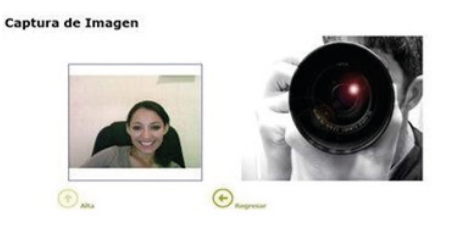

De clic en el Botón "Alta" para guardar la foto del empleado. El sistema mostrará un mensaje de captura satisfactoria.

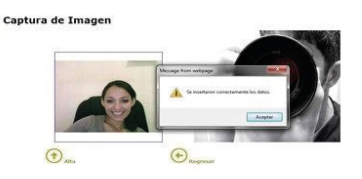

# **Captura con Cámara Externa**

Selecciones la opción SocPC.Camera 1.1:

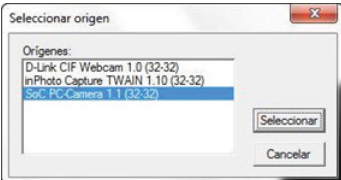

A continuación se debe seleccionar el origen de la captura, seleccione "SoC OC-Camera", y de clic en Aceptar.

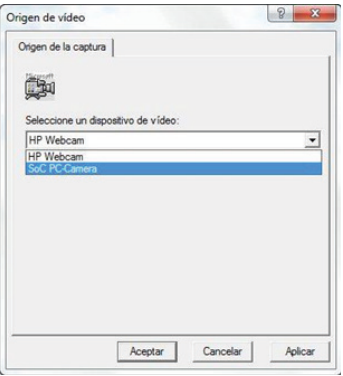

A continuación se abrirá la captura de la imagen, seleccione el botón Snap:

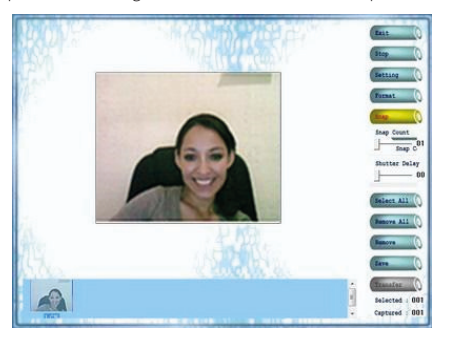

Note que en la parte inferior aparece la imagen.

Seleccione el botón Stop:

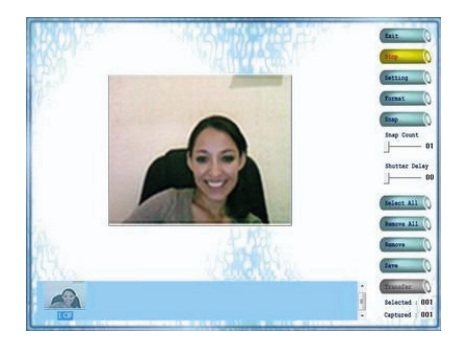

Seleccione el botón Transfer:

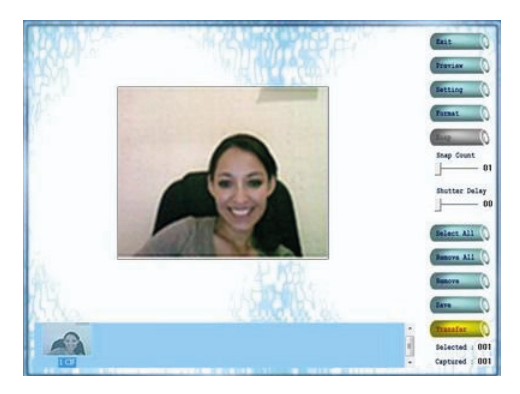

Seleccione el botón Exit:

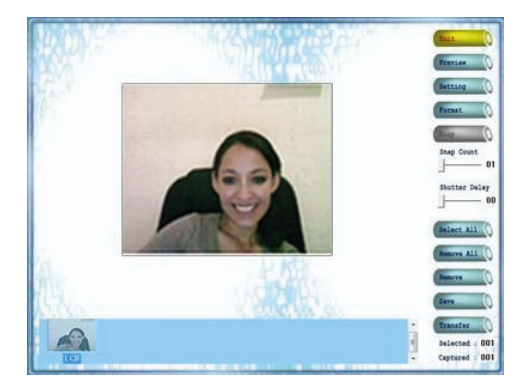

Regresará a la pantalla "Captura de Imagen"

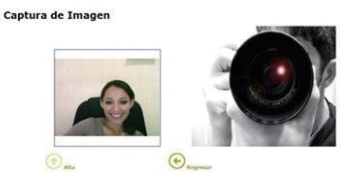

De clic en el Botón "Alta" para guardar la foto del empleado. El sistema mostrará un mensaje de captura satisfactoria.Captura de Imagen

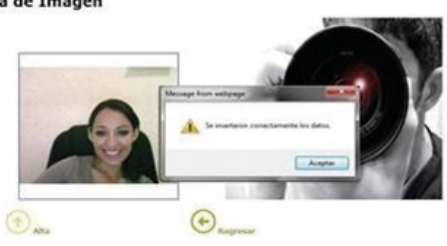

De esta manera el empleado ya tendrá registrada su foto.

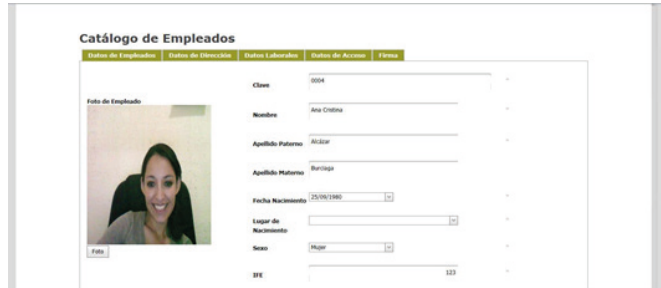

# **Capturar Huella**

Para la captura de Huella seleccione la pestaña de "Datos Biométricos". De clic en botón Huella.

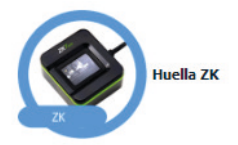

Nota: La captura de huellas digitales mediante un lector USB sólo es posible mediante el navegador IE después de instalar los controladores y controles ActiveX..

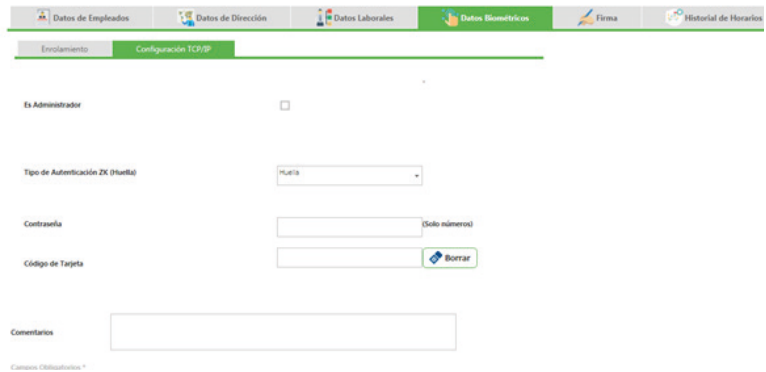

# **Capturar huella con lector**

Seleccione el botón para activar el lector ZK

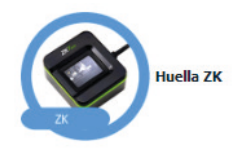

Enseguida le aparecerá la pantalla de captura de Huella. De clic en el botón "Siguiente".

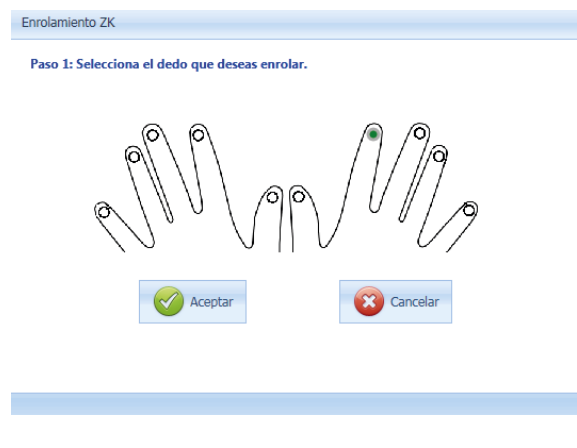

Seleccione el dedo que desee capturar.

De clic en el botón "Siguiente".

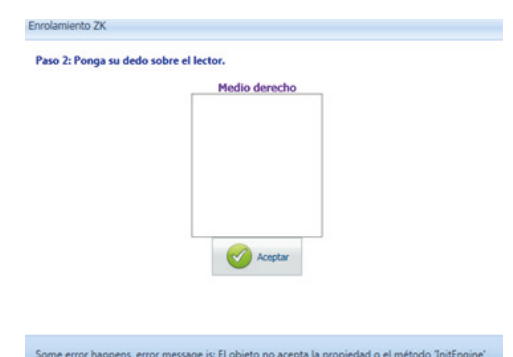

El sistema le pedirá que coloque su dedo por primera vez. Enseguida le pedirá que lo vuelva a colocar para verificar. Una vez que haya registrado el dedo de clic en el botón "Siguiente".

Por último de clic en el botón "Siguiente" para finalizar.

#### **Capturar Firma**

Para la captura de Firma seleccione la pestaña de "Firma". De clic en botón Firma.

Catálogo de Empleados

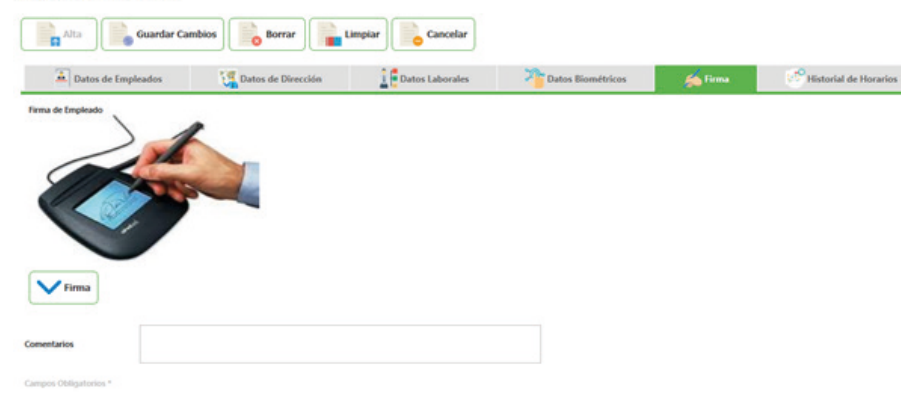

El sistema abrirá la pantalla de captura de firma, quedando activo el lector de firma para que pueda comenzar con la captura. Capture su firma y de clic en el botón "Alta"

Si el Lector no se encuentra activo de clic en el botón "ReActivar Lector" para iniciar la captura de firma.

Cuando de alta su firma el sistema mostrará el registro de su firma.

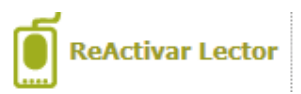

# Catálogo de Empleados

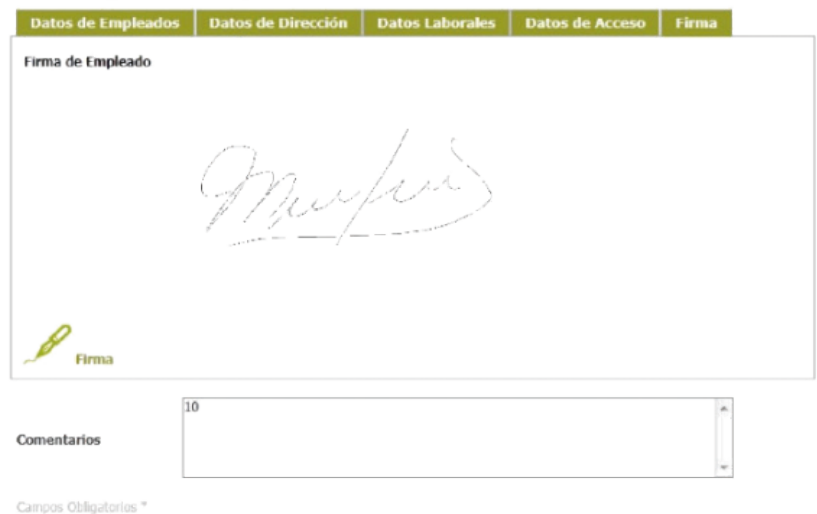

#### **Asignación de Horarios a Empleados**

El modulo para asignar horarios a los empleados, primero muestra la consulta de todos los empleados que cuentan con un horario asignado.

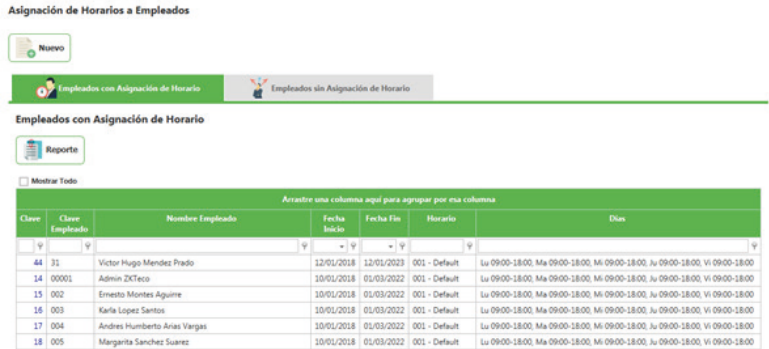

Hacer clic en Nuevo y completar los siguientes campos, tome en cuenta que existen campos obligatorios por lo tanto no podrá asignar un horario a un empleado si hace falta algún dato.

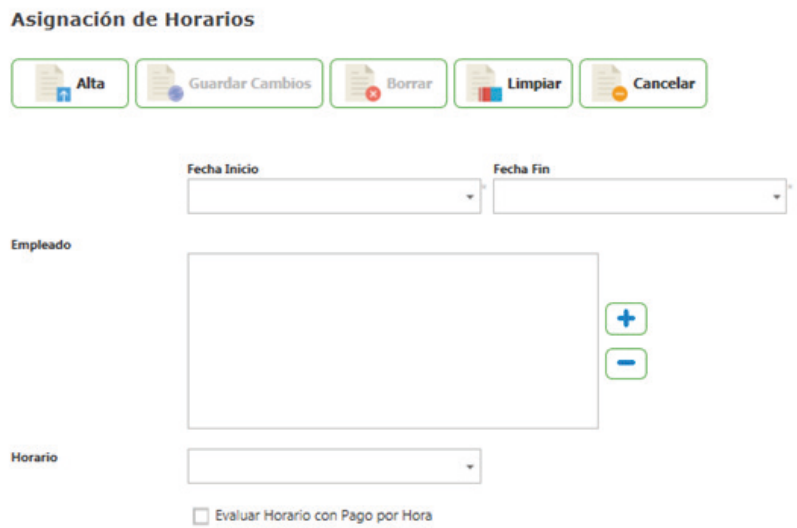

Una vez que todos los campos tengan la información correcta proceda a dar clic en el botón Alta.

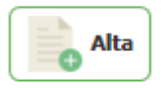

## **Catálogo de Horarios**

Catálo

Este módulo permite la asignación de horarios a sus empleados. Dentro del Menú de Recursos Humanos seleccione la opción Catálogo de Horarios, el sistema mostrará la página de consulta con los Horarios asignados activos existentes.

El uso de los catálogos en general es de forma independiente, con la excepción de los catálogos que integran un horario, es decir, todos los catálogos tienen que estar integrados de una manera correcta para poder definir un horario para un empleado. Debido a que se considera un horario como la base para poder tener un correcto control de asistencia. Es de vital importancia dejar en claro el funcionamiento de los mismos.

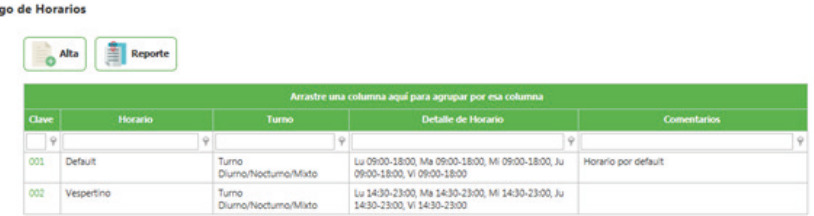

#### **Asignación de un Horario**

En la pantalla de consulta dar clic en el botón Nuevo.

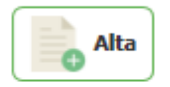

Enseguida mostrará la pantalla de asignación de horarios.

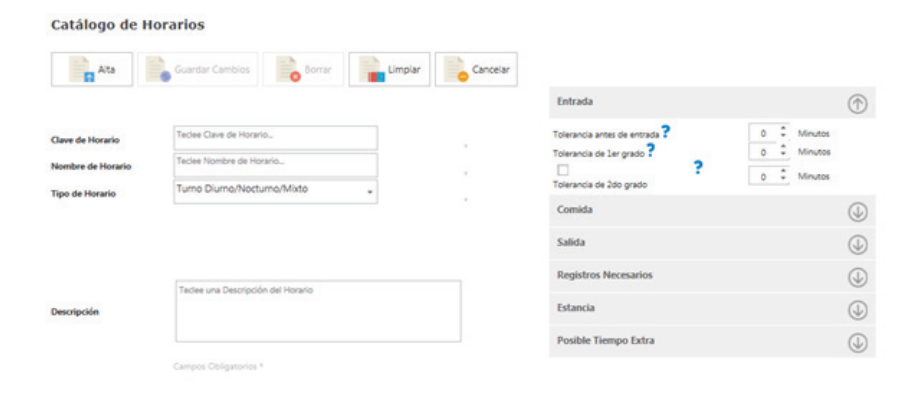

Está compuesto por:

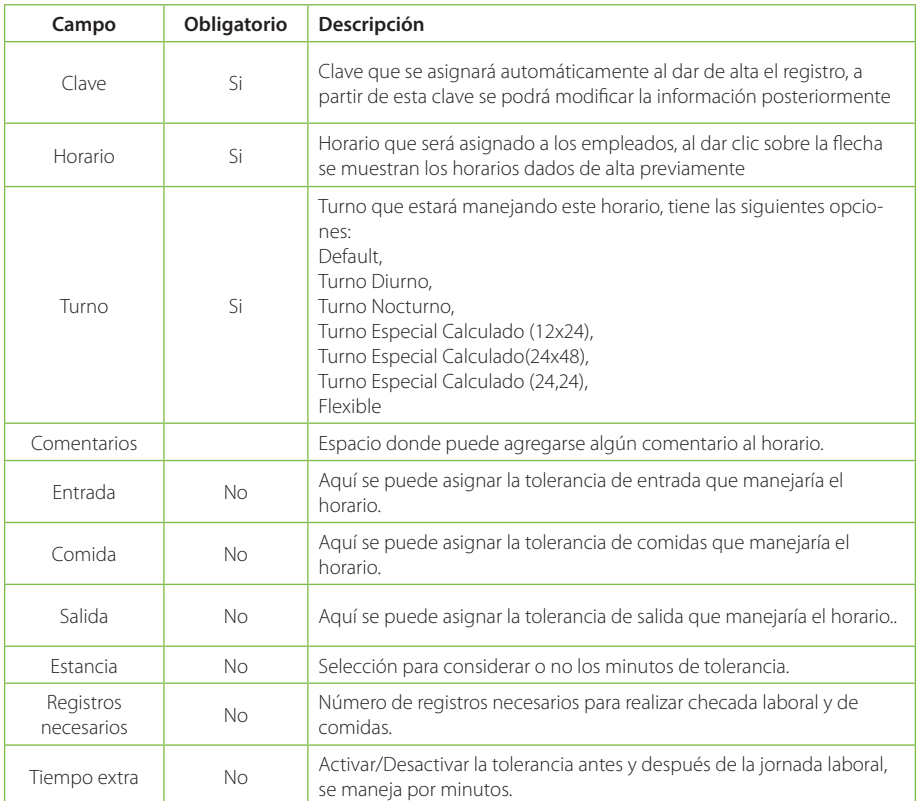

Para asignar un Horario coloque la clave y el nombre del mismo (campos obligatorios).

# Catálogo de Horarios

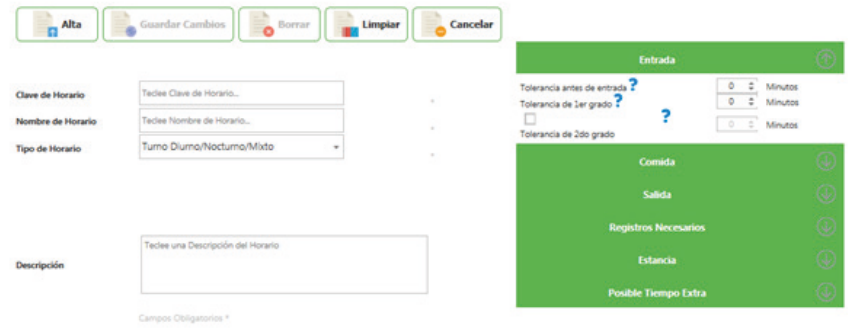

Seleccione el Horario a asignar

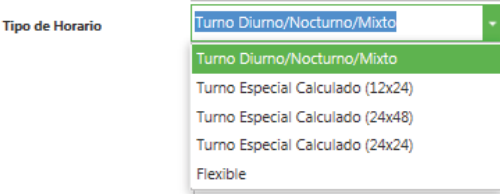

Al Seleccionar el Horario la pantalla mostrará su detalle con los días a laborar, así como sus horas de entrada/ salida y comidas (en caso de activar la casilla de Aplica Comidas).

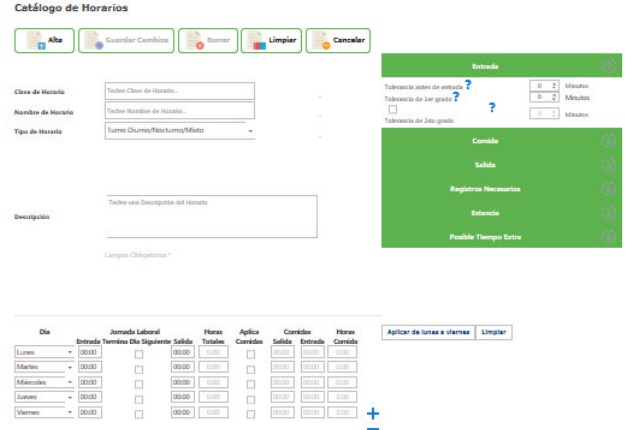

En En ZKTimeCloud Administrador de Empleados manejamos horarios flexibles que se adecuen a las necesidades de las empresas. De esta manera podemos configurar y asignar todo tipo de horarios, desde administrativos de lunes a viernes y días festivos hasta jornadas calculadas para horarios de 24 x 48, 12 x 24, 24 x 24 por mencionar algunos.

Si seleccionamos un horario especial calculado de 24 horas de trabajo y 48 horas de descanso.

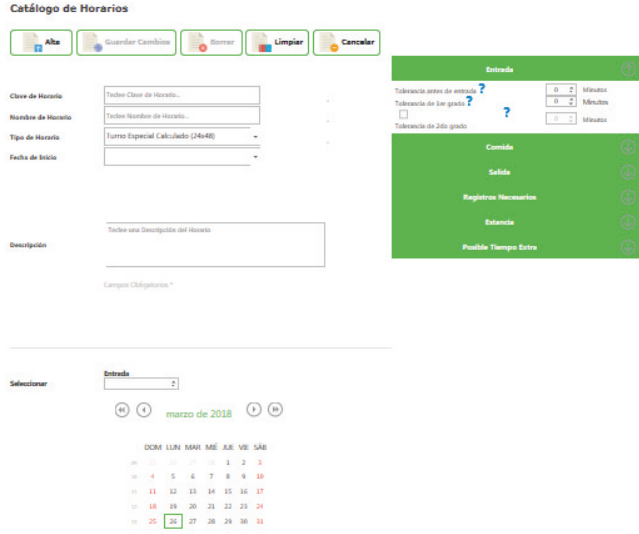

Una vez seleccionado el Horario de clic en el botón para asignar el Horario.

En Ingressio Administrador de Empleados se tienen contemplados en general 5 tipos de horarios, los cuales pueden cubrir fácilmente cualquier necesidad que su empresa necesite para definir los horarios asignados a sus empleados:

Turno Diurno Turno Nocturno Especial calculado (12x24) Especial calculado (24x48) Especial calculado (24x24) Flexible

A continuación se mostrara la configuración recomendada para la configuración de cada tipo de horario.

## **Turno Diurno**

Un turno diurno es un horario que empieza en un día y termina el mismo día, por ejemplo un horario que empieza de 09:00 a 18:00.

Al seleccionar este tipo de turno, se mostrará la siguiente imagen:

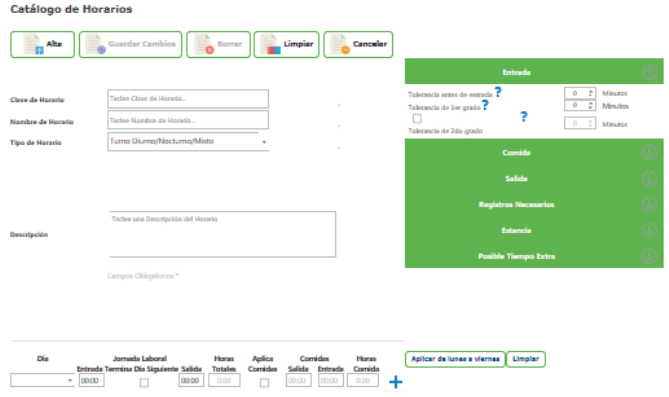

La configuración importante para este tipo de horario es:

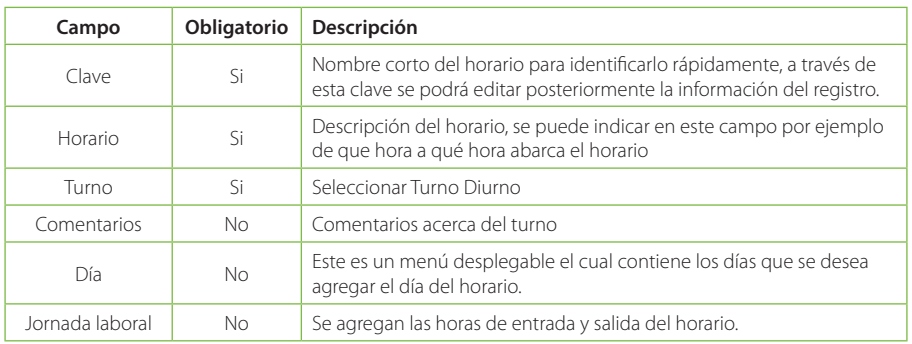

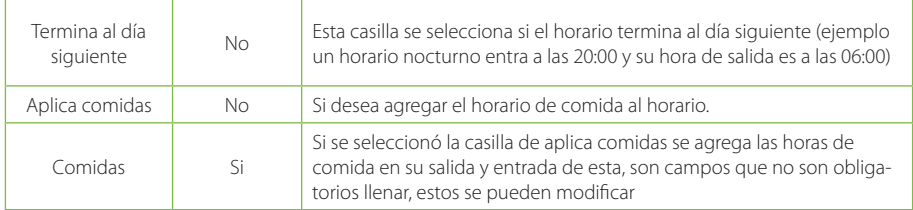

# **Turno Nocturno**

Un horario nocturno es un horario que empieza en un día y termina al otro día, por ejemplo un horario que empieza de 22:00 a 6:00.

Al seleccionar la opción Turno Nocturno se mostrará la siguiente pantalla:

La configuración importante para este tipo de horario es:

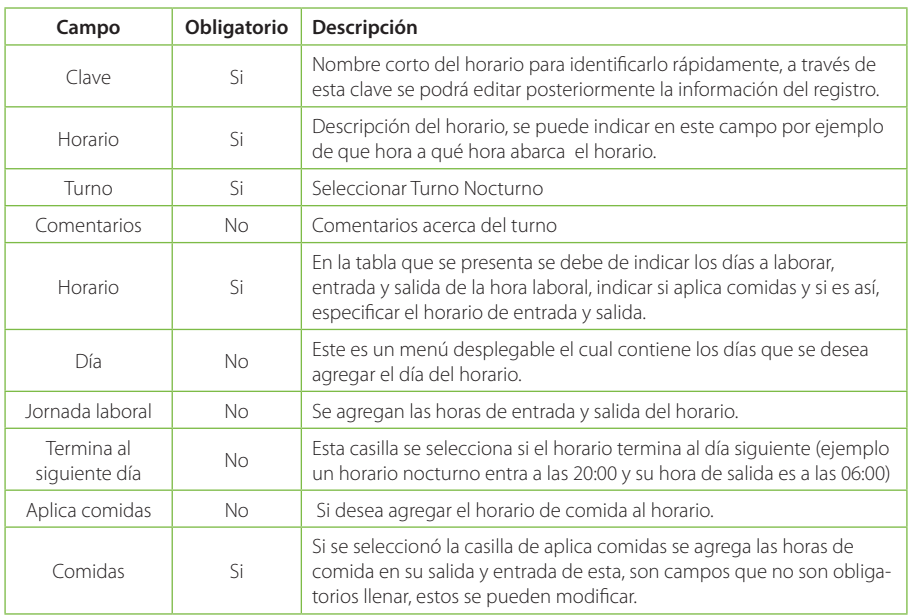

Validaciones con las que se puede enfrentar al dar de alta un turno diurno o nocturno

- Clave
- **Horario**
- Turno<sub>1</sub>

Los mensajes anteriores se muestran al momento de querer dar de alta un registro, sin antes haber indicado una clave y un Horario en sus respectivos campos. Para corregir este error es necesario verificar que los campos tengan información.

#### Verifique que las horas de la jornada y horas de comida sean correctas.

El mensaje anterior se presenta cuando no se indica alguno de los siguientes campos: La hora de entrada es mayor a la de entrada, en caso de nocturno la entrada esta fuera de los parámetros nocturnos (9:00 am, 11:00 am, etc.)

#### - Clave Repetida

Este mensaje se muestra automáticamente cuando se quiere dar de alta un registro con la misma clave que otro registro dado de alta en el sistema con anterioridad. Para corregir este error es necesario cambiar la clave del registro.

Se puede observar dos botones de aplicar de lunes a viernes, el cual se utiliza para aplicar un horario registrado en la casilla día, un ejemplo "Lunes 9:00 a 17:30" se da clic en "Aplicar de lunes a viernes, este agrega a los demás días el horario que ya se había agregado.

Aplicar de lunes a viernes

Los botones "+" y "-", se utilizan para agregar días a los horarios, al dar clic en "+" este agrega un día, por decir la casilla día se encuentra en "Lunes" esta agrega Martes y así sucesivamente.

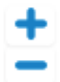

Por ultimo encontramos el botón "Limpiar", está borra los registros del formulario.

# **Limpiar**

Al realizar un alta se observa un menú en el lado derecho, a continuación, se explicara cada uno de los despegables que contiene este menú.

Entrada:

• Se agrega el tiempo de tolerancia para la antes de la entrada de cada empleado para el registro de acceso.

• Después de la hora de entrada y pasando el tiempo de tolerancia, esta se tomará como retardo en primer grado

• Después de haber sobre pasado el tiempo de tolerancia y tolerancia en primer grado, se tomara la asistencia en segundo grado.

*Nota: para activar la tolerancia den primer y segundo grado es necesario ir a: Configuraciones Configuraciones Generales Tipo Tolerancia; para activar estos campos*

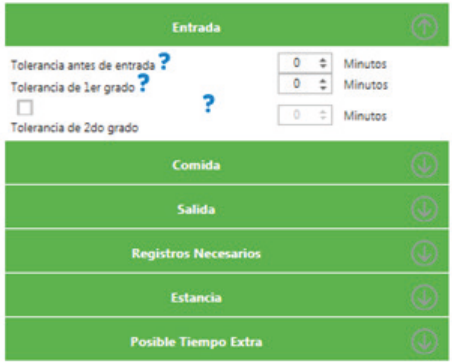

Comida:

• Se indica el período de tiempo que será tomado como periodo de comida. Todas las checadas que entren en este periodo serían tomadas como registros de comida.

• Tiempo que tendrá el horario antes de la hora de comida para que la checada siga considerándose como salida de comida.

• Tiempo que se tendrá en cuenta después de la hora de comida para que realice la checada para la entrada.

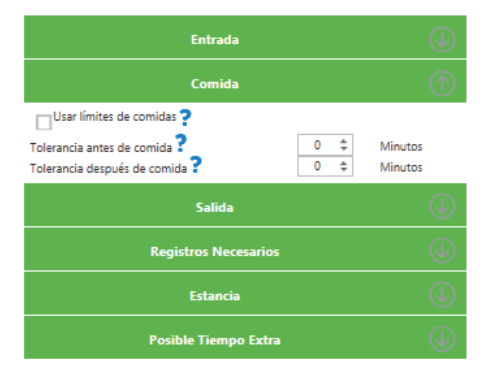

#### Salida:

- Se indica si se tomará en cuenta la tolerancia en salida.
- Tiempo de tolerancia antes de la salida para que la checada sea válida como salida.

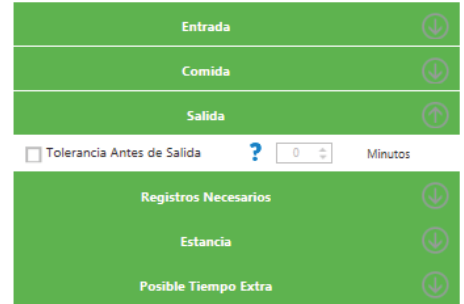

Estancia:

• Es un tiempo mínimo en minutos trabajados por el empleado, este tiempo se toma desde la checada de entrada hasta la salida. Por ejemplo el empleado trabaja 7 horas y el tiempo que se considera en estancia es de 420 min.

• Es un tiempo mínimo en minutos trabajados por el empleado en día no laboral, este tiempo se toma desde la checada de entrada hasta la salida. Por ejemplo el empleado trabaja de lunes a viernes de 8:00 a 18:00, este labora el día sábado (día no laboral) y se configuro que solo trabaje 300 min que equivale a cinco horas, a esto se le llama estancia en día no laboral, si este cumple con el tiempo se clasifica como estancia en día no laboral.

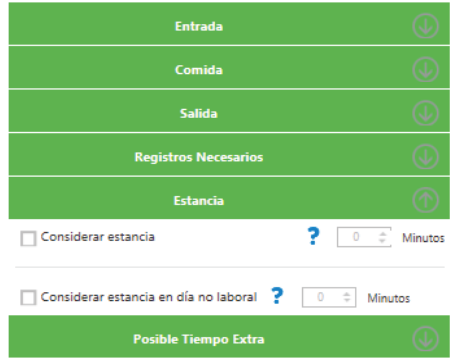

Registros Necesarios:

• Cantidad de registros que necesita el empleado realizar sus checadas para la jornada laboral, este viene por una checada por default.

• Cantidad de registros que debe realizar el empleado para la salida y entrada de la comida, esta esta solo habilitada si se aplica horas de comida.

• Cantidad de registros que necesita el empleado realizar en un día no laboral (día no laboral es aquel que no está dentro del horario asignado)

• Cantidad de registros en día no laboral en horario de comida que debe realizar el empleado.

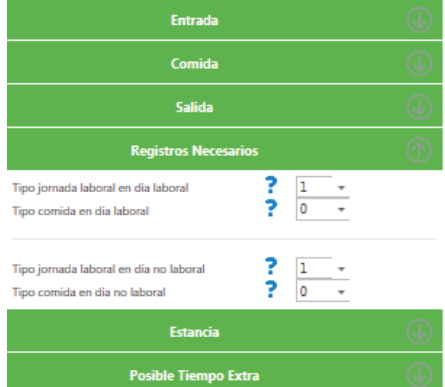

Tiempo extra:

- Tiempo en minutos del cual se va a considerar tiempo extra antes de la hora de entrada.
- Tiempo en minutos del cual se va a considerar el tiempo extra después de la hora de salida.
- Tiempo en minutos del cual se sobrepasa después de la hora de checada, se toma en posible tiempo extra en día no laboral.
- Tiempo en minutos del cual si se sobrepasa después de la hora de checada, este se tomará como posible tiempo horas extra en día festivo.
# **Turno Especial (12x24)**

Un horario especial es un horario que, generalmente son muchas horas continuas de trabajo a cambio de muchas horas continuas de descanso, por ejemplo un horario de guardia de 12 horas de trabajo por 24 de descanso.

Al seleccionar la opción Turno Especial 12x24, se mostrará la siguiente pantalla:

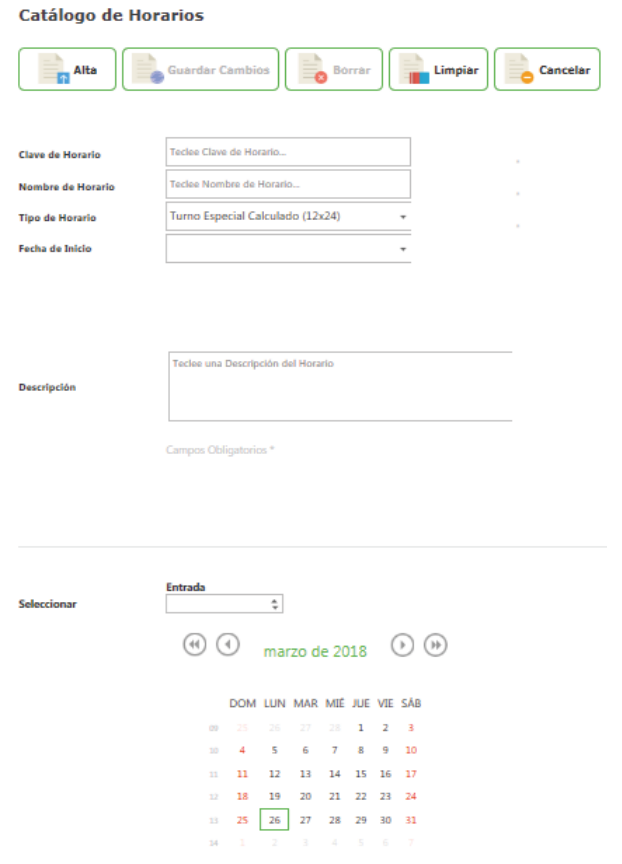

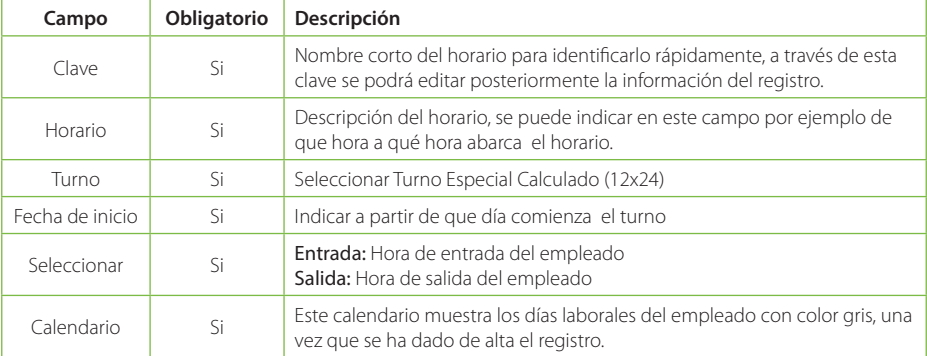

## ZKTimeCloud 37

# **Turno Especial (24x48)**

El turno especial 24x48 es similar al turno especial 12x24, pero en esta ocasión se indica que el empleado trabajará 24 horas (un día completo) y tendrá de descanso 48 horas (dos días completos). Al seleccionar la opción Turno Especial 24x48, se mostrará la siguiente pantalla:

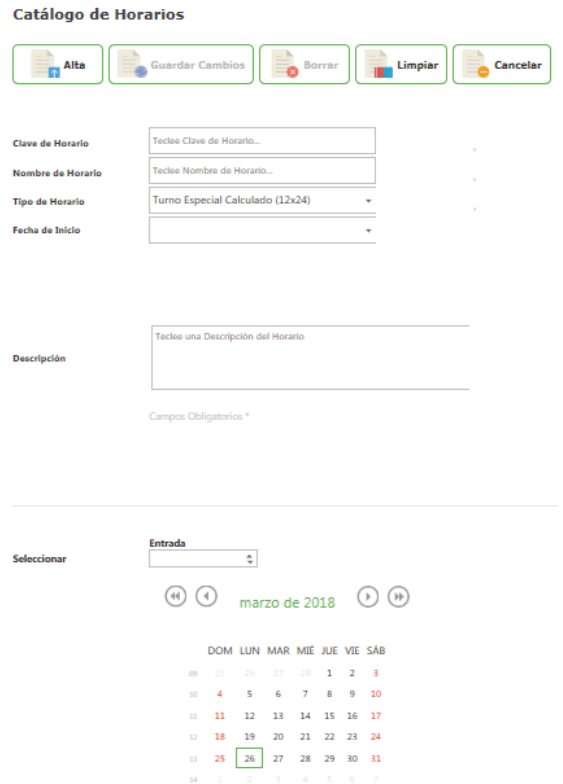

La configuración importante para este tipo de horario es:

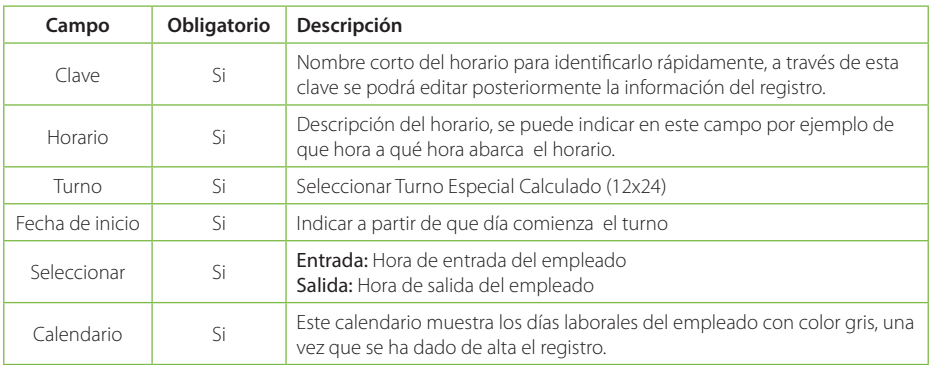

# **Turno Especial (24x24)**

El turno especial 24x24 es similar al turno especial 12x24 O 24X48, pero en esta ocasión se indica que el empleado trabajará 24 horas (un día completo) y tendrá de descanso 24 horas (Un día completo). Al seleccionar la opción Turno Especial 24x24, se mostrará la siguiente pantalla:

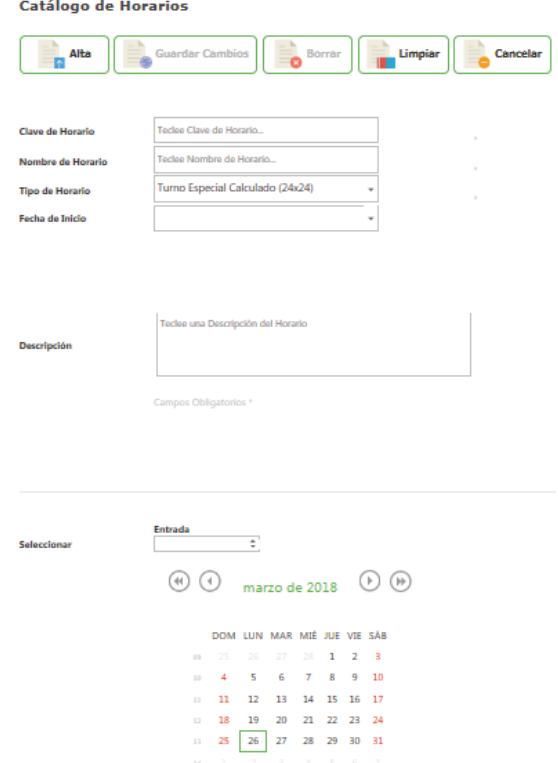

La configuración importante para este tipo de horario es:

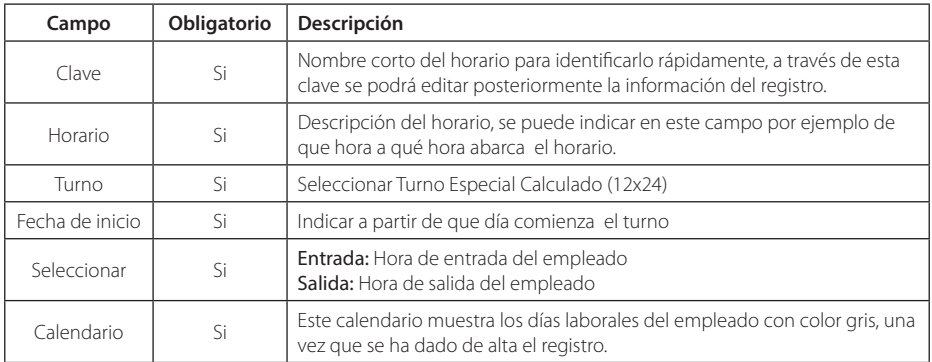

## **Flexible**

El horario flexible selecciona los días, las horas que se agregan son el total que se trabajara por día, por ellos no es necesario agregar una hora de entrada y salida.

Esta es la pantalla de horario flexible:

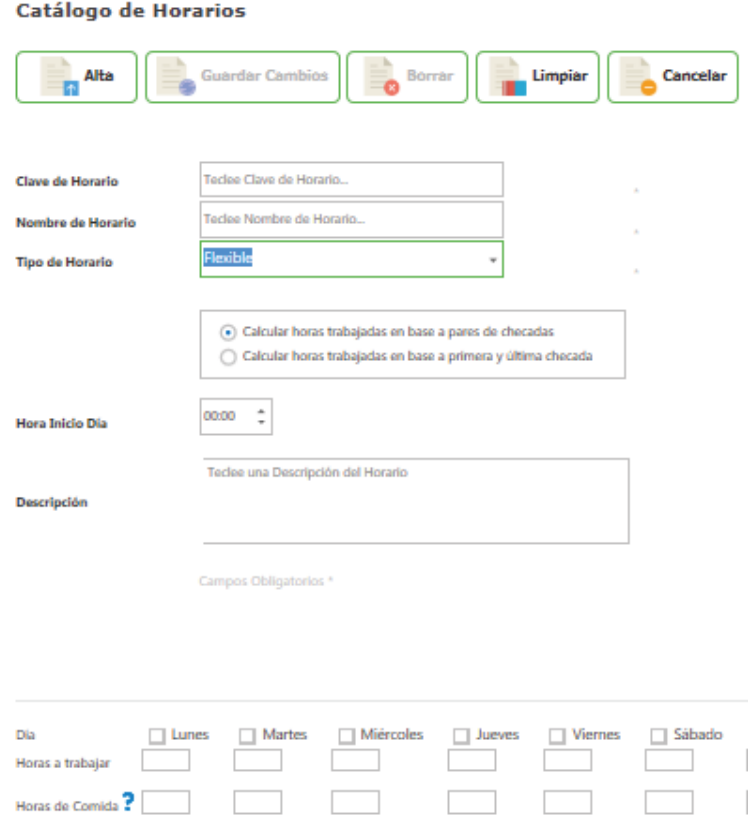

Validaciones con las que se puede enfrentar al dar de alta un turno especial calculado

- Clave
- Horario
- Fecha ancla

Los mensajes anteriores se muestran al momento de querer dar de alta un registro, sin antes haber indicado una clave y un Horario en sus respectivos campos. Para corregir este error es necesario verificar que los campos tengan información.

#### Clave duplicada

Este mensaje se muestra cuando se intenta dar de alta un registro con claves que ya fueron dadas de alta en el sistema con anterioridad. Para corregir este error es necesario identificar al horario con otro nombre, o bien verificar las claves que están dadas de alta en el sistema antes de ingresar un nuevo registro y repetir la clave.

Al realizar un alta se observa un menú en el lado derecho, a continuación, se explicara cada uno de los despegables que contiene este menú.

## Comida:

• Se indica el periodo de tiempo que será tomado como período de comida. Todas las checadas que entren en este periodo serían tomadas como registros de comida.

• Tiempo que tendrá el horario antes de la hora de comida para que la checada siga considerándose como salida de comida.

• Tiempo que se tendrá en cuenta después de la hora de comida para que realice la checada para la entrada.

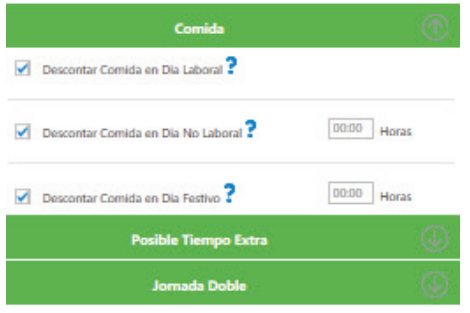

Tiempo extra:

- Tiempo en minutos del cual se va a considerar tiempo extra antes de la hora de entrada.
- Tiempo en minutos del cual se va a considerar el tiempo extra después de la hora de salida.
- Tiempo en minutos del cual se va considerar tiempo extra en un día no laboral después de la hora de checada.
- Tiempo en minutos del cual se va considerar tiempo extra en días festivos después de la hora de checada.

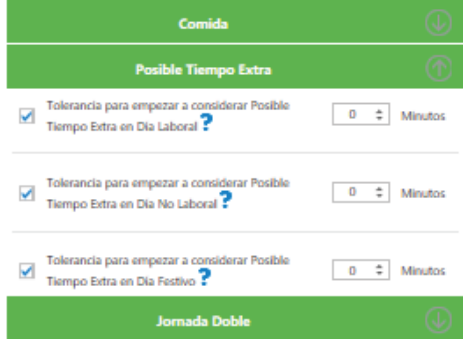

#### **Asignación de Catálogos a Empleados**

En este módulo usted podrá asignar de manera masiva el área, departamento, puesto y grupo a muchos empleados al mismo tiempo.

#### Asignación de Catálogos a Empleados

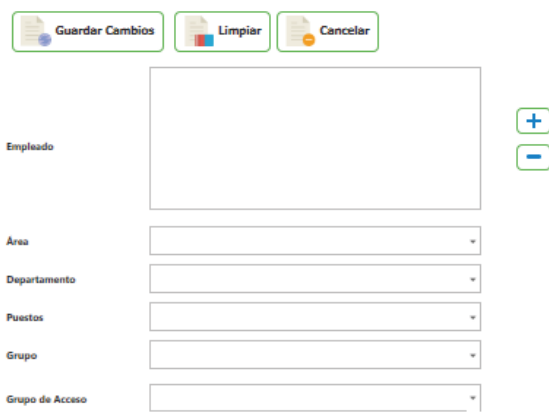

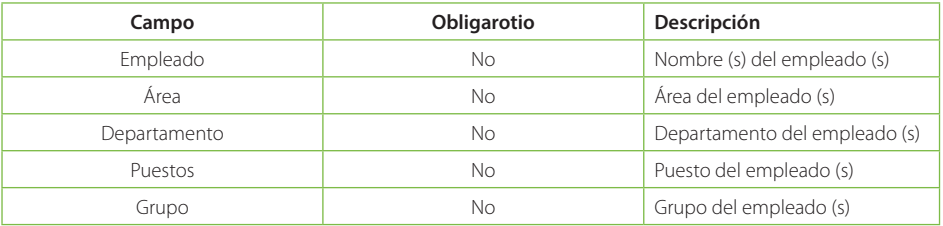

## **Detalle de Catálogos**

A continuación se describen brevemente cada uno de los catálogos que integran este módulo.

## **Catálogo de Áreas**

En este catálogo usted puede definir las áreas que integran la estructura organizacional de su empresa, se puede ver a un área como un grupo de departamentos o un espacio físico en su empresa, aunque no es una obligación que su empresa tenga que manejar esa estructura.

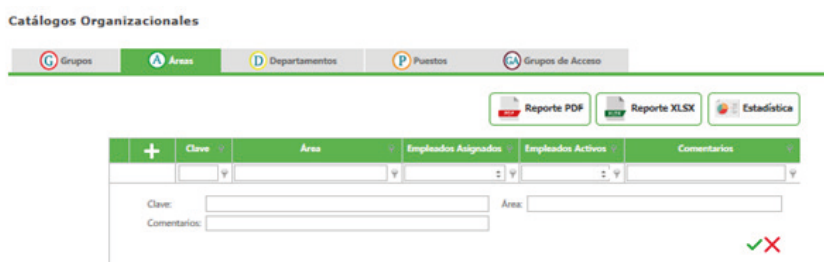

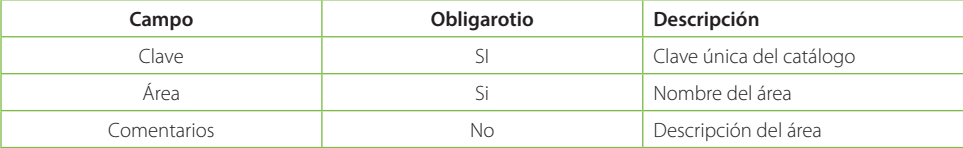

## **Catálogo de Departamentos**

En este catálogo usted puede definir los departamentos que integran la estructura organizacional de su empresa, se puede ver a un departamento como un centro o nivel jerárquico de administración, dirección y ejecución del trabajo.

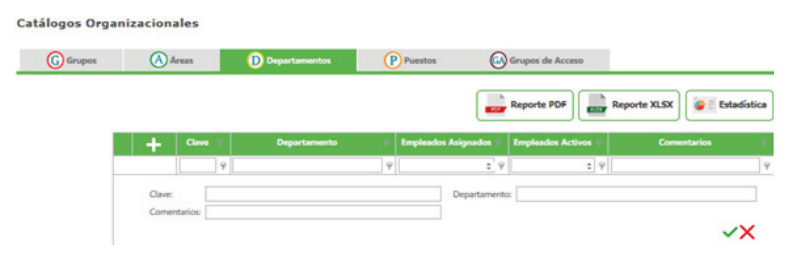

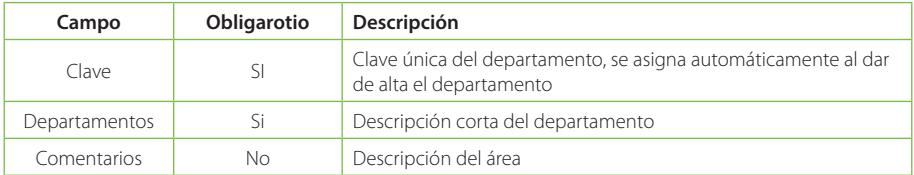

# **Catálogo de Puestos**

En este catálogo usted podrá dar de alta diferentes tipos de puesto que manejan en su empresa, se puede ver cómo puesto la actividad o empleo con el cual puede ganarse la vida.

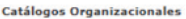

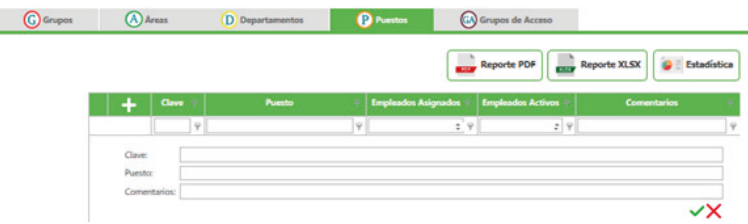

Está compuesto por:

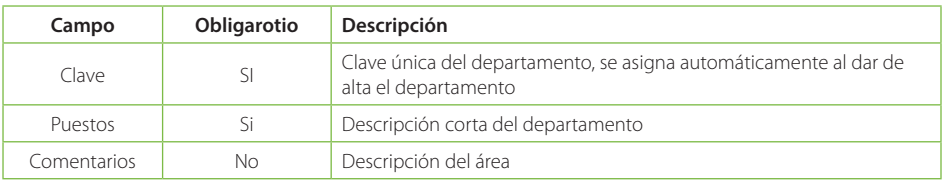

## **Catálogo de Grupos**

En este módulo usted podrá crear los diferentes grupos con los que va a contar su empresa, estos grupos servirán posteriormente para clasificar a los empleados o bien para realizarconsultas. Gestionar a los empleados en Grupos es útil para definir usuarios administradores que sólo puedan acceder a la información de los empleados pertenecientes a un grupo específico.

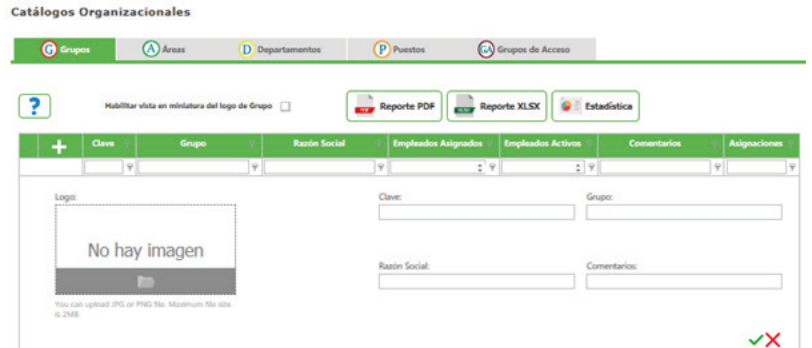

Está compuesto por:

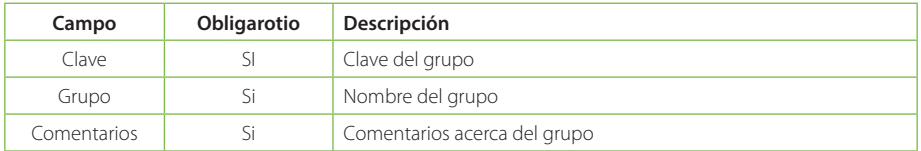

## **Consultar Grupos**

Al ingresar a la pestaña Recursos Humanos/Catálogo de Grupos la primera pantalla que se mostrará será la de consulta.

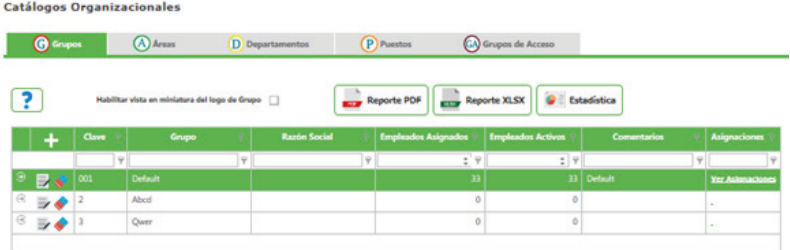

Para Actualizar el registro solo debe modificar la información que requiera y enseguida de clic en el botón Cambio.

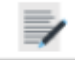

Para Eliminar un registro solo de clic en el botón de Baja.

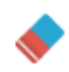

Si desea limpiar el formulario para agregar un nuevo registro de clic sobre el botón Limpiar o si desea regresar a la pantalla de consultas de clic sobre el botón Cancelar

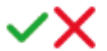

# **Agregar Grupo**

Para Agregar un nuevo Grupo desde la pantalla de consulta de clic en el botón nuevo

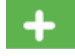

Enseguida abrirá la pantalla de Edición donde deberá introducir la información correspondiente a cada campo.

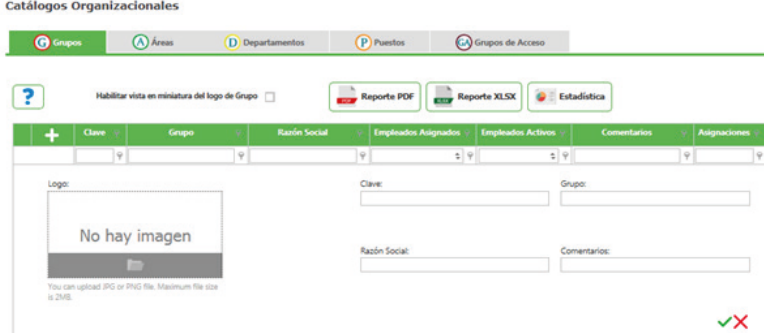

La pantalla tiene una etiqueta "Campos obligatorios \*" señalando con un \* todos los campos que son obligatorios. Si faltan campos obligatorios estos serán marcados indicando cuales hacen faltan.

Una vez ingresados todos los campos de clic en el botón Alta.

El sistema informar[a que los datos se han insertado correctamente.

# **Control de Asistencia**

Contiene asignación de justificaciones como: vacaciones, licencias, días económicos, cubrimiento de guardia y justificaciones en general. Además, da la facilidad de asignar sanciones y reconocimientos derivado de sus incidencias tales como: suspensiones por sanción, suspensiones por retardo, nota buena, nota mala y actas administrativas por faltas. Y otras autorizaciones derivadas del control de asistencia como: autorización de tiempo extraordinario y prima dominical.

Una vez ingresado a ZKTimeCloud Administrador de Empleados se puede trabajar con "Control de Asistencia". En el menú Control de Asistencia se muestra todas las opciones antes mencionadas y que se pueden usar en ZKTimeCloud.

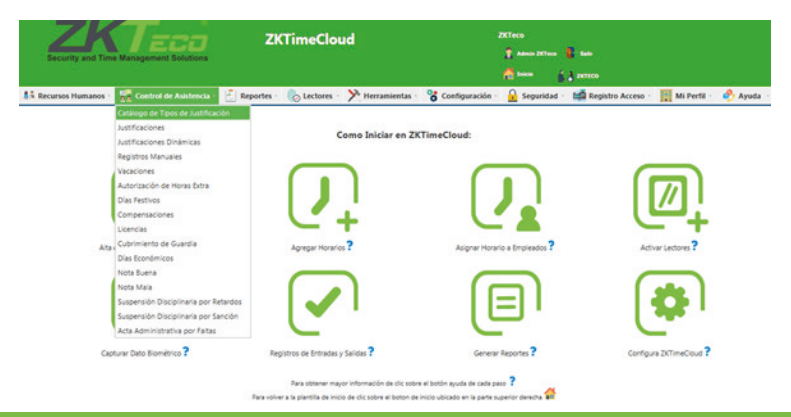

## **Tipos de Justificación**

Catálogos de Control de Asistencia

En este catálogo se pueden configurar los diferentes tipos de justificación que puede manejar la empresa.

**TIT Dias Festivos** Tipos de Justificación **C** Estadística Reporte PDF **Reporte XLSX**  $\varphi$  $|9|$  $+ 9$ Clave: Justificación Comentarios V× 0 Permiso para llegar tarde  $J - 02$ Permiso para salir temprano 0 Permiso para salir temprano  $\overline{a}$  $J - 03$ Pase de salida 0 Pase de salida  $\equiv 4$  $\overline{\omega}$ Cuidados Maternos 0 Cuidados Maternos ■ ▲ 1-04

#### Está compuesto por:

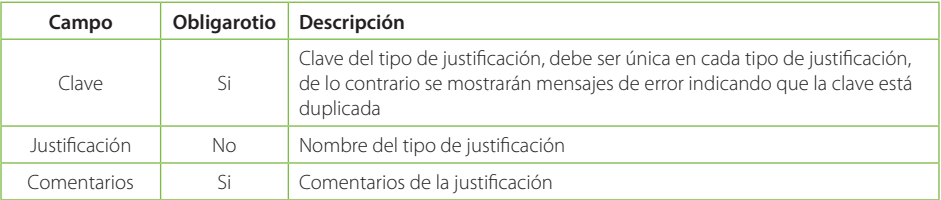

## **Validaciones a las que se puede enfrentar al dar de alta una justificaciones**

- Clave
- Justificación

Los mensajes anteriores se muestran al momento de querer dar de alta un registro, sin antes haber indicado una clave y una Justificación en sus respectivos campos. Para corregir este error es necesario verificar que se tiene información en cada uno de los campos.

#### Clave duplicada

Al intentar dar de alta un nuevo registro con una clave que ya está registrada previamente en el sistema, se muestra el mensaje anterior. Para corregir este error es necesario cambiar la clave que se quería dar de alta en el sistema, o bien verificar las claves existentes antes de insertar un nuevo registro.

## **Registros Manuales**

En este módulo usted puede hacer el registro de asistencia de manera manual, en caso que el lector tenga algún desperfecto, o se presente algún imprevisto como ausencia del servicio de luz, etc.

#### Captura de Registros Manuales de Entradas y Salidas

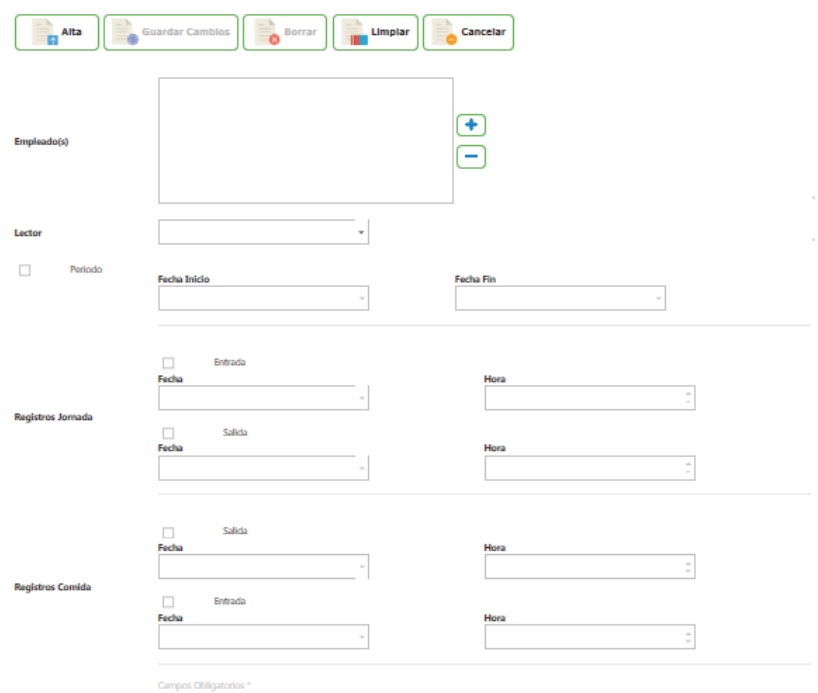

La pantalla está compuesta por los siguientes campos.

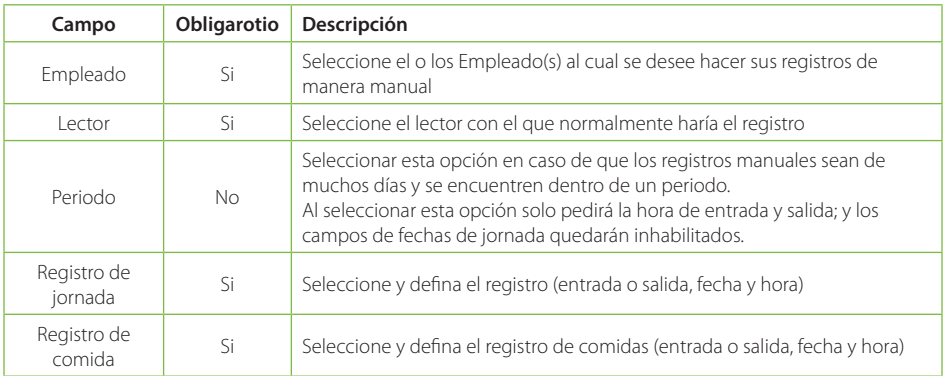

# **Validaciones de Asignaciones para Registros Manuales**

Al asignar o actualizar los Registros Manuales las validaciones con las que se enfrentaría serían las siguientes:

## Registros Repetidos

No se permite agregar un registro con la misma hora y minuto, en caso que se repita algún registro no será registrado.

- El periodo seleccionado excede el máximo de días permitidos para asignar Registros Manuales
- Excede el máximo de días permitidos para actualizar Registros Manuales

Cualquiera de estos mensajes es mostrado cuando se excede los días límites que se configuran para realizar cambios o altas de acuerdo a la fecha o periodo seleccionado (Validación General).

Para estos casos deberá corregir la información para que pueda registrar Registros Manuales.

# **Justificaciones**

En este módulo usted puede registrar justificaciones a los diversos empleados del sistema, dicho registro está sujeto a los parámetros en el apartado de configuración (Catálogo de Justificaciones).

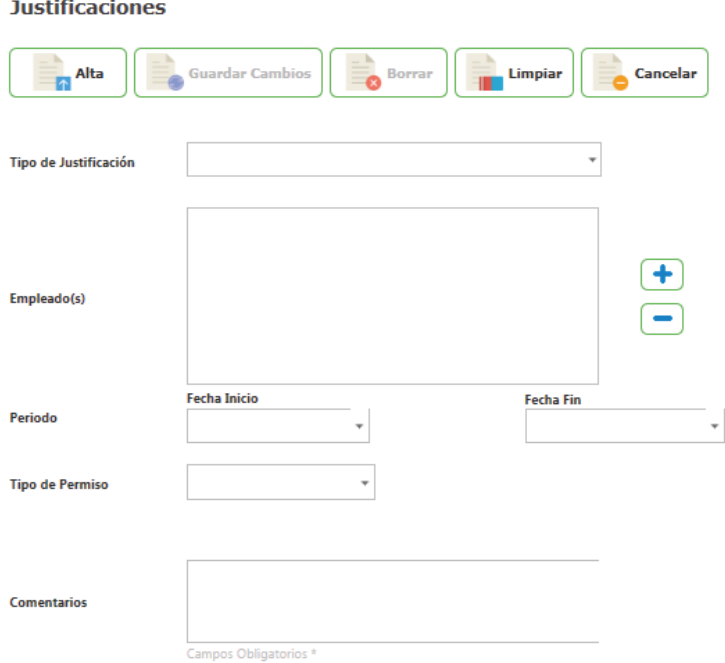

## Está compuesto por:

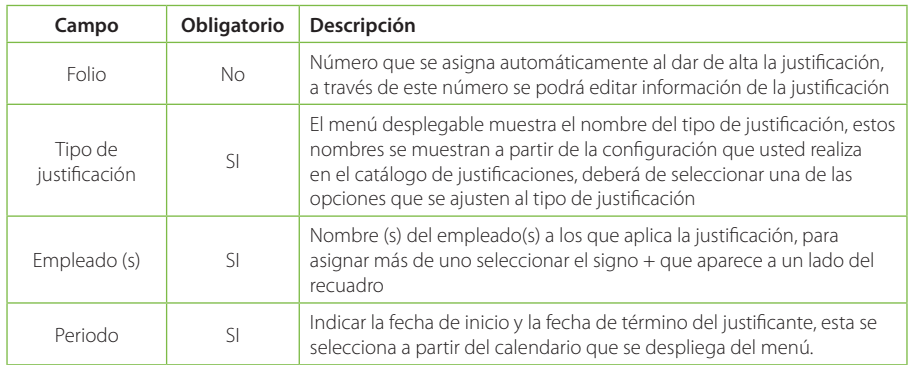

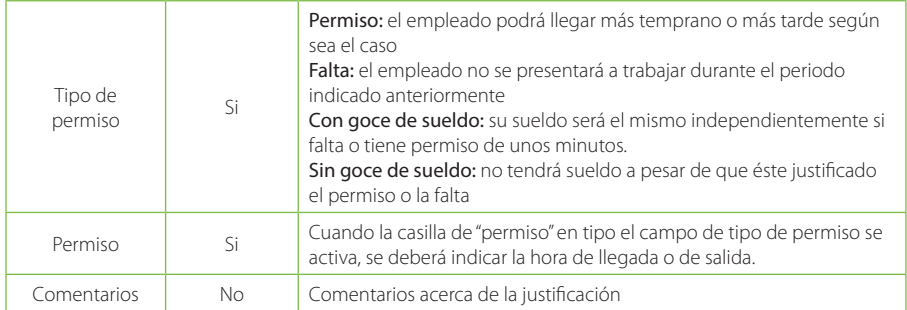

# **Validaciones de Justificaciones**

Al asignar o actualizar Justificaciones las validaciones con las que se enfrentaría serían las siguientes:

#### Requiere justificación

No se permite agregar un registro que no tenga justificación alguna, para corregir este error será necesario indicarle el nombre de la justificación esto a través del menú desplegable que se muestra en el campo tipo de justificación.

## Requiere fecha de inicio

Requiere fecha fin

Cualquiera de estos mensajes es mostrado cuando no se indica la fecha de inicio y la fecha fin que abarca el (los) permiso (s) o la (s) falta (s).

Para este caso deberá indicar las fechas de inicio y fin y de esta manera poder dar de alta la justificación.

#### - Justificación no valida

No podrá dar de alta la justificación mientras que uno de los campos marcados como obligatorios se encuentren vacíos. Para corregir este error deberá cerciorarse que ha completado todos los campos.

## - El periodo seleccionado no contiene días laborables

Este mensaje se muestra cuando al empleado a quien se le quiere asignar una justificación no labora en ese día, es decir, si el empleado solo labora de Lunes a Viernes y se le quiere asignar una justificación para un día sábado se mostrará este mensaje.

Para resolver este error es necesario verificar la fecha en que se da la justificación y si el empleado si labora ese día.

## **Consultar Justificaciones**

Al seleccionar la opción "Justificaciones" desde el menú "Control de Asistencia", la primera pantalla que muestra es la de consulta. En la pantalla de consulta podremos ver el número de folio de la justificación, clave del empleado a quien le corresponde la justificación, nombre del empleado, tipo de justificación, fecha de inicio y fecha de fin, muestra una casilla indicando si fue falta o no y los comentarios de cada justificación.

#### Justificaciones

 $\sqrt{2}$ 

 $\sqrt{2}$ 

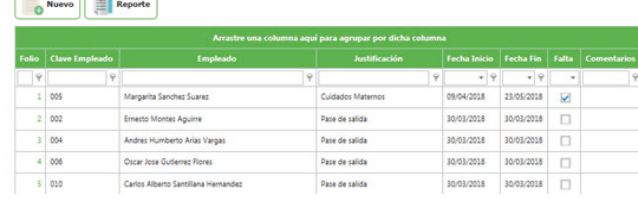

En esta pantalla de consulta se puede filtrar búsquedas por cualquiera de los campos antes mencionados. Solo tiene que realizar los siguientes pasos:

Dar clic en alguno de los botones  $\begin{bmatrix} \cdots \end{bmatrix}$  que tiene cada columna después de su encabezado.

Seleccionar una de las opciones que se muestran:

Comienza con Contiene No contiene Acaba con Iqual No igual

Descripción de filtros:

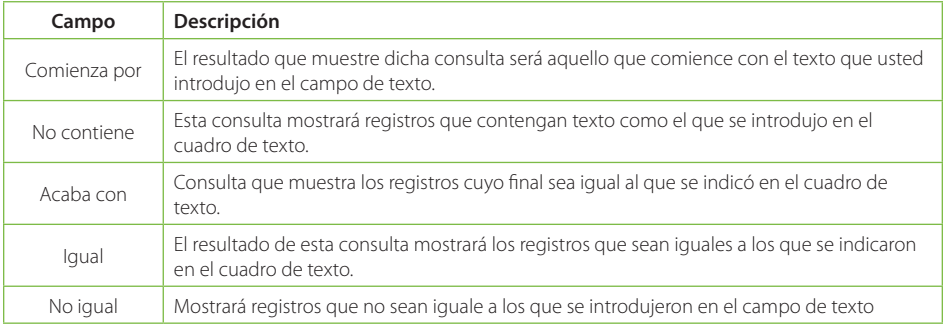

# **Editar Justificaciones**

Al seleccionar el registro mostrará la pantalla de edición del catálogo con sus respectivos campos e información.

Para Actualizar el registro solo debe modificar la información que requiera y enseguida de clic en el botón Guardar Cambios

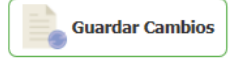

Para Eliminar un registro solo de clic en el botón de Borrar

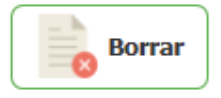

Si desea limpiar el formulario para agregar un nuevo registro de clic sobre el botón Limpiar o si desea regresar a la pantalla de consultas de clic sobre el botón Cancelar

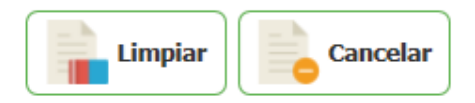

## **Agregar Justificación**

Para Agregar una nueva justificación desde la pantalla de consulta de clic en el botón nuevo

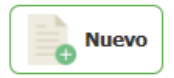

Enseguida abrirá la pantalla de Edición donde deberá introducir la información correspondiente a cada campo.

La pantalla tiene una etiqueta "Campos obligatorios \*" señalando con un \* todos los campos que son obligatorios. Si faltan campos obligatorios estos serán marcados indicando cuales hacen faltan.

En este módulo usted puede seleccionar alguna de las vacaciones asignadas para realizar algún cambio o eliminación haciendo clic en el número de folio correspondiente a la asignación que desea consultar.

Al igual que en todas las pantallas de consulta del sistema se pueden filtrar búsquedas por cualquiera de los campos antes mencionados, utilizando los botones de filtro previamente documentados en este manual, como el que se muestra a continuación:

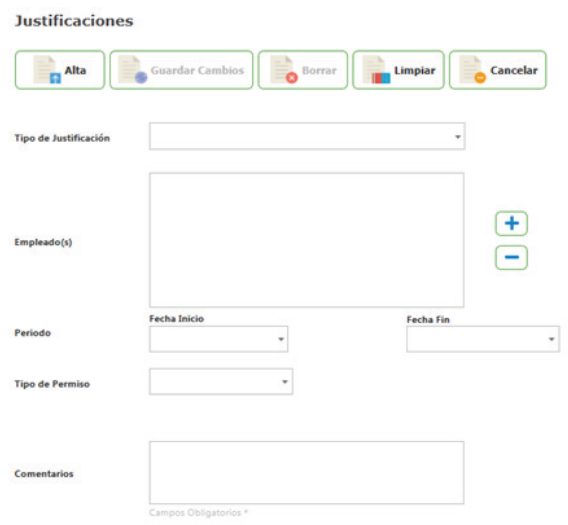

Una vez ingresados todos los campos de clic en el botón Alta.

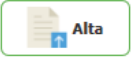

El sistema informará que los datos se han insertado correctamente.

# **Vacaciones**

## **Consulta de Vacaciones**

Al ingresar al módulo se mostrará el listado de vacaciones asignadas a los empleados en orden descendente. Se muestran las columnas más relevantes para las asignaciones de vacaciones realizadas, Folio, Clave Empleado, Empleado, Fecha Inicio, Fecha Fin, Días Asignados y Comentarios.

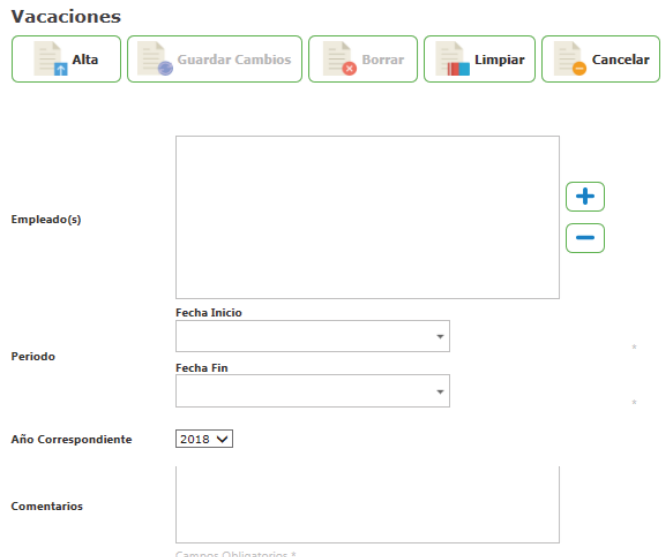

En este módulo usted puede seleccionar alguna de las vacaciones asignadas para realizar algún cambio o eliminación haciendo clic en el número de folio correspondiente a la asignación que desea consultar.

Al igual que en todas las pantallas de consulta del sistema se pueden filtrar búsquedas por cualquiera de los campos antes mencionados, utilizando los botones de filtro previamente documentados en este manual, como el que se muestra a continuación:

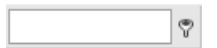

## **Asignación de Vacaciones**

Al hacer clic en el botón ingresará al módulo de Asignación de Vacaciones donde podrá asignar un nuevo periodo de vacaciones para alguno o varios empleados.

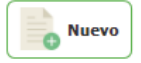

Columnas y suscripciones:

En este módulo usted puede registrar un periodo vacacional, dicho registro está sujeto a los parámetros en el apartado de configuración (Configuración de Vacaciones).

## **Validaciones de asignaciones para vacaciones**

Al asignar o actualizar Vacaciones las validaciones con las que se enfrentaría serían las siguientes:

#### Días de Vacaciones

Este mensaje solo aplica para la Configuración de Vacaciones Abierta, se define la cantidad máxima de Días de Vacaciones por año, si el periodo seleccionado excede la cantidad de días permitidos, no se podrá realizar dicha asignación.

#### - El empleado excede el número de días de Vacaciones

En la configuración de Vacaciones Ley Federal éste mensaje aparece cuando de acuerdo a su antigüedad no cuenta con el número suficiente de días para tomar el periodo seleccionado, influyen también los días de vacaciones tomadas en el año correspondiente y los días laborales según su horario.

## El Grupo al que pertenece el empleado no tiene Configuración de vacaciones ley federal

En la configuración de Vacaciones Ley Federal este mensaje aparece cuando el grupo al que pertenece el empleado no cuenta con configuración de Vacaciones Ley Federal, en este caso debe registrarse una configuración para el grupo al que pertenece el empleado.

## - El período seleccionado no contiene días laborables

Cuando el periodo que ha seleccionado para ese empleado no contiene días laborables según su horario asignado.

#### - El empleado "Empleado" ya tiene asignado "Incidencia" el mismo día

Cuando el empleado ya tiene asignada alguna incidencia ese mismo día (no puede tener 2 incidencias el mismo día), tales incidencias puede ser alguna de las siguientes:

- Día Económico,
- Licencia,
- Cubrimiento de guardia,
- Justificación,
- Suspensión por sanción,
- Suspensión por faltas
- Vacaciones.
- El periodo seleccionado excede el máximo de días permitidos para asignar Vacaciones

## Excede el máximo de días permitidos para actualizar Vacaciones

Cualquiera de estos mensajes es mostrado cuando se excede los días límites que se configuran para realizar cambios o altas de acuerdo a la fecha o periodo seleccionado (Validación General).

# **Licencias**

Las Licencias son aquellos permisos otorgados al personal para ausentarse legalmente de sus labores por un tiempo determinado, a solicitud de los trabajadores o por dictamen médico del ISSSTE; pudiendo ser con goce de sueldo o sin goce de sueldo.

En este módulo usted puede registrar una licencia, dicho registro está sujeto a los parámetros en el apartado de configuración (Configuración de Licencias).

#### **Licencias**

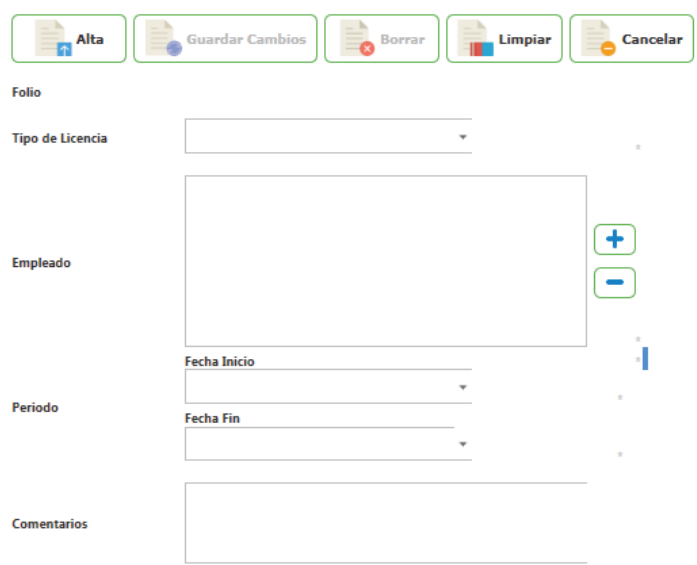

Campos Obligatorios \*

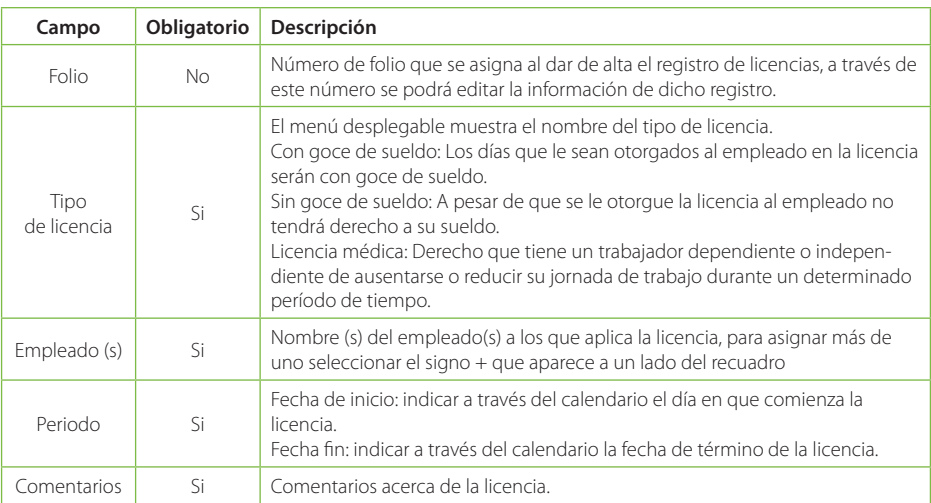

## **Validaciones de Licencias**

Al asignar o actualizar Licencias las validaciones con las que se enfrentaría serían las siguientes:

## - Requiere Licencia

No se podrá dar de alta ningún registro que no tenga especificado un tipo de licencia. Para corregir este error es necesario insertar un tipo de licencia, a través del menú desplegable que muestra el campo Tipo de Licencia.

#### - Requiere Fecha de inicio

#### Requiere Fecha fin

 Todas las licencias requieren una fecha de inicio y una fecha fin para que el registro pueda ser exitoso. Para corregir este error es necesario indicar la fecha de licencia en cada uno de los campos.

#### Requiere Empleado

El mensaje anterior se muestra cuando no se ha indicado un empleado a quien asignarle la Licencia. Para corregir este error se deberá indicar el nombre del empleado a quien le corresponde esta Licencia.

#### - Licencias No Válidas

Al querer dar de alta una nueva licencia sin haber completado los campos o bien habiendo introducido datos incorrectos se mostrará el mensaje anterior. Para corregir este error deberá verificar cada uno de los campos antes de dar de lata la licencia, de lo contrario no podrá guardarse su registro.

## **Consultar Licencias**

Al seleccionar la opción "Licencias" desde el menú "Control de Asistencia", la primer pantalla que muestra es la de consulta. En la pantalla de consulta podemos ver el nombre del empleado, el tipo de licencia, fecha de inicio y fecha de término de la licencia, días asignados para la licencia así como comentarios acerca de la licencia.

#### Licencias

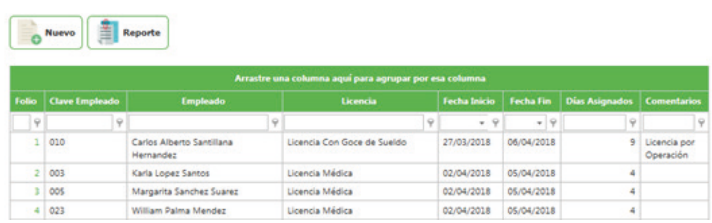

En esta pantalla de consulta se puede filtrar búsquedas por cualquiera de los campos antes mencionados.

Dar clic en alguno de los botones que tiene cada columna después de su encabezado.

Seleccionar una de las opciones que se muestran.

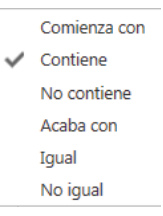

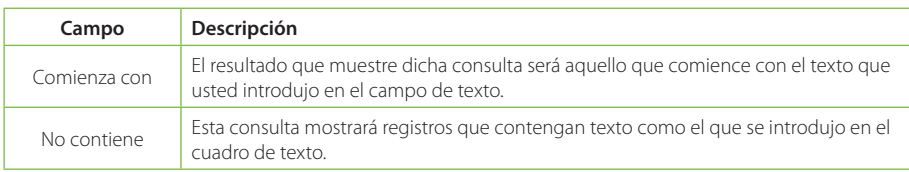

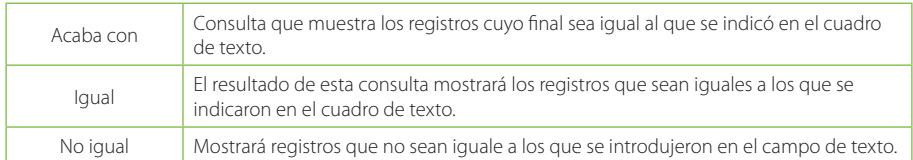

Para Consultar, Actualizar o Eliminar un registro del catálogo solo debe seleccionar la clave de la licencia del empleado que desee.

## **Editar Licencias**

**Licencias** 

Al seleccionar el registro mostrará la pantalla de edición del catálogo con sus respectivos campos e información.

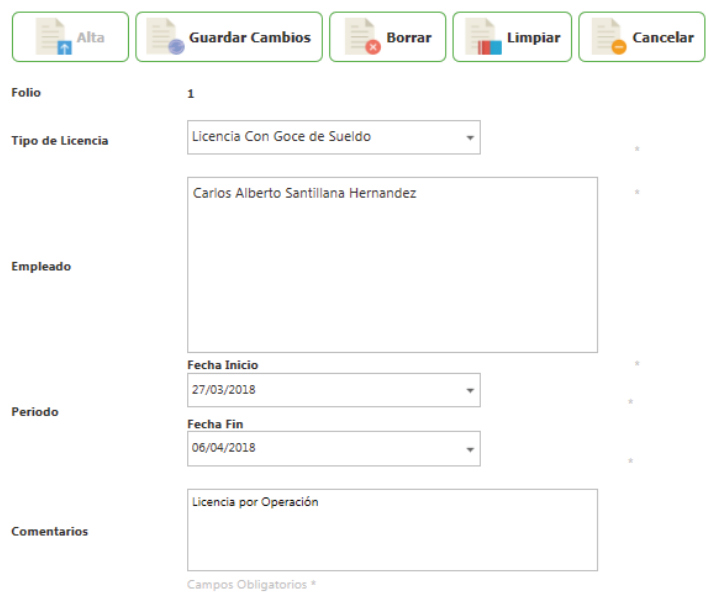

## Para Actualizar el registro solo debe modificar la información que requiera y enseguida de clic en el botón Guardar cambios.

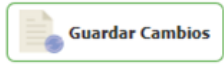

Para Eliminar un registro solo de clic en el botón de Baja.

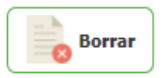

Si desea limpiar el formulario para agregar un nuevo registro de clic sobre el botón Limpiar o si desea regresar a la pantalla de consultas de clic sobre el botón Cancelar.

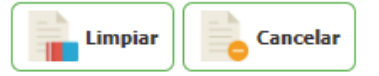

# **Agregar Licencia**

Para Agregar una Licencia desde la pantalla de consulta de clic en el botón nuevo

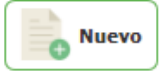

Enseguida abrirá la pantalla de Edición donde deberá introducir la información correspondiente a cada campo.

La pantalla tiene una etiqueta "Campos obligatorios \*" señalando con un \* todos los campos que son obligatorios. Si faltan campos obligatorios estos serán marcados indicando cuales hacen faltan.

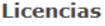

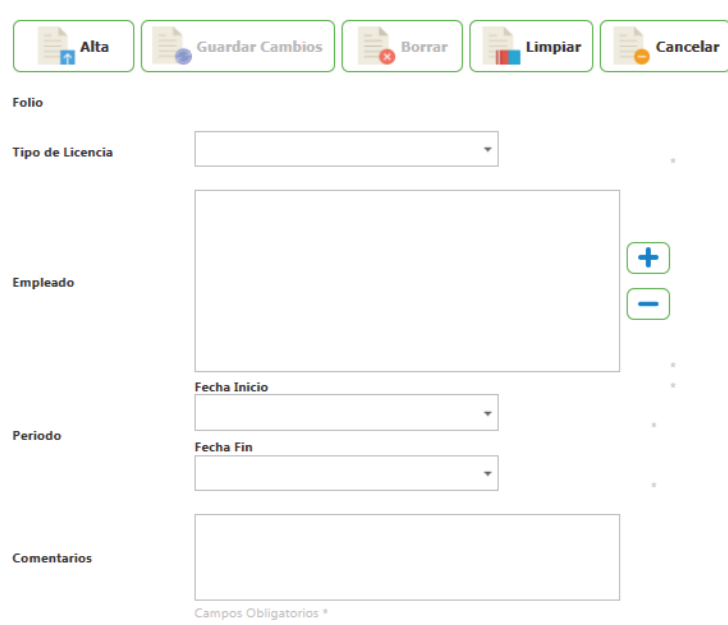

Una vez ingresados todos los campos de click en el botón de alta.

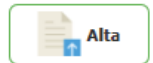

El sistema informará que los datos se han insertado correctamente.

## **Días económicos**

Los días económicos: Así se denomina a los nueve días de licencia con goce de sueldo que se otorgan cada año al trabajador.

En este módulo usted podrá asignar días económicos a los empleados.

#### Días Franámicas

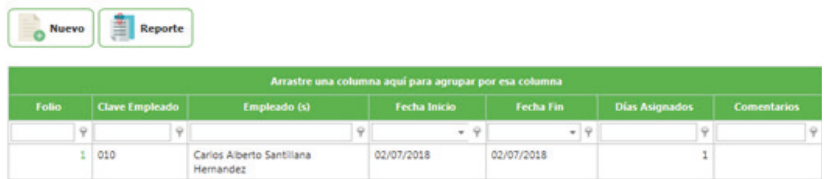

Está compuesta por:

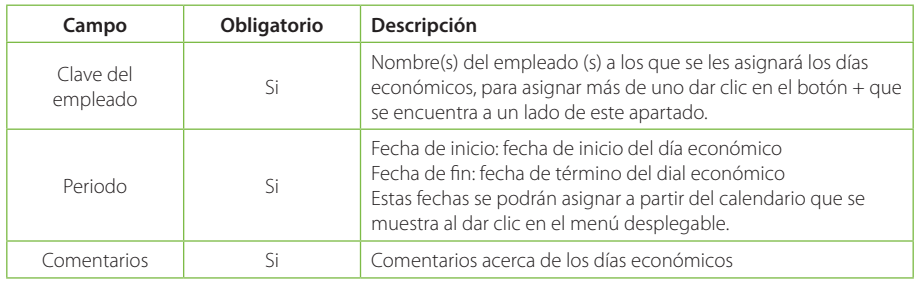

# **Validaciones de Días económicos**

Al asignar o actualizar Días económicos las validaciones con las que se enfrentaría serían las siguientes:

Requiere Fecha de inicio

#### Requiere Fecha fin

Para poder dar de alta un registro con días económicos es necesario indicar la fecha de inicio y la fecha fin de los días económicos, este mensaje se muestra cuando no se han indicado las fechas. Para corregir este error bastará con indicar ambas fechas.

## - Días Económicos No Válidos

Mensaje que se muestra cuando los días económicos a asignar se encuentran dentro de un periodo no laborable por parte del trabajador. Para corregir este error es necesario colocar fechas en las que el trabajador tenga asignados días laborables.

#### Requiere Empleado

Al intentar dar de alta un nuevo registro sin indicar el nombre del empleado, se mostrará este error. Para corregirlo es necesario seleccionar un registro del campo clave del empleado.

# **Consultar Días económicos**

Al seleccionar la opción "Días económicos" desde el menú "Control de Asistencia", la primer pantalla que muestra es la de consulta. En la pantalla de consulta podemos ver clave y nombre del empleado, fecha de inicio y fecha de término del día económico así como comentarios acerca de los días económicos asignados.

#### **Días Económicos**

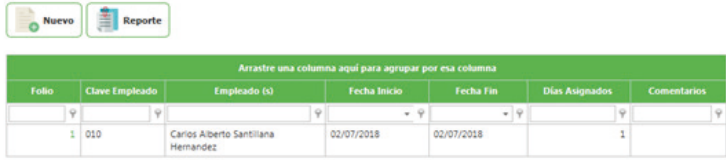

En esta pantalla de consulta se puede filtrar búsquedas por cualquiera de los campos antes mencionados.

Dar clic en alguno de los botones que tiene cada columna después de su encabezado.

Seleccionar una de las opciones que se muestran:

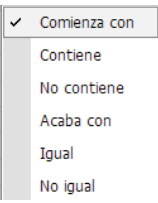

Está compuesto por:

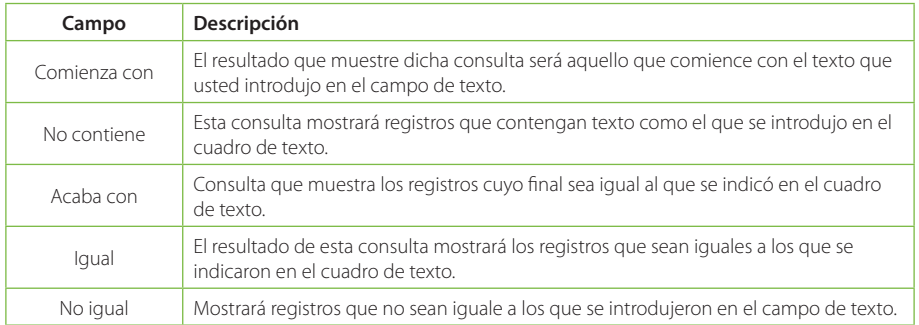

Para Consultar, Actualizar o Eliminar un registro del catálogo solo debe seleccionar la clave del registro de empleado que desee.

## **Editar Días económicos**

Al seleccionar el registro mostrará la pantalla de edición del catálogo con sus respectivos campos e información.

# **Días Económicos**

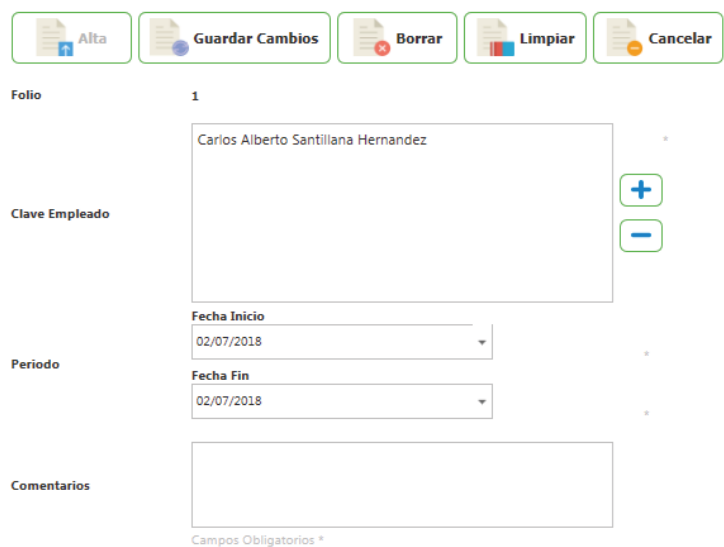

Para Actualizar el registro solo debe modificar la información que requiera y enseguida de clic en el botón Cambio.

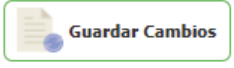

Para Eliminar un registro solo de clic en el botón de Baja.

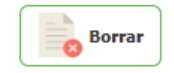

Si desea limpiar el formulario para agregar un nuevo registro de clic sobre el botón Limpiar o si desea regresar a la pantalla de consultas de clic sobre el botón Cancelar.

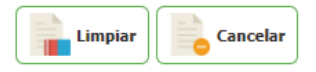

# **Agregar Día económico**

Para Agregar un nuevo día económico desde la pantalla de consulta de clic en el botón nuevo

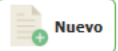

Enseguida abrirá la pantalla de Edición donde deberá introducir la información correspondiente a cada campo.

La pantalla tiene una etiqueta "Campos obligatorios \*" señalando con un \* todos los campos que son obligatorios. Si faltan campos obligatorios estos serán marcados indicando cuales hacen faltan.

## Días Económicos

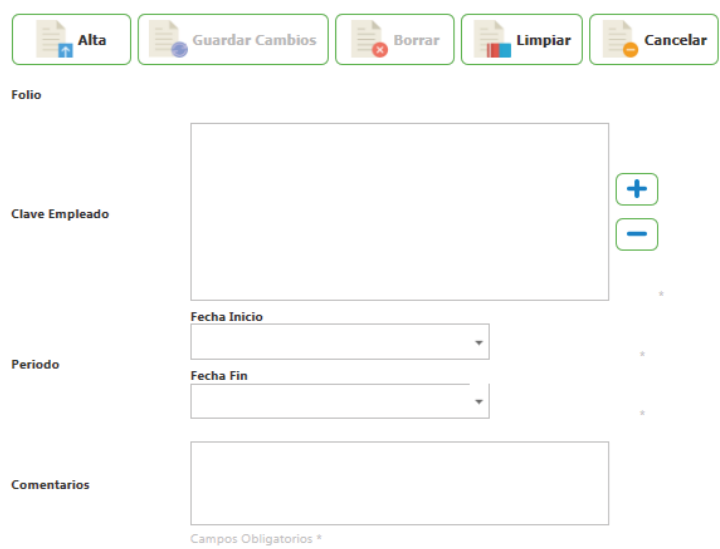

Una vez ingresados todos los campos de clic en el botón Alta.

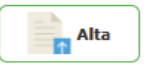

El sistema informará que los datos se han insertado correctamente.

## **Autorización de Horas Extra**

En ocasiones los empleados se quedan a trabajar más tiempo del que es su horario normal, a este tiempo se le considera tiempo extra, y muchas de estas ocasiones el tiempo extra realizado por el empleado no fue asignado por el encargado en turno, o bien, solo se le asignaron algunas horas del tiempo extra.

Este módulo servirá para autorizar parte o todo el tiempo extra que realizó el empleado, pudiendo autorizar o editar un empleado a la vez.

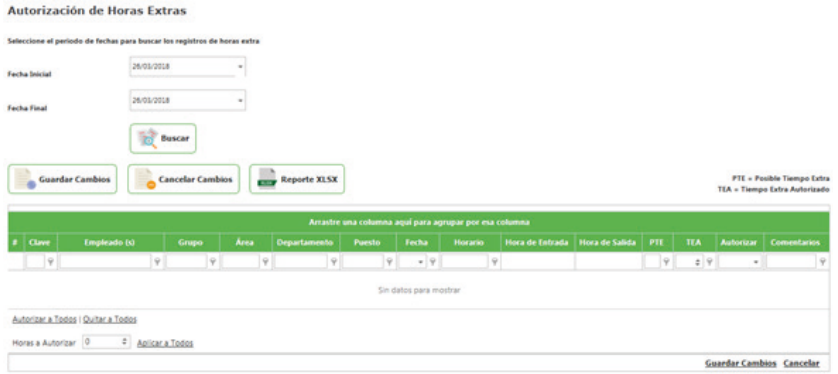

Está compuesto por:

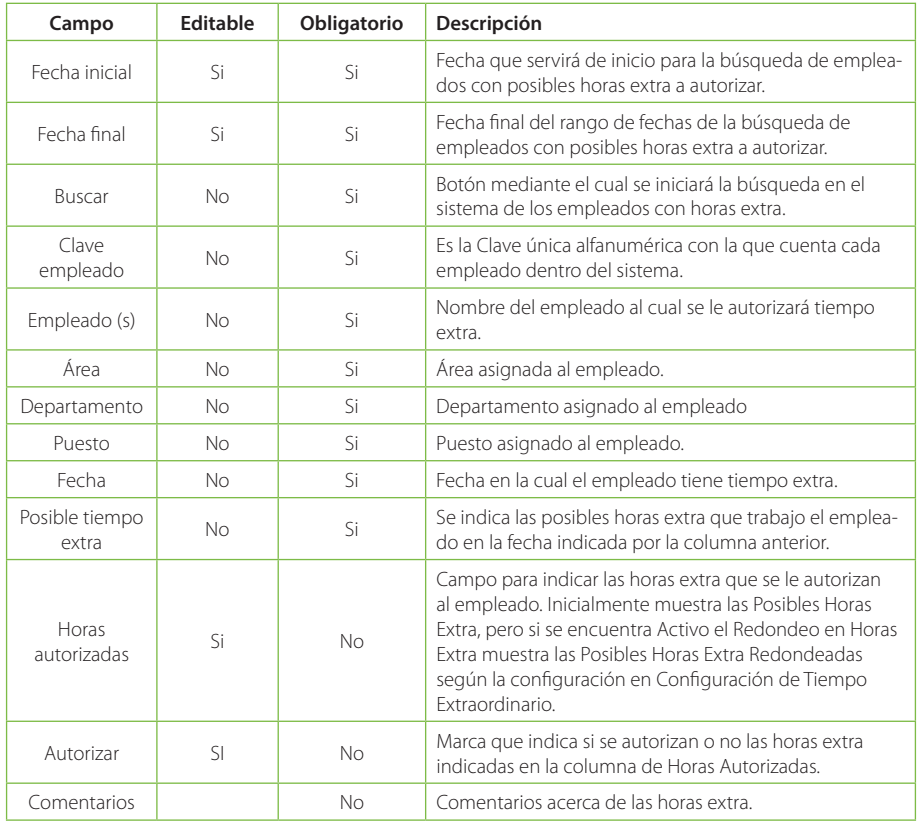

Para modificar los valores de los campos editables es necesario hacer clic sobre la celda que se desea editar.

Puede aplicar el mismo tiempo a todos los empleados que se muestran en la lista capturando una cantidad en el campo Horas a Autorizar y después presionando el texto subrayado Aplicar a Todos

Si desea marcar la casilla de Autorizar para todos los empleados que se muestran, puede hacerlo de forma automática presionando el texto subrayado Autorizar a Todos.

Al finalizar la edición, si desea continuar con los cambios hechos es necesario hacer clic en el texto subrayado Guardar Cambios, de lo contrario haga clic en Cancelar los Cambios para no tomar en cuenta los cambios. Puede volver a editar cualquier registro si así lo requiere.

Al asignar o actualizar Autorización de Horas Extra la validación con la que se enfrentaría sería la siguiente:

# La Fecha Inicio debe ser Menor o Igual a la Fecha Final

El mensaje anterior nos indica que la fecha seleccionada como Fecha Inicial es mayor que la fecha seleccionada como Fecha Final, para poder realizar la búsqueda es necesario Iniciar desde una fecha menor y finalizar con una fecha mayor o igual a la Inicial.

## **Consultar Horas Extraordinarias**

La pantalla donde se autorizan las horas extra también sirve para realizar las consultas ya que en la pantalla podemos ver la clave y nombre del empleado, fecha del tiempo extraordinario, así como las horas que se autorizaron y algún comentario si lo hubo.

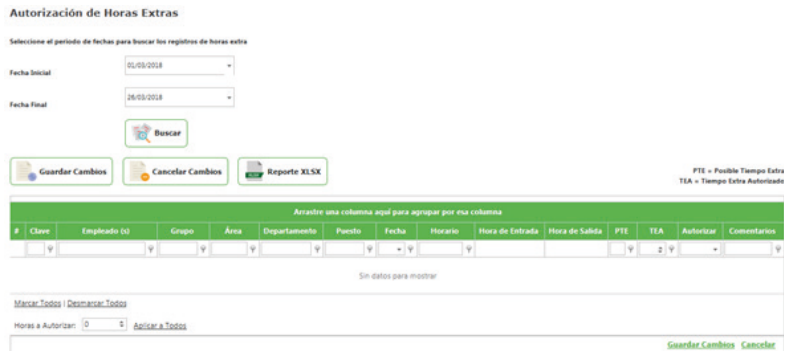

En esta pantalla puede filtrar búsquedas por cualquiera de los campos antes mencionados. Dar clic en alguno de los botones **que tiene cada columna después de su encabezado.** 

Seleccionar una de las opciones que se muestran:

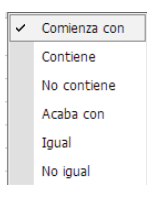

Está compuesto por:

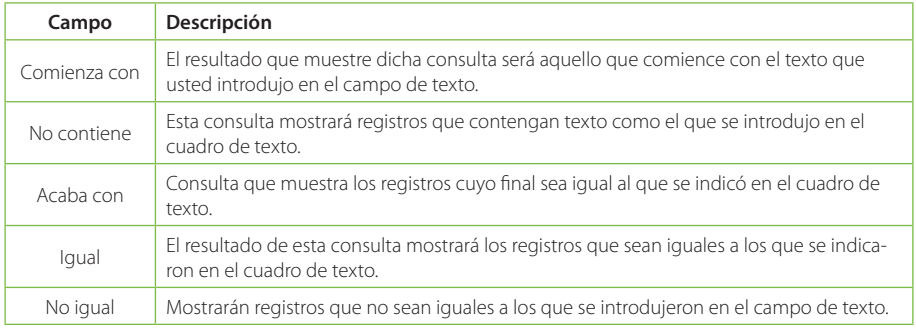

# **Días festivos**

En este catálogo usted puede definir los días festivos que respeta su empresa.

En México como en otros países hay días en que se conmemoran sucesos históricos y por lo tanto en esos días no se trabaja, en este módulo usted podrá configurar los días festivos que su empresa tomará en cuenta como Días festivos.

#### Catálogos de Control de Asistencia

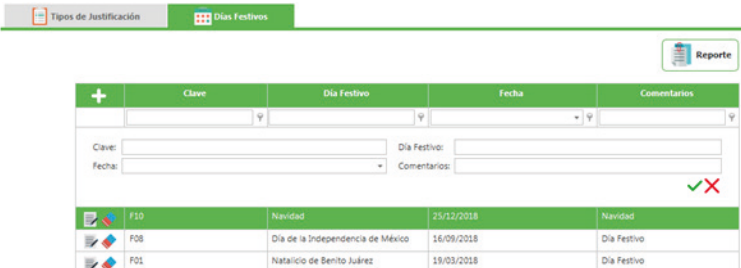

Está compuesto por:

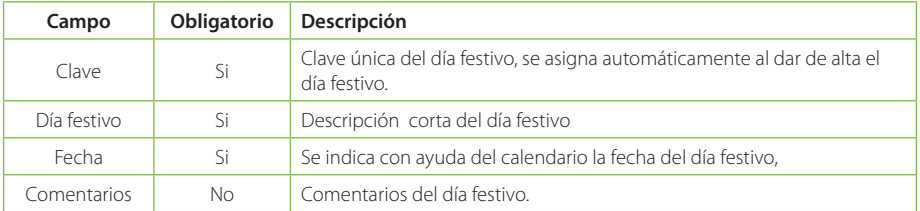

## **Compensaciones**

En este módulo usted podrá asignar compensaciones a sus empleados, esto debido a que laboren días que no estaban marcados en su horario.

# **Compensaciones**

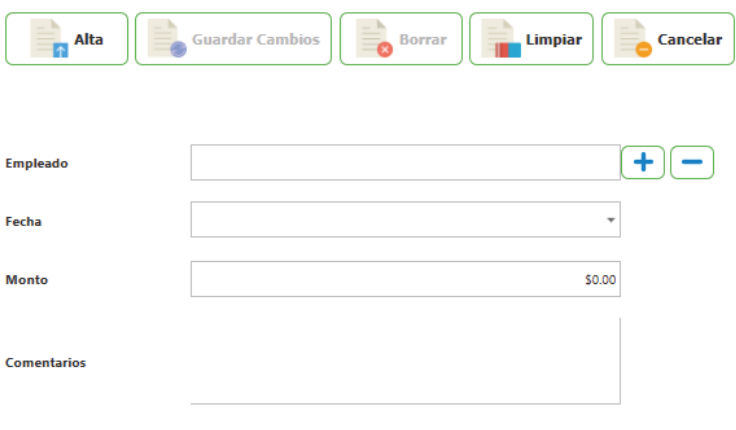

Campos Obligatorios \*

Está compuesto por:

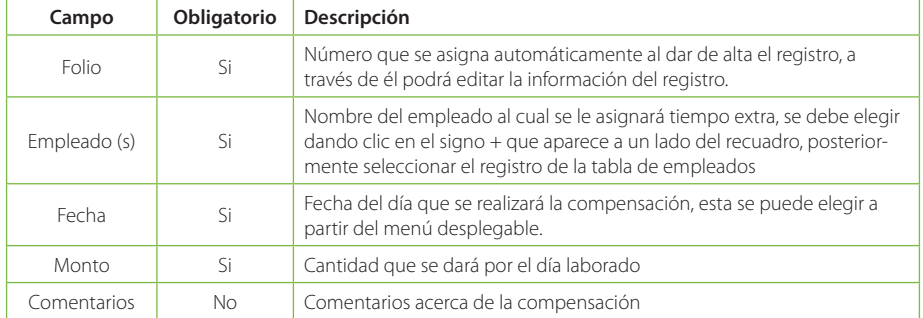

## **Validaciones de Compensaciones**

Al asignar o actualizar Compensaciones las validaciones con las que se enfrentaría serían las siguientes:

## Requiere Fecha

Antes de dar de alta el registro de compensaciones, es necesario indicar el la fecha de la compensación. Para corregir este error se deberá seleccionar una fecha con ayuda del calendario que se encuentra a un lado del campo Fecha.

## Compensación no valida

Cuando el registro que se intenta dar de alta no cuenta con los datos necesarios, o bien, parte de los datos están de manera incorrecta, se mostrará el mensaje anterior para indicar que el registro no se puede dar de alta. Para corregir este error deberá verificar que los datos sean los correctos.

## Requiere Empleado

No podrá dar de alta su registro sin antes haber indicado el nombre del empleado a quien le corresponde la compensación. Para corregir este error deberá indicar el nombre del empleado con ayuda del botón con el signo +, el cual le permite seleccionar uno de los registros de la base de datos.

# **Consultar Compensaciones**

Al seleccionar la opción "Compensaciones" desde el menú "Control de Asistencia", la primer pantalla que muestra es la de consulta. En la pantalla de consulta podemos ver el número de folio de la compensación asignada, clave del empleado, nombre del empleado, monto de la compensación, fecha y comentarios de la misma.

#### Compensaciones

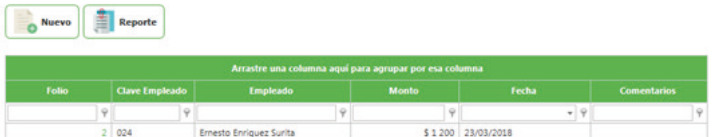

En esta pantalla de consulta se puede filtrar búsquedas por cualquiera de los campos antes mencionados. Dar clic en alguno de los botones **que tiene cada columna después de su encabezado.**  Seleccionar una de las opciones que se muestran:

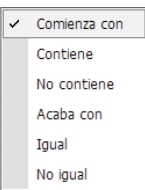

Está compuesta por::

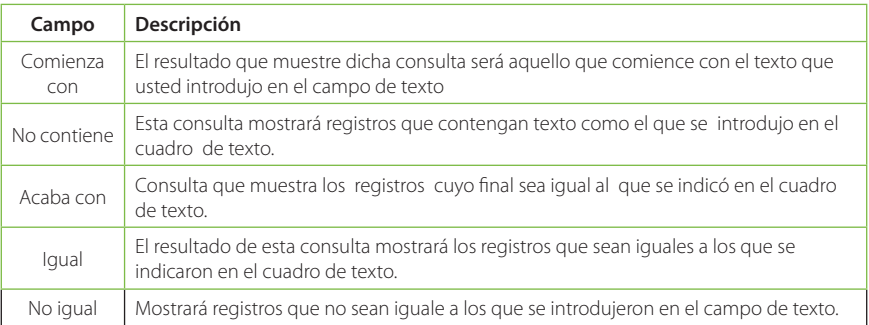

Para Consultar, Actualizar o Eliminar un registro del catálogo solo debe seleccionar la clave del registro de empleado que desee.

## **Editar Compensaciones**

Al seleccionar el registro mostrará la pantalla de edición del catálogo con sus respectivos campos e información.

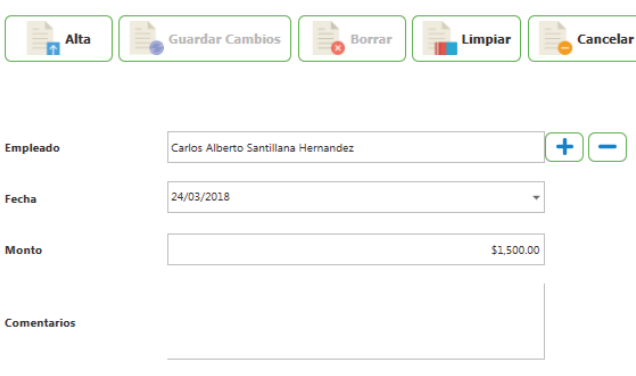

#### **Compensaciones**

Campos Obligatorios \*

Para Actualizar el registro solo debe modificar la información que requiera y enseguida de clic en el botón Guardar Cambios.

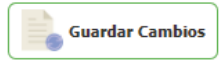

Para Eliminar un registro solo de clic en el botón de Borrar

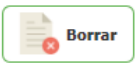

Si desea limpiar el formulario para agregar un nuevo registro de clic sobre el botón Limpiar o si desea regresar a la pantalla de consultas de clic sobre el botón Cancelar

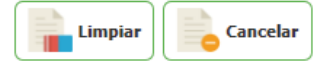

## **Agregar Compensación**

Para Agregar una nueva Compensación desde la pantalla de consulta de clic en el botón nuevo

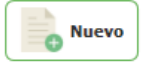

Enseguida abrirá la pantalla de Edición donde deberá introducir la información correspondiente a cada campo.

La pantalla tiene una etiqueta "Campos obligatorios \*" señalando con un \* todos los campos que son obligatorios. Si faltan campos obligatorios estos serán marcados indicando cuales hacen faltan.

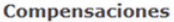

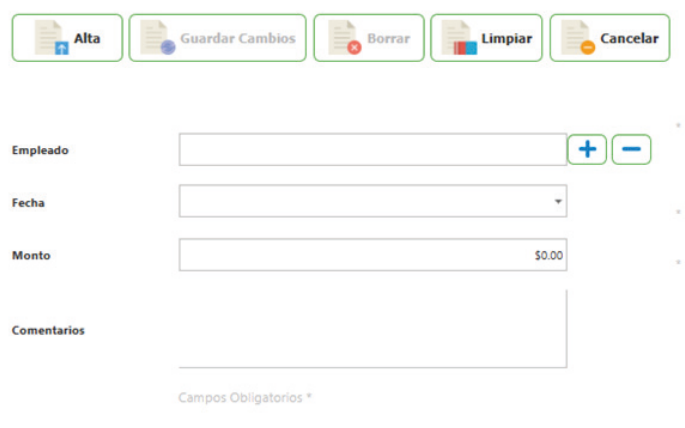

Una vez ingresados todos los campos de clic en el botón Alta.

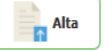

El sistema informará que los datos se han insertado correctamente.

# **Cubrimiento de Guardia**

En este módulo usted podrá autorizar el cubrimiento de guardia de un trabajador por otro, siempre y cuando sus horarios no se crucen.

## Cubrimiento de Guardia

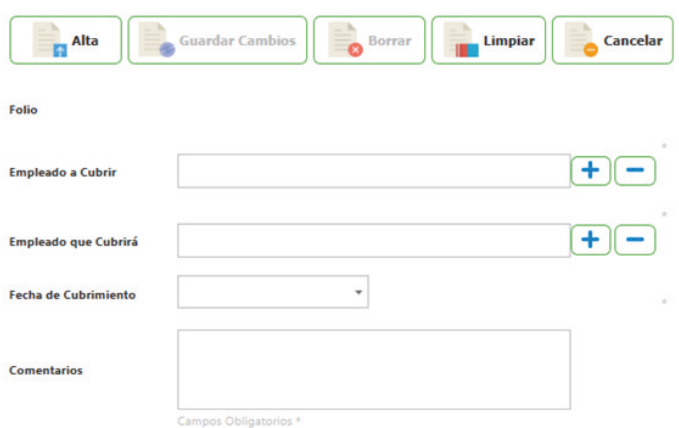

Está compuesto por:

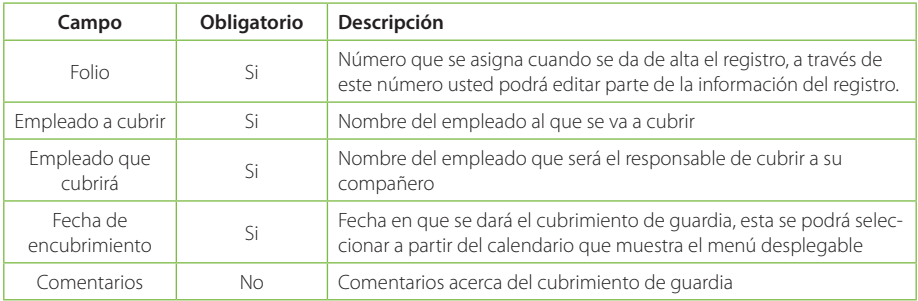

## **Validaciones de Cubrimiento de Guardia**

Al asignar o actualizar Cubrimiento de Guardia las validaciones con las que se enfrentaría serían las siguientes:

## Requiere Fecha

Antes de dar de alta el registro de compensaciones, es necesario indicar el la fecha en la que se llevó a cabo el Cubrimiento de Guardia. Para corregir este error se deberá seleccionar una fecha con ayuda del calendario que se encuentra a un lado del campo Fecha.

#### **Consultar Cubrimiento de guardia**

Al seleccionar la opción "Cubrimiento de guardia" desde el menú "Control de asistencia", la primer pantalla que muestra es la de consulta. En la pantalla de consulta podemos ver la clave del cubrimiento de guardia, clave del empleado que cubrirá la guardia, nombre del empleado a cubrir, nombre del empleado que cubrirá la guardia, fecha de cubrimiento, comentarios.

#### Cubrimiento de Guardia

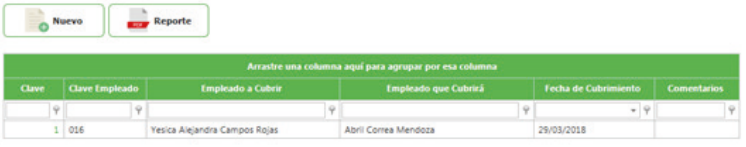

En esta pantalla de consulta se puede filtrar búsquedas por cualquiera de los campos antes mencionados.<br>Dar clic en alguno de los botones por esta por que tiene cada columna después de su encabezar **Dan** que tiene cada columna después de su encabezado.

Seleccionar una de las opciones que se muestran:

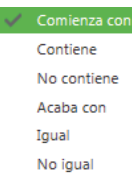

Está compuesto por:

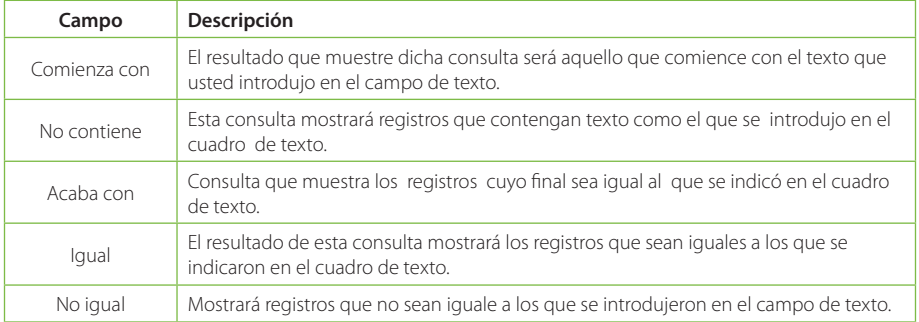

Para Consultar, Actualizar o Eliminar un registro del catálogo solo debe seleccionar la clave del registro de empleado que desee.

# **Editar Cubrimiento de guardia**

Al seleccionar el registro mostrará la pantalla de edición del catálogo con sus respectivos campos e información.

## **Cubrimiento de Guardia**

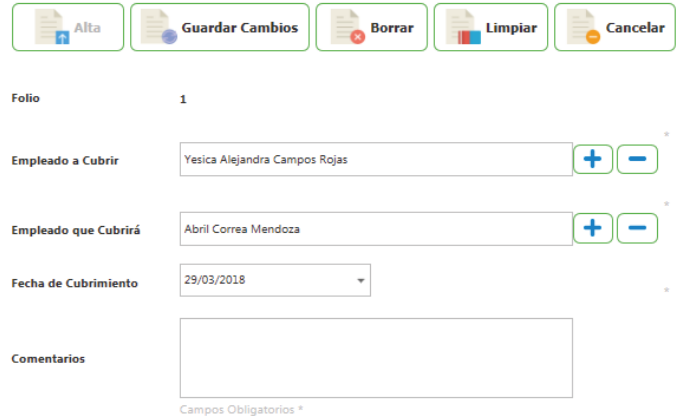

Para Actualizar el registro solo debe modificar la información que requiera y enseguida de clic en el botón Cambio

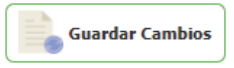

Para Eliminar un registro solo de clic en el botón de Borrar

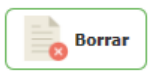

Si desea limpiar el formulario para agregar un nuevo registro de clic sobre el botón Limpiar o si desea regresar a la pantalla de consultas de clic sobre el botón Cancelar

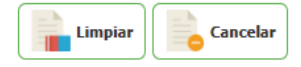

## **Agregar Cubrimiento de Guardia**

Para Agregar un nuevo cubrimiento de Guardia desde la pantalla de consulta de clic en el botón nuevo

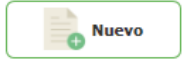

Enseguida abrirá la pantalla de Edición donde deberá introducir la información correspondiente a cada campo.

La pantalla tiene una etiqueta "Campos obligatorios \*" señalando con un \* todos los campos que son obligatorios. Si faltan campos obligatorios estos serán marcados indicando cuales hacen faltan.

# Cubrimiento de Guardia

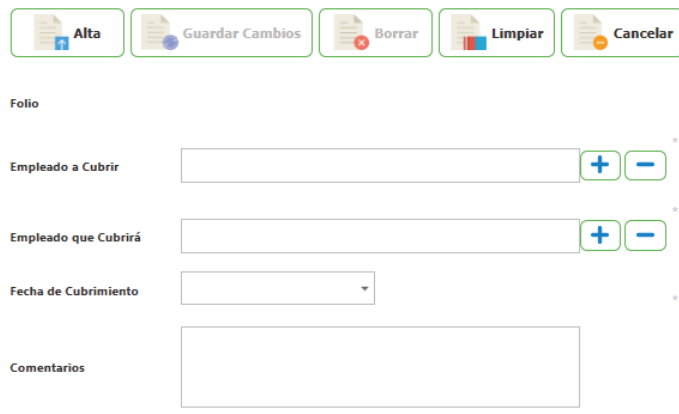

Campos Obligatorios \*

Una vez ingresados todos los campos de clic en el botón Alta.

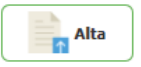

El sistema informará que los datos se han insertado correctamente.

# **Nota buena**

En este módulo usted podrá asignar una nota buena a los empleados, ya sea por su puntualidad, por hacer horas extra o bien por su buen comportamiento.

Para establecer las condiciones con las cuales los empleados puedan tener derecho a una nota buena es necesario ir a la siguiente pestaña Configuración/Nota Buena.

## **Nota Buena**

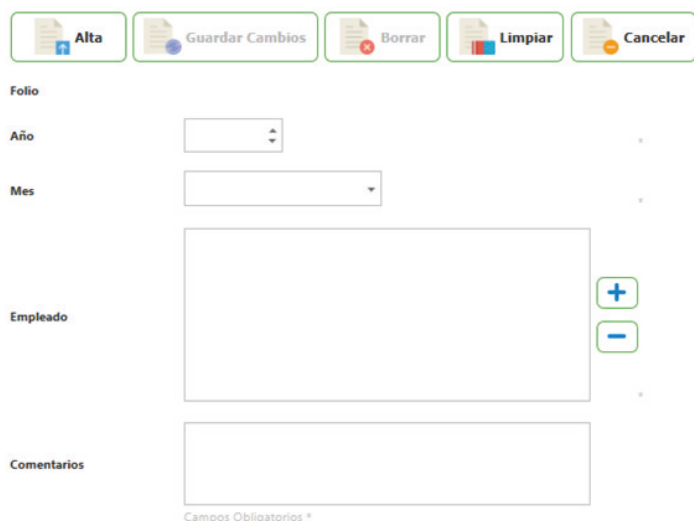

Está compuesto por:

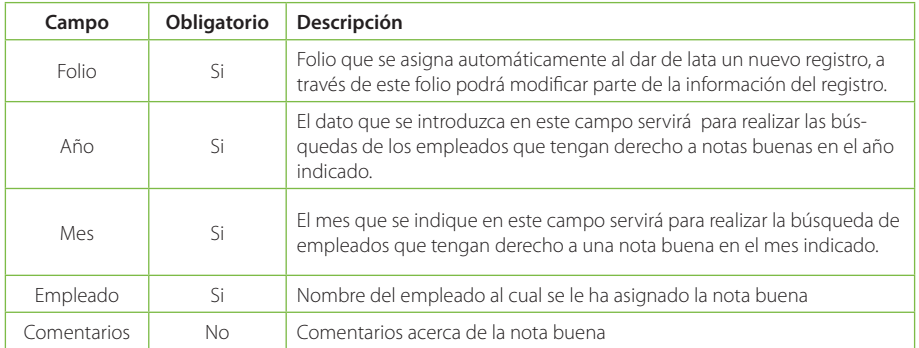

# **Validaciones de Notas Buenas**

Al asignar o actualizar Notas Buenas las validaciones con las que se enfrentaría serían las siguientes:

- Requiere Mes
- Requiere año

Al dar de alta un nuevo registro de Notas Buenas deberá indicar el año y el mes en el que se llevó a cabo la nota buena, de lo contrario se mostrará el mensaje anterior. Para quitar este mensaje solo deberá indicar

#### Requiere año válido

Debido a que no se introduce una fecha correcta se muestra el mensaje anterior. Para poder corregirlo es necesario verificar que la fecha está bien escrita, que no tiene letras y que él año es posterior al 2010.

#### Requiere empleado

Antes de dar de alta el registro se deberá indicar el nombre del empleado, con ayuda del botón de más que viene a un lado del campo Empleado (s).

## **Consultar Notas buenas**

Al seleccionar la opción "Notas buenas" desde el menú "Control de asistencia", la primer pantalla que muestra es la de consulta. En la pantalla de consulta podemos ver la clave de la nota buena, clave y nombre del empleado al cual fue asignada la nota buena

#### Nota Buena

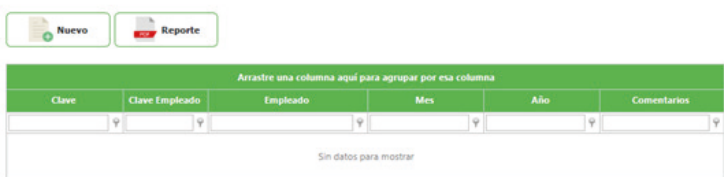

En esta pantalla de consulta se puede filtrar búsquedas por cualquiera de los campos antes mencionados.

Dar clic en alguno de los botones  $\Box$  que tiene cada columna después de su encabezado.

Seleccionar una de las opciones que se muestran:

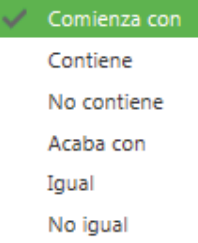

Está compuesta por:

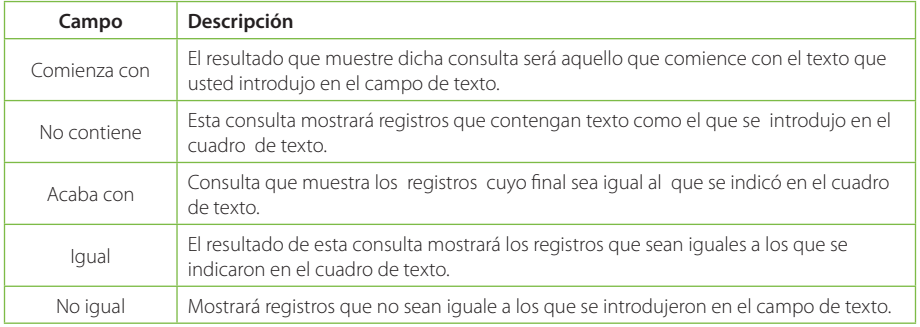

Para Consultar, Actualizar o Eliminar un registro del catálogo solo debe seleccionar la clave del registro de empleado que desee.

## **Editar Notas buenas**

Al seleccionar el registro mostrará la pantalla de edición del catálogo con sus respectivos campos e información.
#### **Nota Buena**

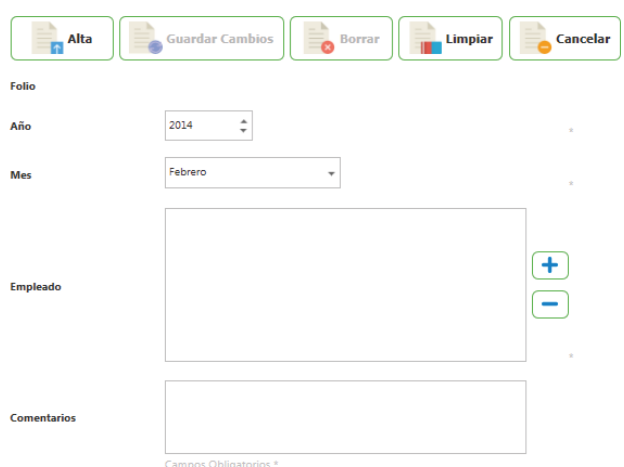

\*La única información que se puede editar de las notas buenas son los comentarios.

Para Actualizar el registro solo debe modificar la información que requiera y enseguida de clic en el botón Guardar Cambios.

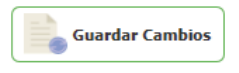

Para Eliminar un registro solo de clic en el botón de Borrar.

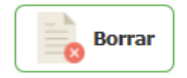

Si desea limpiar el formulario para agregar un nuevo registro de clic sobre el botón Limpiar o si desea regresar a la pantalla de consultas de clic sobre el botón Cancelar.

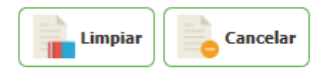

### **Agregar Nota Buena**

Para Agregar un nueva Nota Buena desde la pantalla de consulta de clic en el botón nuevo

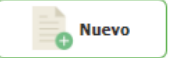

Enseguida abrirá la pantalla de Edición donde deberá introducir la información correspondiente a cada campo.

La pantalla tiene una etiqueta "Campos obligatorios \*" señalando con un \* todos los campos que son obligatorios. Si faltan campos obligatorios estos serán marcados indicando cuales hacen faltan.

#### **Nota Buena**

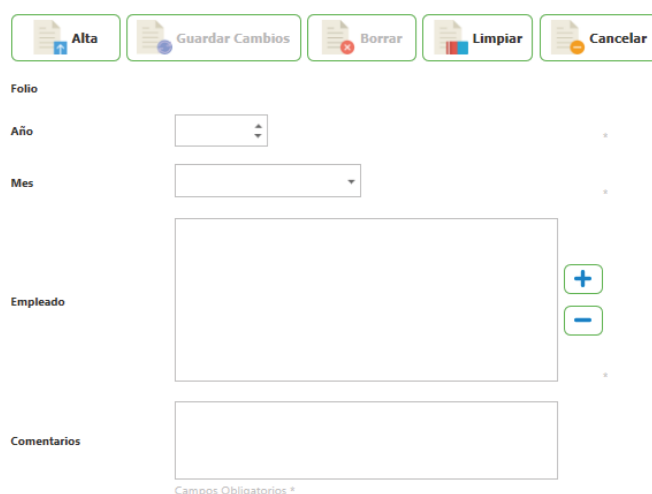

Una vez ingresados todos los campos de clic en el botón Alta.

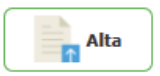

El sistema informará que los datos se han insertado correctamente.

# **Nota Mala**

En este módulo usted podrá asignar a los empleados una nota mala, por impuntualidad o por faltas. Par establecer los parámetros con los cuales el empleado será acreedor a una nota mala deberá establecer la configuración de las notas malas, esta se realiza en Configuración/Notas malas.

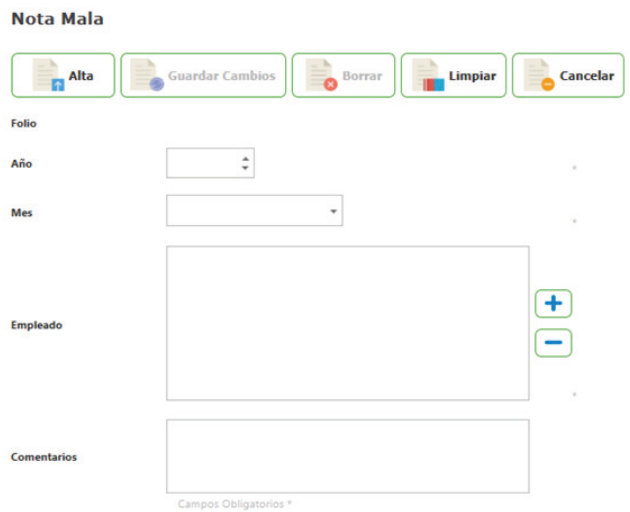

Está compuesto por:

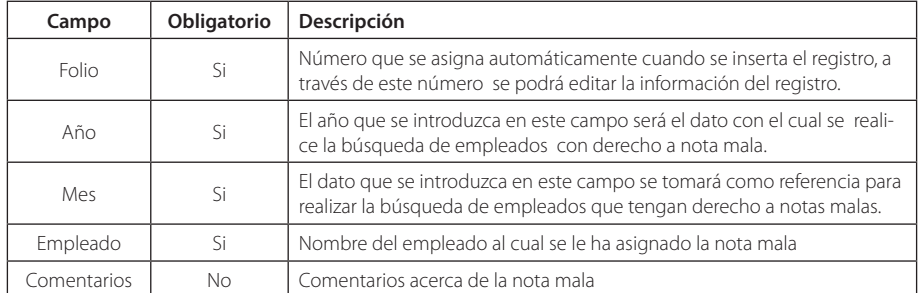

## **Validaciones de Notas Malas**

Al asignar o actualizar Notas Malas las validaciones con las que se enfrentaría serían las siguientes:

Requiere Mes

## Requiere año

Al dar de alta un nuevo registro de Notas Buenas deberá indicar el año y el mes en el que se llevó a cabo la nota buena, de lo contrario se mostrará el mensaje anterior. Para quitar este mensaje solo deberá indicar

#### Requiere año válido

Debido a que no se introduce una fecha correcta se muestra el mensaje anterior. Para poder corregirlo es necesario verificar que la fecha está bien escrita, que no tiene letras y que él año es posterior al 2010.

#### Requiere empleado

Antes de dar de alta el registro se deberá indicar el nombre del empleado, con ayuda del botón de más que viene a un lado del campo Empleado (s).

## **Consultar Notas Malas**

Al seleccionar la opción "Notas Malas" desde el menú "Control de Asistencia", la primer pantalla que muestra es la de consulta. En la pantalla de consulta podemos ver la clave de la nota buena, clave y nombre del empleado al cual fue asignada la nota mala.

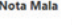

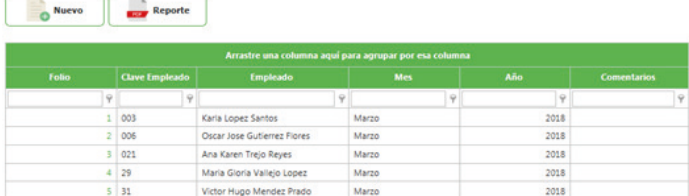

En esta pantalla de consulta se puede filtrar búsquedas por cualquiera de los campos antes mencionados.

Dar clic en alguno de los botones que tiene cada columna después de su encabezado.

Seleccionar una de las opciones que se muestran:

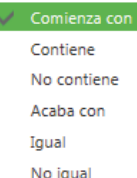

Está compuesto por:

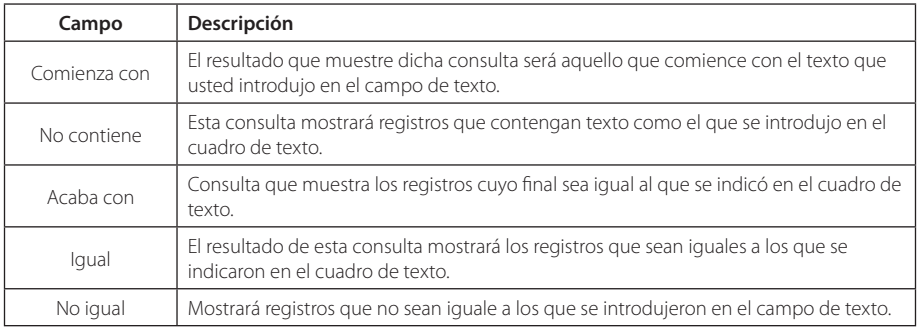

Para Consultar, Actualizar o Eliminar un registro del catálogo solo debe seleccionar la clave del registro de empleado que desee.

## **Editar Notas Malas**

Al seleccionar el registro mostrará la pantalla de edición del catálogo con sus respectivos campos e información.

## **Nota Mala**

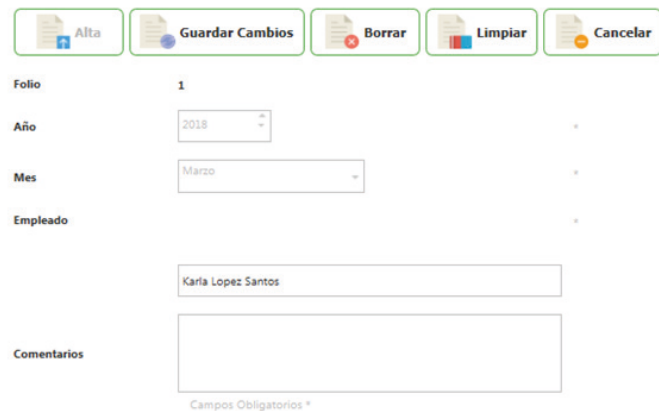

\*La única información que se puede editar de las notas malas son los comentarios.

Para Actualizar el registro solo debe modificar la información que requiera y enseguida de clic en el botón Guardar Cambios.

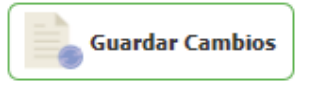

Para Eliminar un registro solo de clic en el botón de Borrar

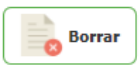

Si desea limpiar el formulario para agregar un nuevo registro de clic sobre el botón Limpiar o si desea regresar a la pantalla de consultas de clic sobre el botón Cancelar

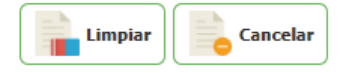

## **Agregar Nota Mala**

Para Agregar un nueva Nota Mala desde la pantalla de consulta de clic en el botón nuevo

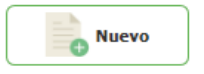

Enseguida abrirá la pantalla de Edición donde deberá introducir la información correspondiente a cada campo.

La pantalla tiene una etiqueta "Campos obligatorios \*" señalando con un \* todos los campos que son obligatorios. Si faltan campos obligatorios estos serán marcados indicando cuales hacen faltan.

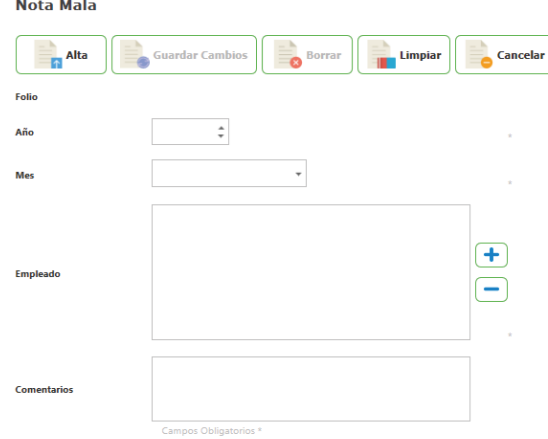

Una vez ingresados todos los campos de clic en el botón Alta.

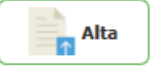

El sistema informará que los datos se han insertado correctamente.

#### **Suspensión disciplinaria por retardos**

En este módulo usted podrá asignar manualmente la suspensión disciplinaria por retardos a un empleado. Para establecer los parámetros de la suspensión disciplinaria por retardos es necesario ir a la siguiente pestaña Configuración/Suspensión por retardos.

#### Suspensión Disciplinaria por Retardos

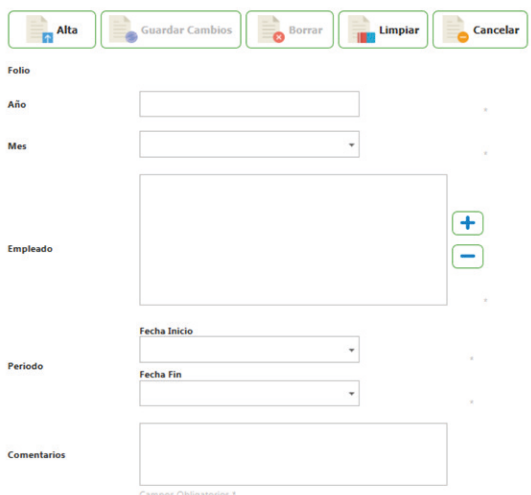

### Está compuesto por:

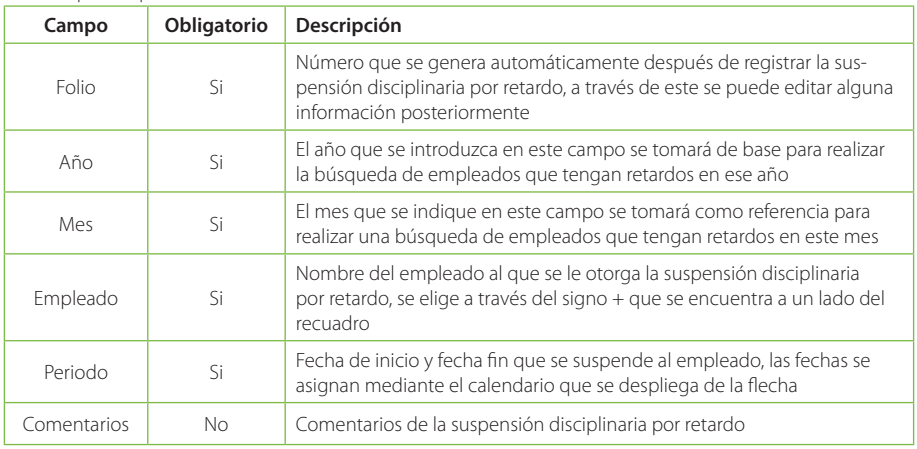

#### **Validaciones de Suspensión Disciplinaria por Retardos**

Al asignar o actualizar Suspensión Disciplinaria por retardos las validaciones con las que se enfrentaría serían las siguientes:

- Requiere Mes
- Requiere año

Antes de dar de alta un registro de suspensión disciplinaria por retardos es necesario indicar el año y el mes para poder ingresar los demás datos, si no indica el año y el mes no podrá asignar un empleado y tampoco suspenderlo por varios días. El año que indique deberá ser posterior al 2010 de lo contrario también puede mostrar el mensaje anterior. Para eliminar este error solo deberá verificar que este indicando valores en este año o bien que estén escritos. Recuerde en el campo año no deberá llevar letras.

- Requiere Fecha de Inicio
- Requiere Fecha Fin

Este mensaje se muestra cuando usted quiere dar de alta el registro sin antes haber indicado las fechas que abarca la suspensión disciplinaria. Para corregir este error debe indicar la fecha que abarca la suspensión disciplinaria por retardos.

#### - Suspensión disciplinaria por retardos no valida

El mensaje anterior se puede presentar antes diversas situaciones:

- El registro que se quiere dar de alta no se le ha indicado el nombre del empleado.
- No se ha completado el formulario completamente.

• Las fechas que se indican en suspensión disciplinaria por retardos abarcan más que los que se indicaron en la Configuración/ Suspensión por retardos. Es decir si en la configuración de las sanciones disciplinarias por sanción se indica que el número máximo de días para suspender es de 3, y en el registro se quiere suspender al empleado 5 días; no se podrá dar de alta este registro pues se está indicando una suspensión disciplinaria mayor a la permitida.

Para quitar este error y poder dar de lata el registro, es necesario verificar que la información ingresada es la correcta, se han completado todos los campos y que las fechas de suspensión no son mayores a las establecidas en la configuración general.

### **Consultar Suspensión disciplinaria por Retardo**

Al seleccionar la opción "Suspensión Disciplinaria por Retardo" desde el menú "Control de Asistencia", la primer pantalla que muestra es la de consulta. En la pantalla de consulta podemos ver la clave de la nota buena, clave y nombre del empleado al cual fue asignada la nota mala.

#### Suspensión Disciplinaria por Retardos

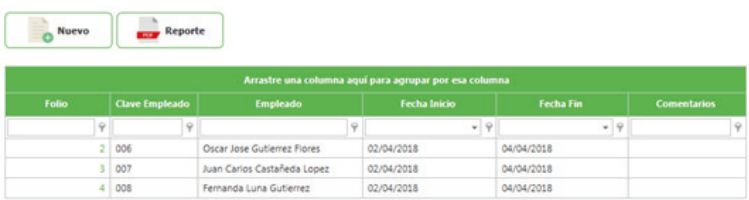

En esta pantalla de consulta se puede filtrar búsquedas por cualquiera de los campos antes mencionados.

Dar clic en alguno de los botones que tiene cada columna después de su encabezado.

Seleccionar una de las opciones que se muestran:

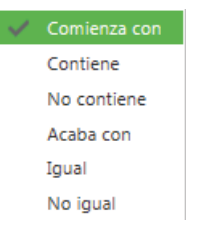

Descripción de parámetros:

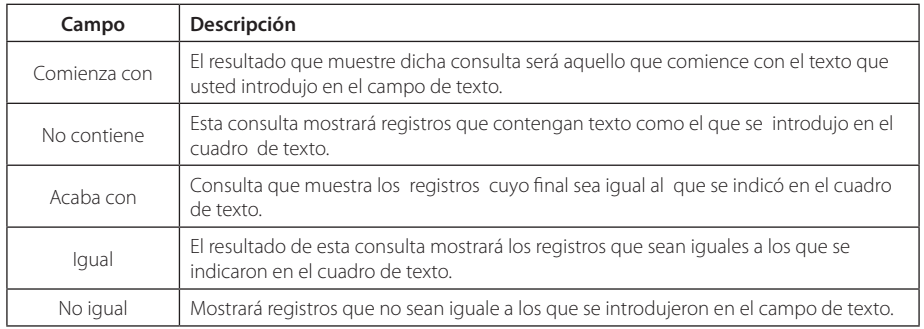

Para Consultar, Actualizar o Eliminar un registro del catálogo solo debe seleccionar la clave del registro de empleado que desee.

### **Editar suspensión disciplinaria por retardo**

Al seleccionar el registro mostrará la pantalla de edición del catálogo con sus respectivos campos e información.

#### Suspensión Disciplinaria por Retardos

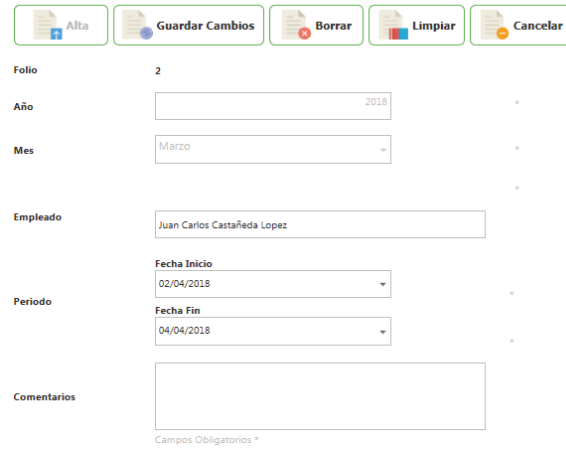

Para Actualizar el registro solo debe modificar la información que requiera y enseguida de clic en el botón Cambio

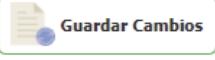

Para Eliminar un registro solo de clic en el botón de Borrar.

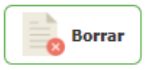

Si desea limpiar el formulario para agregar un nuevo registro de clic sobre el botón Limpiar o si desea regresar a la pantalla de consultas de clic sobre el botón Cancelar

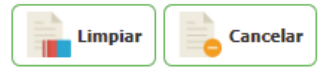

### **Agregar Suspensión disciplinaria por retardos**

Para Agregar una nueva suspensión disciplinaria por retardos desde la pantalla de consulta de clic en el botón nuevo

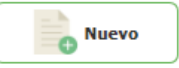

Enseguida abrirá la pantalla de Edición donde deberá introducir la información correspondiente a cada campo.

#### Suspensión Disciplinaria por Retardos

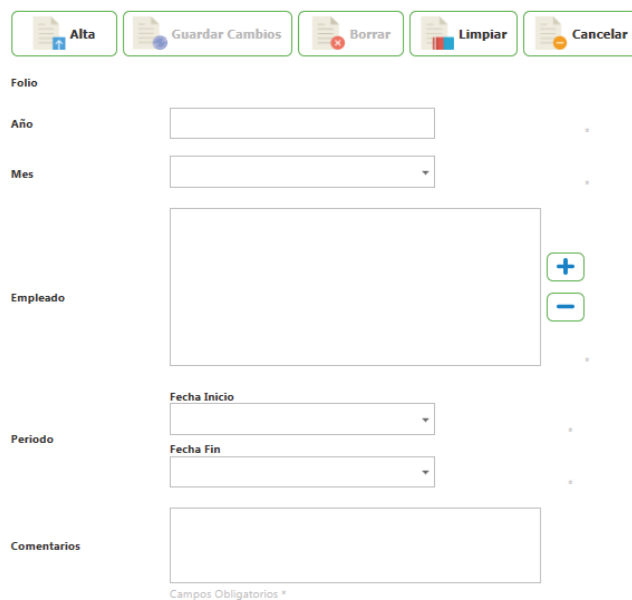

Una vez ingresados todos los campos de clic en el botón Alta.

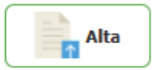

El sistema informará que los datos se han insertado correctamente.

## **Suspensión disciplinaria por sanción**

En este módulo usted podrá asignar una suspensión disciplinaria por sanción.

Para establecer los parámetros de una Suspensión disciplinaria por sanción, será necesario ingresar a la siguiente pestaña Configuración / Suspensión Disciplinaria por Sanción.

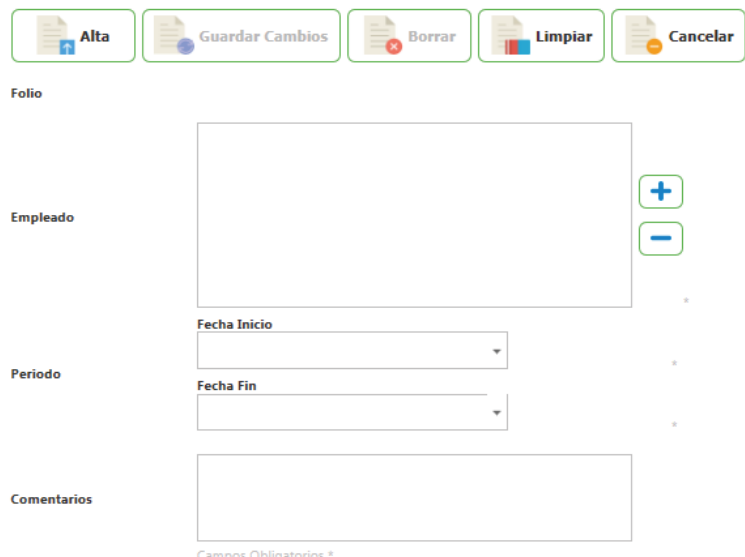

## Suspensión Disciplinaria por Sanción

### Está compuesto por:

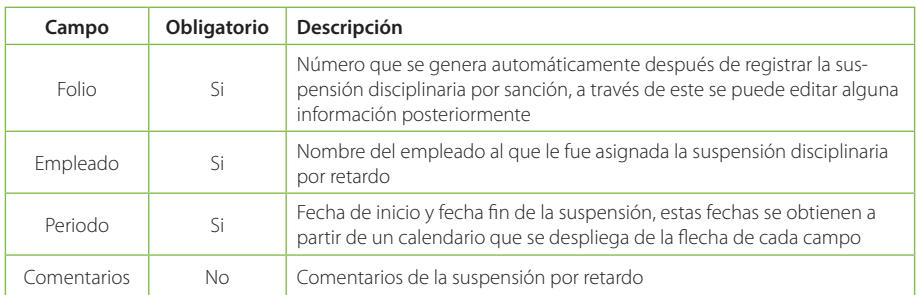

### **Validaciones de Suspensión Disciplinaria por Sanción**

Al asignar o actualizar Suspensión Disciplinaria por Sanción las validaciones con las que se enfrentaría serían las siguientes:

- Requiere Fecha de Inicio
- Requiere Fecha Fin

Este mensaje se muestra cuando usted quiere dar de alta el registro sin antes haber indicado las fechas que abarca la suspensión disciplinaria. Para corregir este error debe indicar la fecha que abarca la suspensión disciplinaria por retardos.

### Requiere Empleado

Este mensaje se muestra cuando usted no ha indicado un nombre de empleado al cual asignar una Suspensión disciplinaria por Sanción. Para corregir este error deberá introducir el nombre del empleado, esto lo puede hacer a través del botón con el signo + que se encuentra a un lado del campo Empleado (s).

### - Suspensión disciplinaria por sanción no valida

El mensaje anterior se puede presentar antes diversas situaciones:

- El registro que se quiere dar de alta no se le ha indicado el nombre del empleado.
- No se ha completado el formulario completamente.
- Las fechas que se indican en suspensión disciplinaria por sanción abarcan más que los que se indicaron en la Configuración/ Suspensión por sanción. Es decir, si en la configuración de las sanciones disciplinarias por sanción se indica que el número máximo de días para suspender es de 3, y en el registro se quiere suspender al empleado 5 días; no se podrá dar de alta este registro pues se está indicando una suspensión disciplinaria mayor a la permitida

Para quitar este error y poder dar de lata el registro, es necesario verificar que la información ingresada es la correcta, se han completado todos los campos y que las fechas de suspensión no son mayores a las establecidas en la configuración general.

## - El empleado David Espitia excede el número de días de Suspensión Disciplinaria por Sanción

El mensaje anterior se debe a que las fecha indicadas para la suspensión disciplinaria por sanción exceden a los días configurados en el módulo de configuración /Suspensión Disciplinaria por Sanción. Para corregir este error puede volver a configurar el parámetro en el módulo de configuración o bien puede disminuir los días en los campos fecha inicio y fecha fin del formulario.

## **Consultar Suspensión disciplinaria por Sanción**

Al seleccionar la opción "Suspensión disciplinaria por retardo" desde el menú "Control de asistencia", la primera pantalla que muestra es la de consulta. En la pantalla de consulta podemos ver la clave de la nota buena, clave y nombre del empleado al cual fue asignada la nota mala.

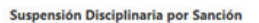

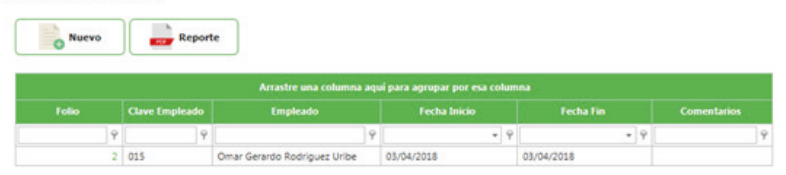

En esta pantalla de consulta se puede filtrar búsquedas por cualquiera de los campos antes mencionados.

Dar clic en alguno de los botones que se que tiene cada columna después de su encabezado.

Seleccionar una de las opciones que se muestran:

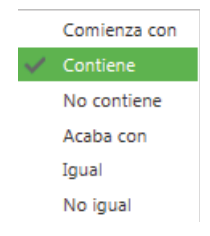

Está compuesta por:

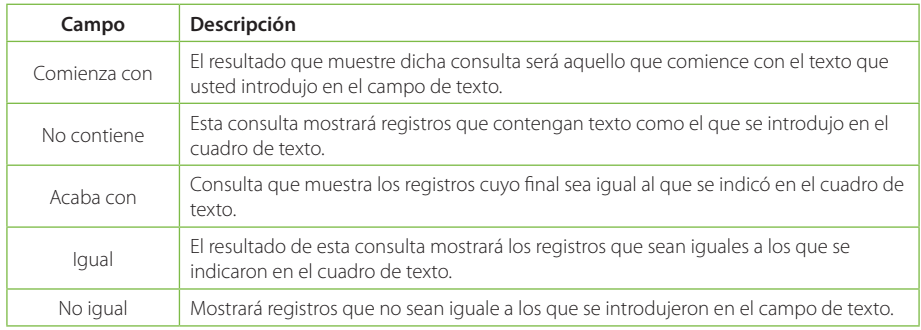

Para Consultar, Actualizar o Eliminar un registro del catálogo solo debe seleccionar la clave del registro de empleado que desee.

## **Editar Suspensión disciplinaria por sanción**

Al seleccionar el registro mostrará la pantalla de edición del catálogo con sus respectivos campos e información.

### Suspensión Disciplinaria por Sanción

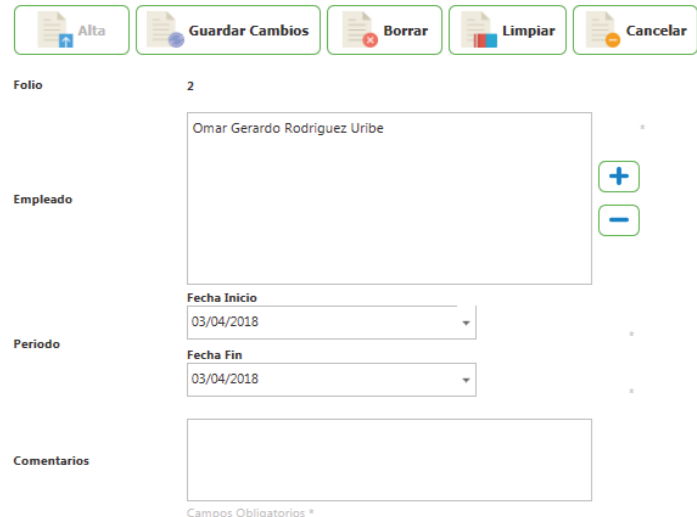

Para Actualizar el registro solo debe modificar la información que requiera y enseguida de clic en el botón Guardar Cambios.

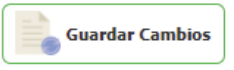

Para Eliminar un registro solo de clic en el botón de Borrar.

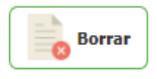

Si desea limpiar el formulario para agregar un nuevo registro de clic sobre el botón Limpiar o si desea regresar a la pantalla de consultas de clic sobre el botón Cancelar

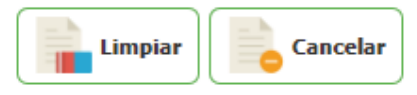

## **Agregar Suspensión disciplinaria por sanción**

Para Agregar una nueva suspensión disciplinaria por sanción desde la pantalla de consulta de clic en el botón nuevo

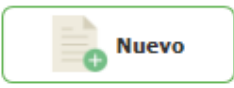

Enseguida abrirá la pantalla de Edición donde deberá introducir la información correspondiente a cada campo.

La pantalla tiene una etiqueta "Campos obligatorios \*" señalando con un \* todos los campos que son obligatorios. Si faltan campos obligatorios estos serán marcados indicando cuales hacen faltan.

## Suspensión Disciplinaria por Sanción

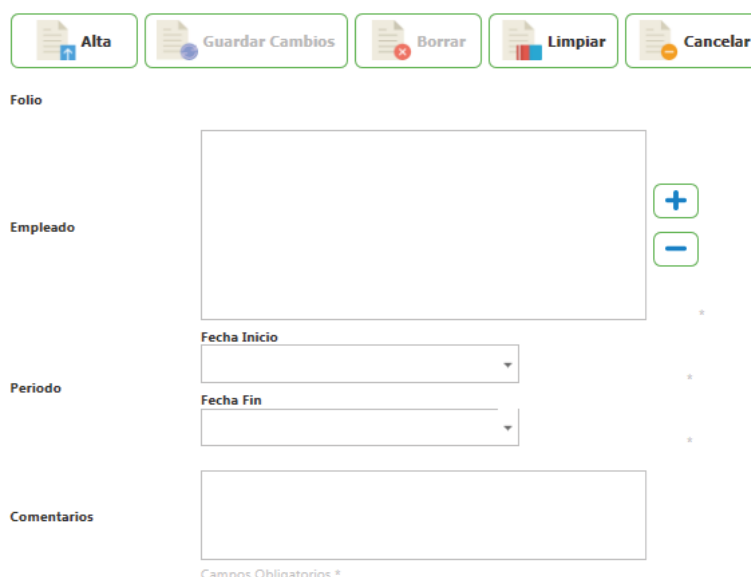

Una vez ingresados todos los campos de clic en el botón Alta.

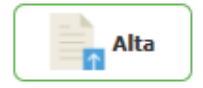

El sistema informará que los datos se han insertado correctamente.

### **Acta administrativa por faltas**

En este módulo usted podrá levantar un acta administrativa por faltas a un empleado.

Para establecer los parámetros de esta Acta Administrativa por faltas será necesario ir a la siguiente pestaña Configuración / Acta administrativa por faltas.

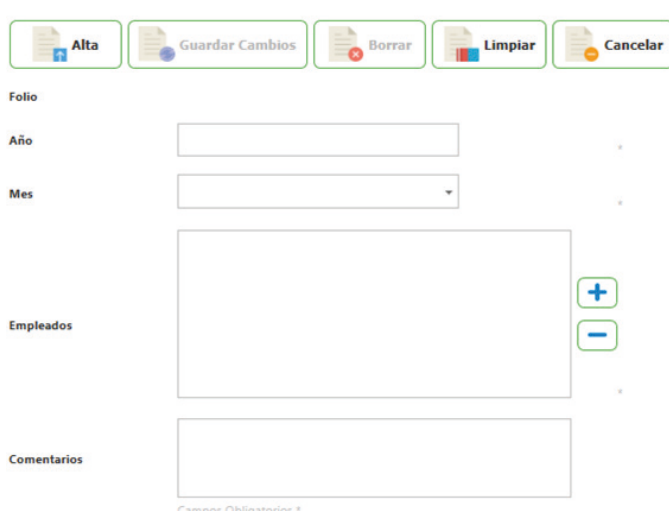

#### **Acta Administrativa por Faltas**

#### Está compuesto por:

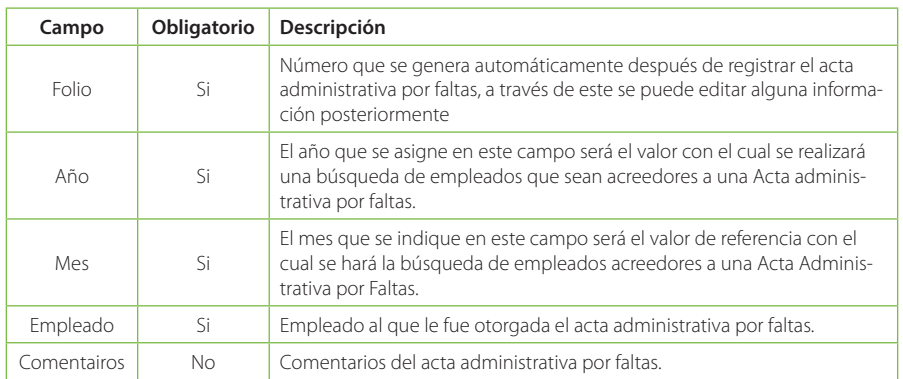

#### **Validaciones de Acta Administrativa por Faltas**

Al asignar o actualizar Acta Administrativa por Faltas las validaciones con las que se enfrentaría serían las siguientes:

- Requiere Año
- Requiere Mes

El mensaje anterior se muestra cunado usted quiere dar de alta algún tipo de registro sin indicar el año y el mes para realizar la búsqueda de empleados que sean acreedores a una Acta Administrativa por Faltas. Para corregir este error se recomienda verificar que se han ingresado el año y el mes en los campos correspondientes.

#### Requiere Año válido

Este mensaje de error se muestra una vez se ha introducido un año menor al 2010 o cuando el año ingresado contiene letras. Para corregir este error es necesario verificar que el año que se ingresó en posterior al 2010 y que no contiene letras o caracteres especiales.

### Requiere Empleado

El mensaje anterior se muestra una vez que se intenta dar de alta el registro sin haber ingresado el nombre del empleado. Para corregir este error es necesario indicar el nombre del empleado a quien le corresponde la Acta Administrativa por Faltas.

#### **Editar acta administrativa por faltas**

Al seleccionar el registro mostrará la pantalla de edición del catálogo con sus respectivos campos e información.

Para Actualizar el registro solo debe modificar la información que requiera y enseguida de clic en el botón Guardar Cambios.

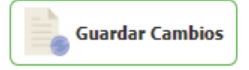

Para Eliminar un registro solo de clic en el botón de Baja.

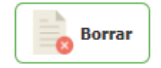

Si desea limpiar el formulario para agregar un nuevo registro de clic sobre el botón Limpiar o si desea regresar a la pantalla de consultas de clic sobre el botón Cancelar.

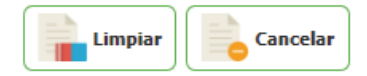

### **Agregar Acta administrativa por faltas**

Para Agregar una nueva acta administrativa por faltas desde la pantalla de consulta de clic en el botón nuevo

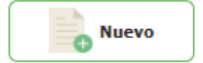

Enseguida abrirá la pantalla de Edición donde deberá introducir la información correspondiente a cada campo.

La pantalla tiene una etiqueta "Campos obligatorios \*" señalando con un \* todos los campos que son obligatorios. Si faltan campos obligatorios estos serán marcados indicando cuales hacen faltan.

## **Acta Administrativa por Faltas**

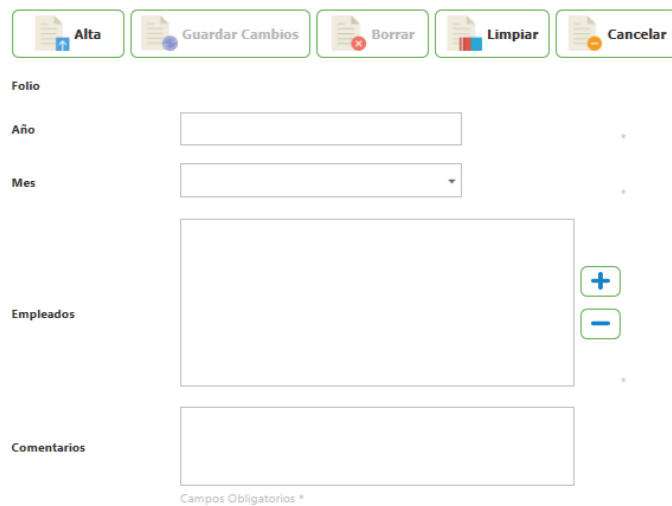

Una vez ingresados todos los campos de clic en el botón Alta.

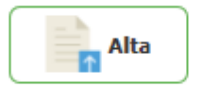

El sistema informará que los datos se han insertado correctamente.

#### Reportes

Son la parte de central del Administrador de Empleados ya que nos da estado actual de los empleados y su comportamiento derivado de sus incidencias. Por medio del Reporte Masivo podemos tener las estadísticas que son importantes para los usuarios y mediante el Kardex el comportamiento que tienen los empleados. El reporte resumen nos muestra a detalle las incidencias que ha tenido el empleado en el periodo de tiempo seleccionado, además de un conteo total de horas trabajadas, de comida y por descontar por día y en general.

También podemos generar diferentes salidas a nóminas con su herramienta de plantillas.

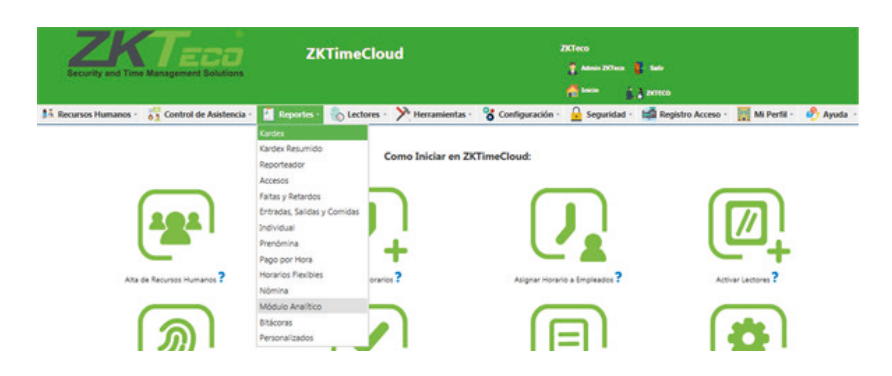

Una vez ingresado a Ingressio Administrador de Empleados se puede trabajar con "Reportes". En el menú Reportes se muestra todos los reportes con los que Ingressio cuenta.

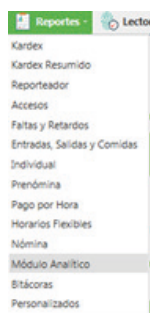

#### **Reporteador**

 $\overline{\mathbf{R}}$ 

El Reporteador contiene una serie plantillas de reportes creadas para facilitarle las consultas. Puede hacer uso de ellas para poder obtener informes de su interés o estadísticas de sus empleados. Entre los más importantes destacan: Reporte de entradas y salidas, Reporte de accesos manuales, Reporte de horas extra reales y autorizadas, Reporte de empleados entre otros.

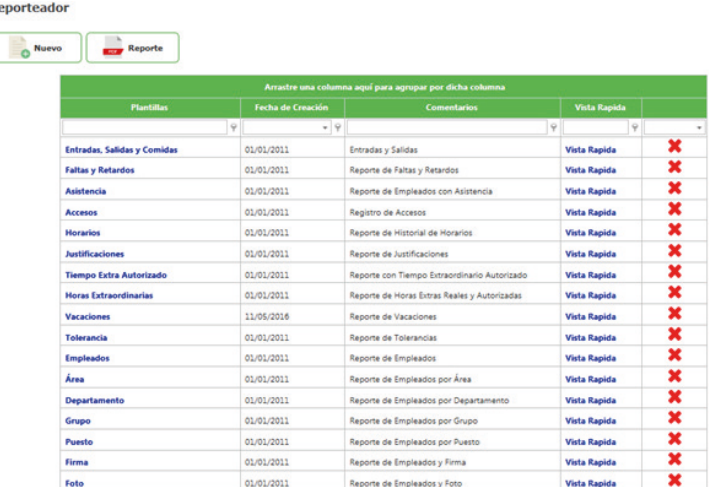

#### **Edición de Reportes Masivos**

El módulo de Reporteador permite editar los campos que muestra cada uno de los reportes, se pueden agregar o eliminar columnas.

Si elegimos por ejemplo el reporte de Empleados el sistema nos mostrará su plantilla de configuración. Esta plantilla consta de un periodo, título del reporte, las columnas que queremos filtrar, los campos por los que deseamos agrupar, el ordenamiento y filtros.

**Reporteador** 

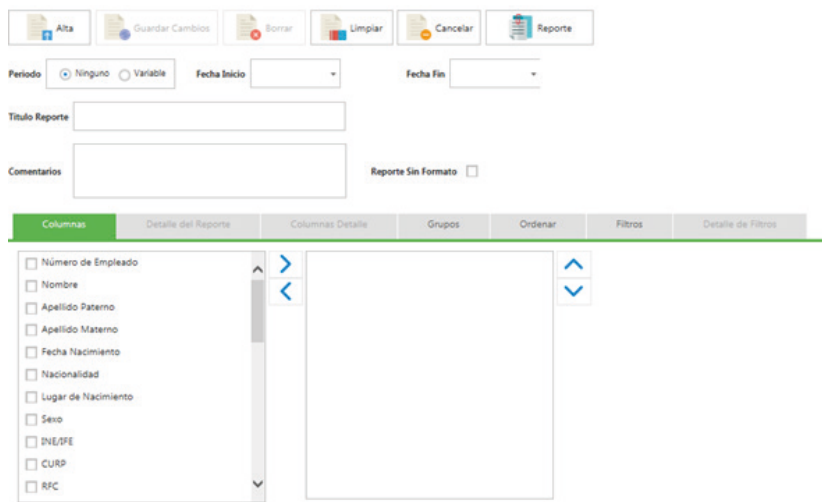

Si queremos el reporte con los campos que ya están establecidos, damos clic en el botón reporte, a continuación se mostrará el siguiente reporte:

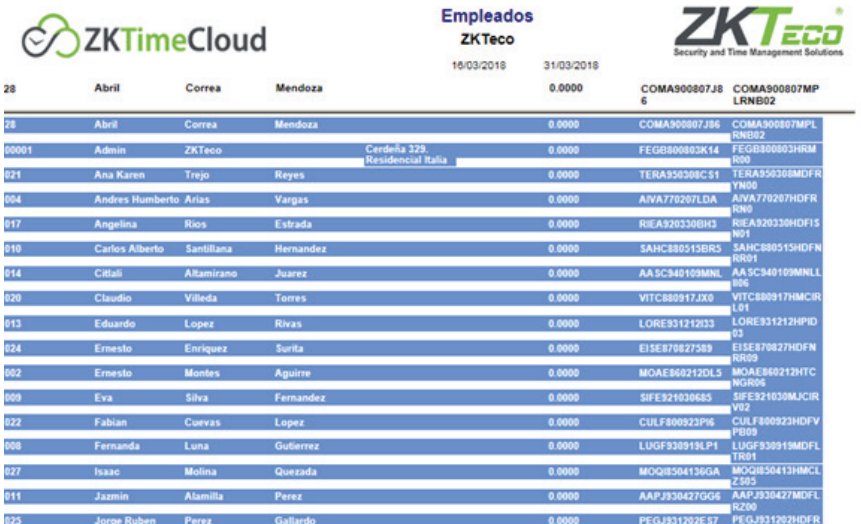

Si el reporte no muestra toda la información que deseamos y queremos agregar más columnas, tenemos dirigirnos a la parte inferior de la pantalla realizar lo siguiente:

- 1. Dar clic en la pestaña "Columnas"<br>2. Seleccionar las columnas o campo
- Seleccionar las columnas o campos que deseamos mostrar en el reporte

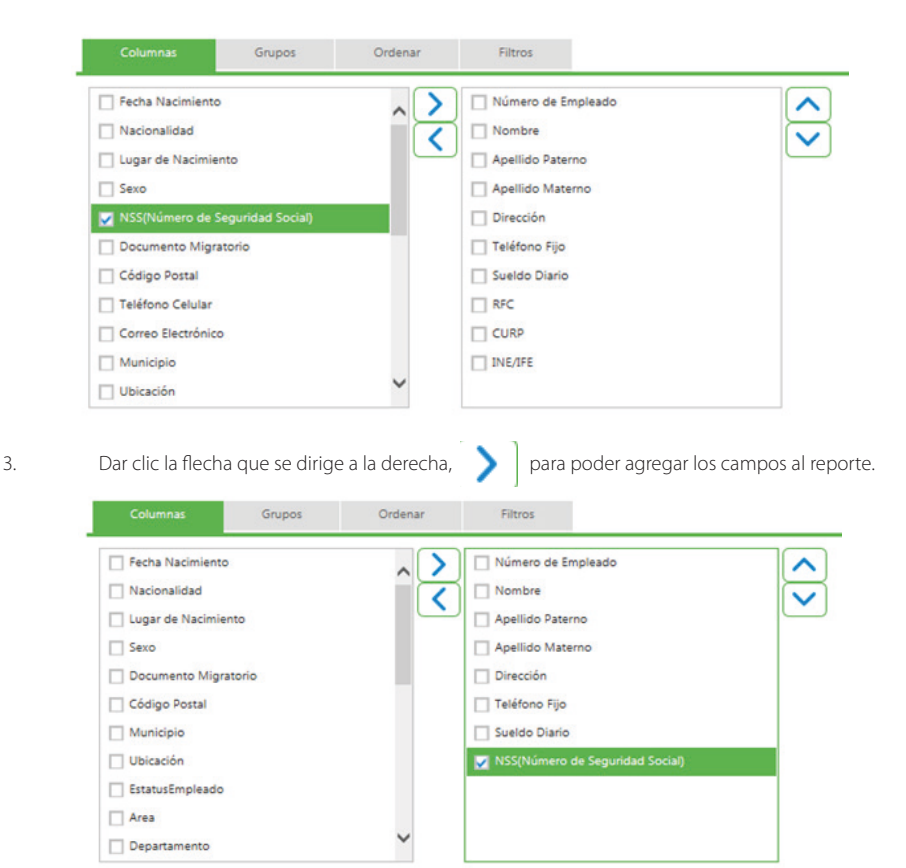

4. Una vez que ya se agregaron los campos al reporte, dar clic en el botón reporte.

5. A continuación se mostrará nuestro reporte con los nuevos campos

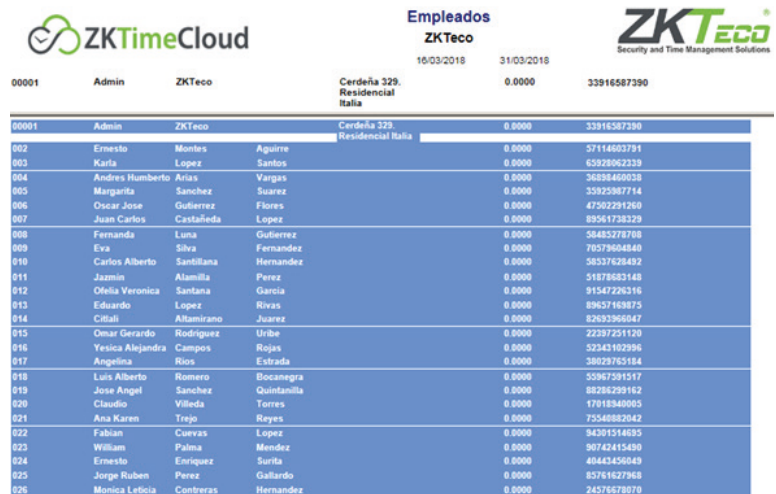

Si el reporte muestra muchas columnas, y usted solo requiere menos información, puede eliminar columnas, para esto tiene que realizar lo siguiente:

- 1. Dar clic en la pestaña "Columnas"
- 2. Seleccionar la(s) columna(s) del campo de lado derecho

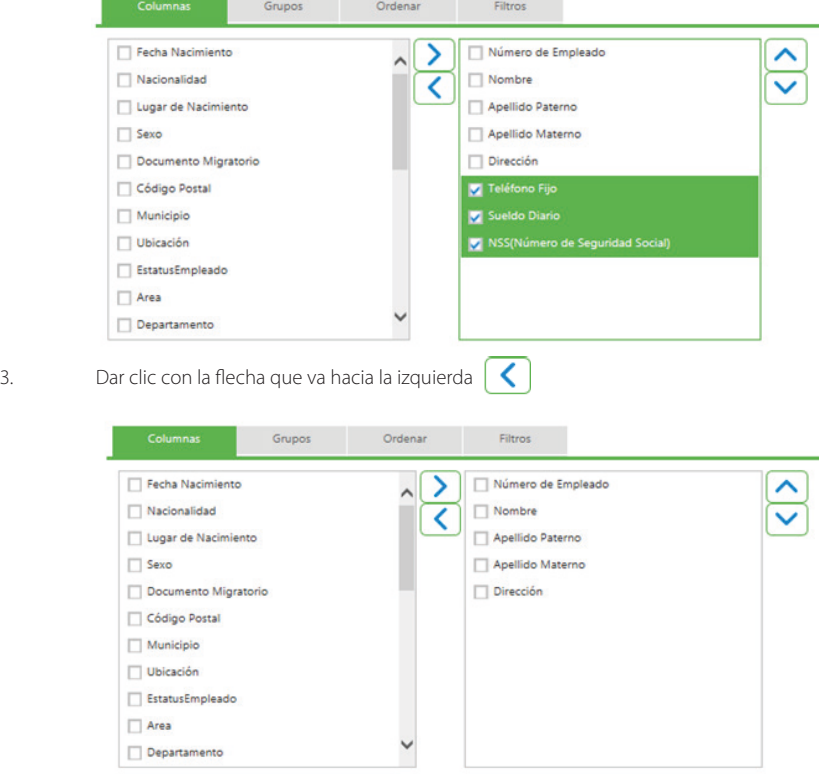

4. Una vez que ya indicamos que columnas no queremos en el reporte, damos clic en el botón reporte.

5. A continuación se mostrará el siguiente reporte:

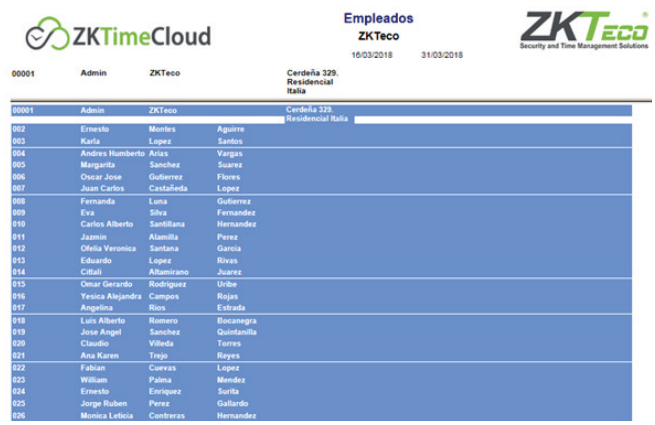

Si desea un orden en particular de los campos es necesario realizar lo siguiente:

- 1. Dirigirse al campo donde se encuentran las columnas que tomará el reporte<br>2. Seleccionar la columna por la deseamos ordenar el reporte.
- Seleccionar la columna por la deseamos ordenar el reporte.

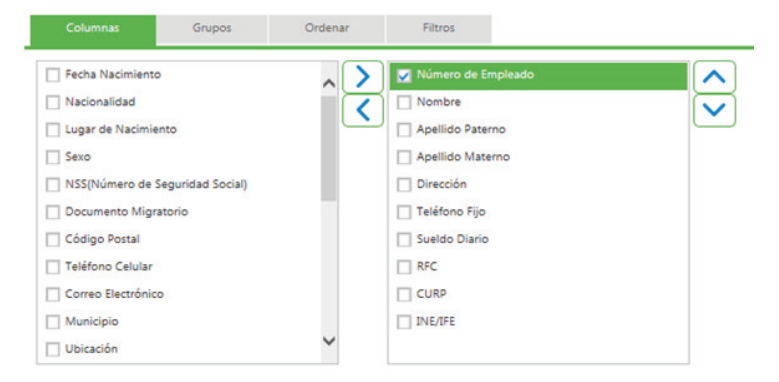

3. Dar clic en la flecha que va hacia el sentido que queremos ordenar.

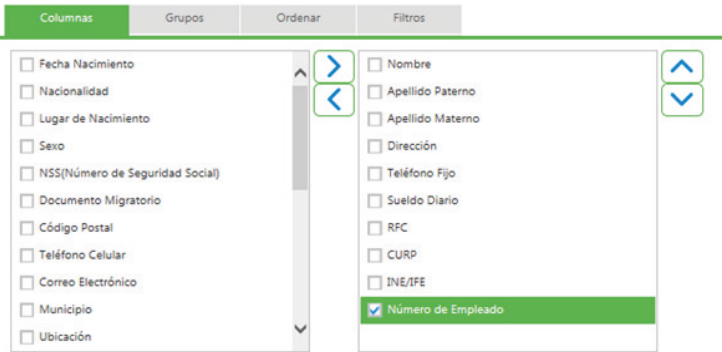

4. Una vez que ya indicamos el orden de cada uno de los campos, damos clic en el botón reporte

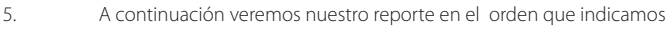

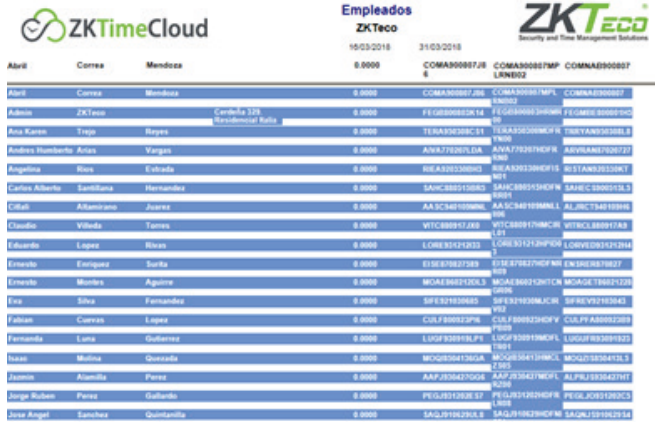

Si usted necesita que su reporte lleve filtros realice lo siguiente:

- 1. Dirigirse a la pestaña "Filtros"<br>2. Seleccione el campo por el c
- 2. Seleccione el campo por el que desea filtrar.<br>3. Después seleccione el tipo de filtro, en este d
- Después seleccione el tipo de filtro, en este caso "like" (contiene)
- 4. Indicar el filtro que desea, por ejemplo "Margarita".
- 5. Cuando tenga el filtro de clic en el botón agregar.

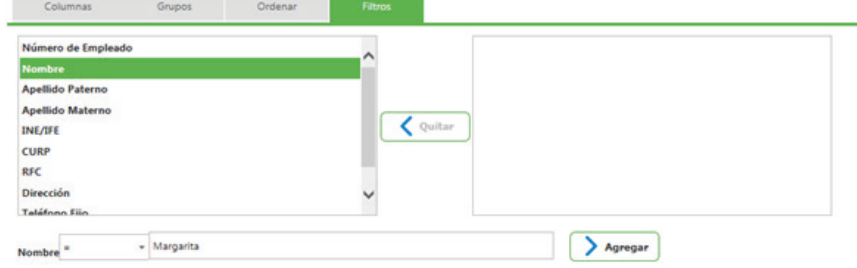

6. Una vez indicado el Filtro generar el reporte.

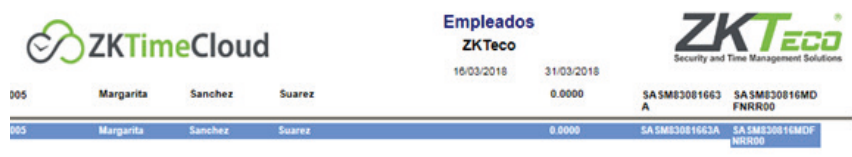

A continuación se describirán cada una de las plantillas con las que cuenta el Reporteador.

## **Entradas, salidas y comidas**

Este reporte muestra las entradas y salidas de todos los empleados registrados en el sistema, así mismo muestra la hora de entrada y salida de la comida

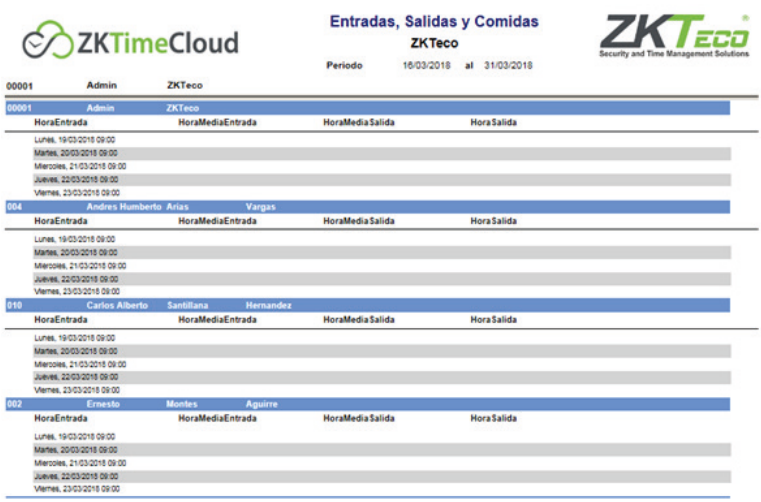

#### **NOTAS:**

• Si no existen checadas de comidas, las columnas "HoraMediaSalida" y "HoraMediaEntrada" aparecerán en blanco.

• Si solo existe una checada de comidas, en las columnas de "HoraMediaSalida", y "HoraMediaEntrada" aparecerá la misma hora.

## **Faltas y retardos**

Este reporte muestra los días en que los empleados del sistema llegaron tarde y las fechas de las faltas, así mismo indica el total de faltas y retardos por empleado.

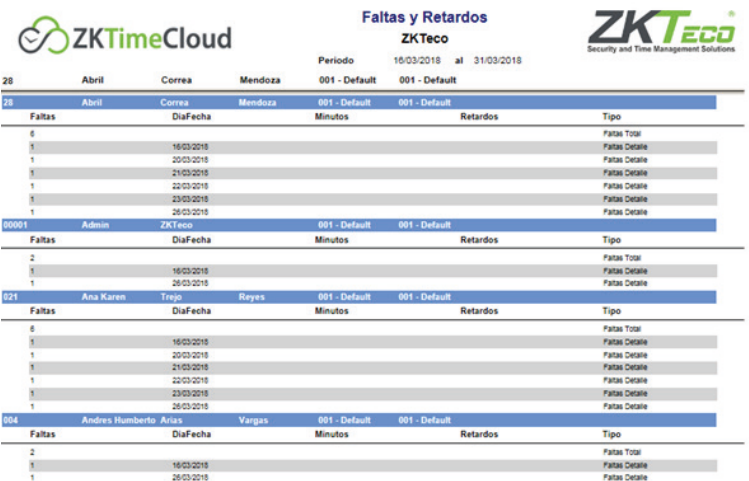

## **Asistencia**

En este reporte se podrán observar los días que el empleado se presentó a trabajar, la hora de entrada y hora de salida, la forma en cómo se realizaron los registros es de decir de forma manual o por importación de los datos de los lectores y por último el tipo de día que se laboró puede ser festivo, día laborable entre otros.

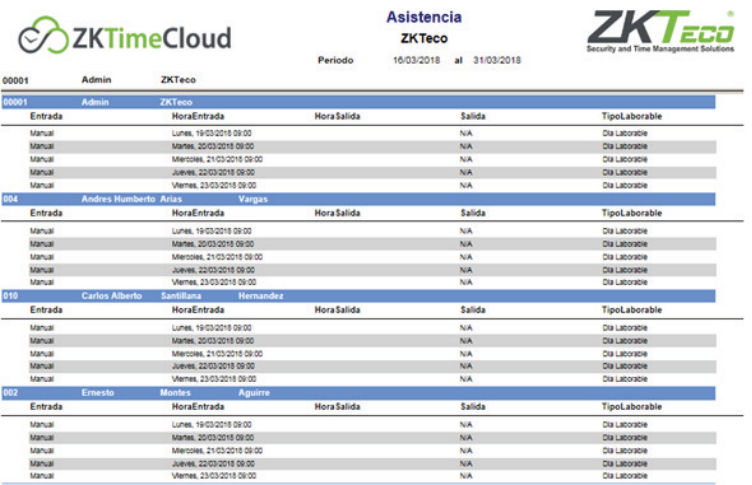

#### **Accesos**

El reporte muestra la manera en que fueron realizados los accesos de los empleados del sistema es decir si fueron realizados de forma manual o a través de un lector, se indica el nombre del lector en donde se realizó la checada, fecha y hora del acceso.

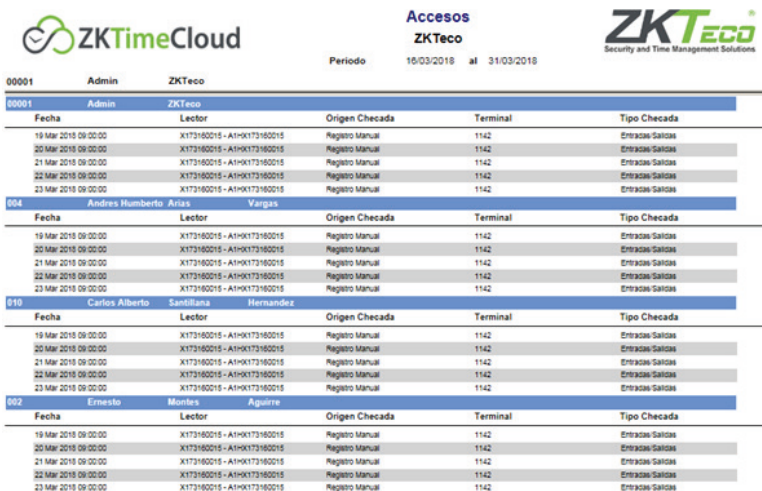

### **Horarios**

Reporte que indica el turno, la jornada, el horario y el tipo de horario de cada uno de los empleados con los que cuenta el sistema.

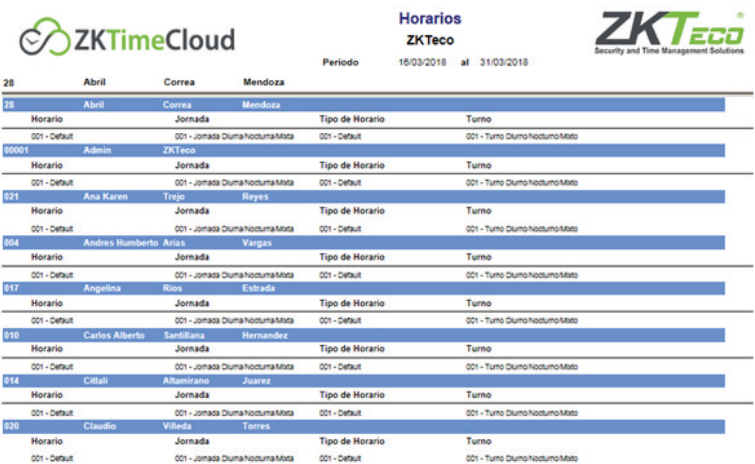

## **Justificaciones**

Reporte que indica los empleados que tuvieron algún tipo de justificación, con su respetiva información del empleado así como las fechas de las justificaciones.

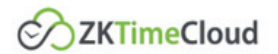

**Justificaciones ZKTeco** 

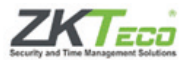

16/03/2018 al 31/03/2018 Periodo

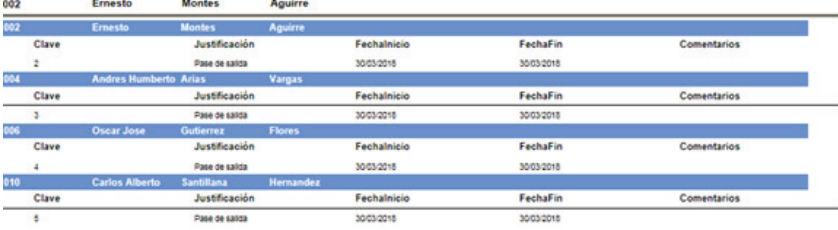

#### **Tiempo extra Autorizado**

Este reporte muestra la clave del tiempo extra autorizado, la fecha de inicio y la fecha fin del tiempo que se autorizó, así como los minutos que se autorizaron.

#### **Horas extraordinarias**

En este reporte se muestran las horas extras que han realizado los empleados en la empresa, también se muestra cuanto tiempo de estas horas extras fueron autorizadas y cuantas quedan por autorizar, por último, muestran las fechas en que se dio el tiempo extra.

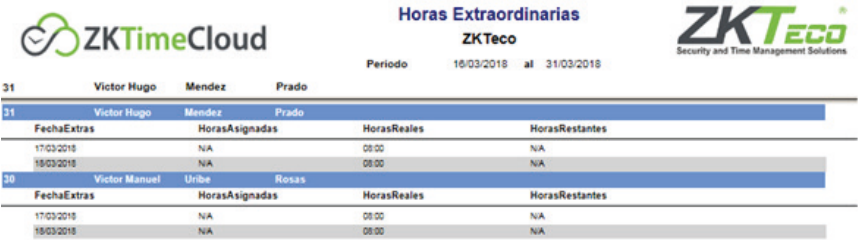

### **Tolerancia**

En este reporte se muestran los minutos que el empleado llegó tarde, se indica la fecha y el tipo de tolerancia.

### **Empleado**

Reporte general de los empleados de la empresa, contiene el número del empleado, su nombre y apellidos, dirección, teléfono salario diario, RFC y CURP, si desea que el reporte muestre más datos de los que contiene el reporte será necesario incluir columnas deseadas antes de mostrar el reporte.

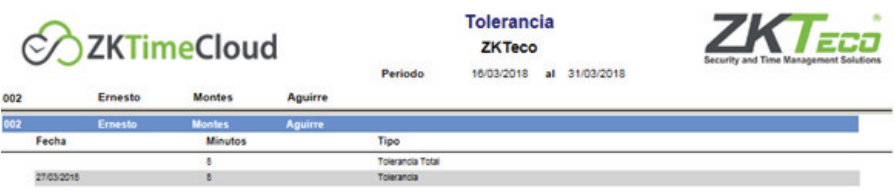

## **Área**

Reporte que muestra los empleados que existen por área, los datos que maneja son los datos generales del empleado.

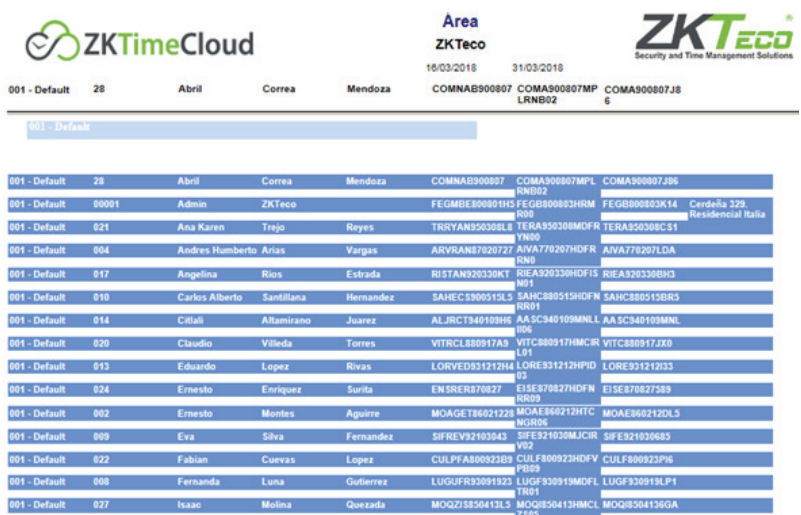

## **Departamento**

Este reporte es muy parecido al reporte de empleados, muestra información general acerca de los empleados clasificados por departamento.

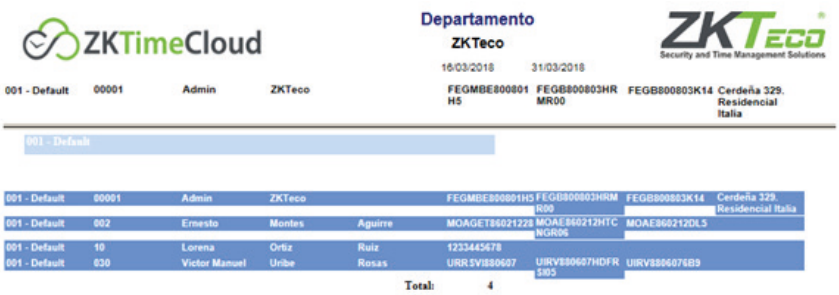

## **Grupo**

En este reporte se pueden ver los nombres completos de los empleados, su número de empleado, IFE, CURP, RFC y Dirección, clasificados por grupo

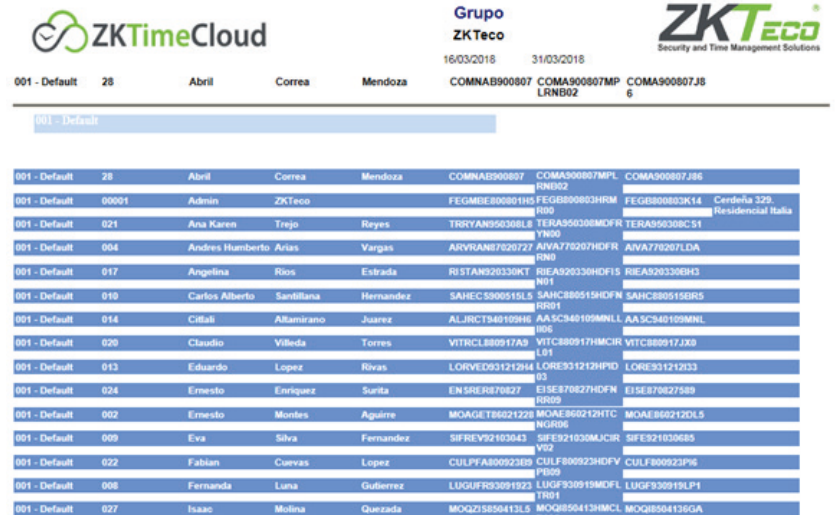

## **Puesto**

Reporte que muestra los datos generales del empleado como son: nombre, IFE, RFC, CURP entre otros, todos agrupados por puesto.

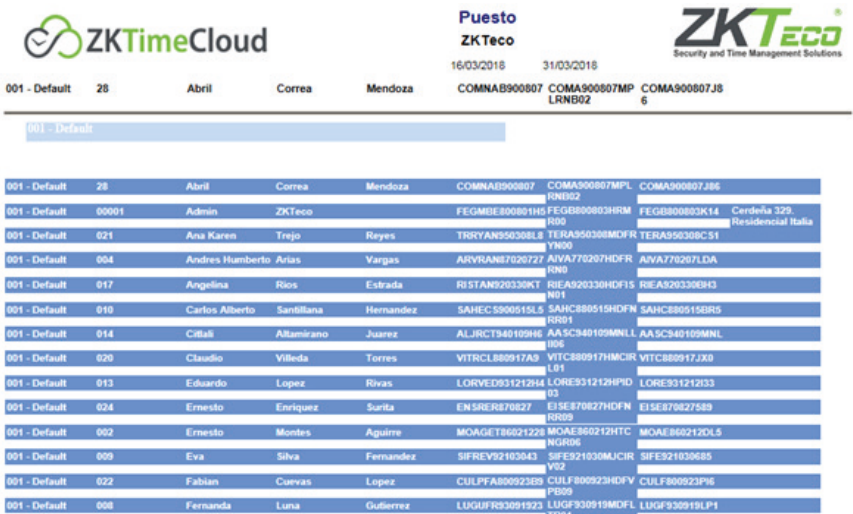

## **Firma**

En este reporte se podrá observar que empleados de los registrados en el sistema cuentan o no con firma en la base de datos, así como también su número y nombre completo del empleado, RFC y CURP.

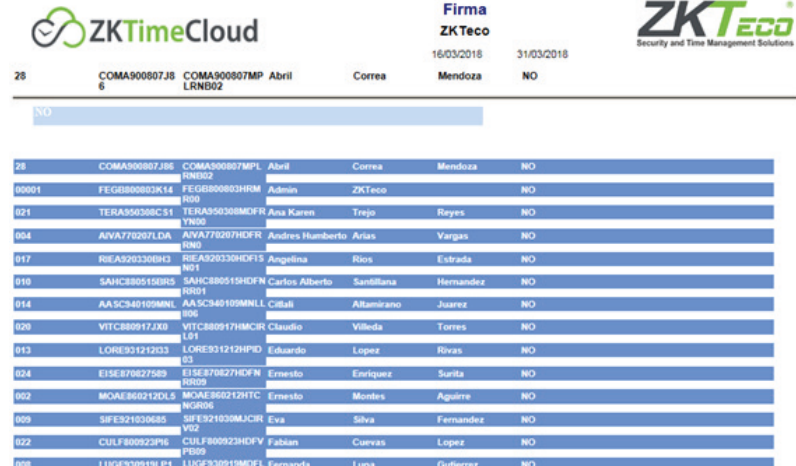

## **Foto**

En este reporte se podrán observar los datos más importantes del empleado como lo son su nombre, numero de empleado, RFC, CURP y un campo que indica si el empleado tiene foto en el sistema o no

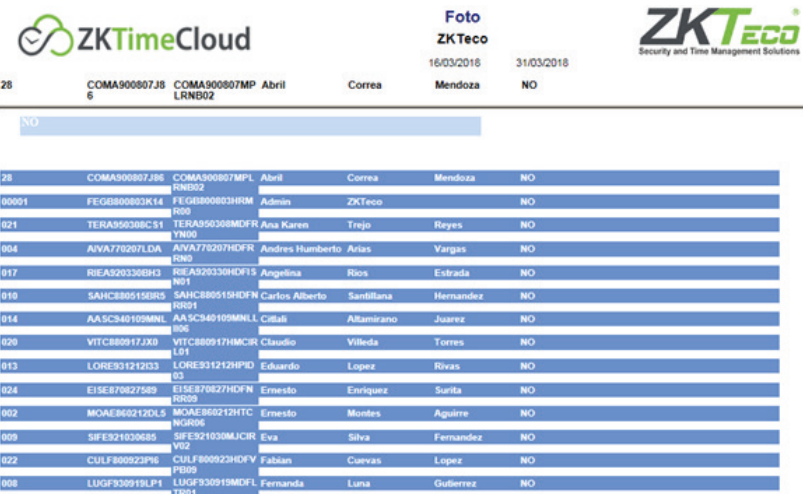

## **Reporte Individual**

El Reporte individual al igual que el Reporteador contiene una serie plantillas de reportes creadas para facilitarle las consultas. Puede hacer uso de ellas para poder obtener informes de su interés o estadísticas de sus empleados. Entre los más importantes destacan: Reporte Resumen, Reporte Entrada y Salida y Reporte de Prenómina.

### **Reportes Individuales**

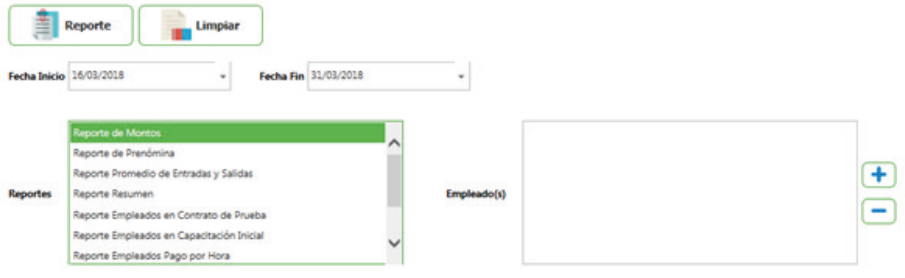

Está compuesto por:

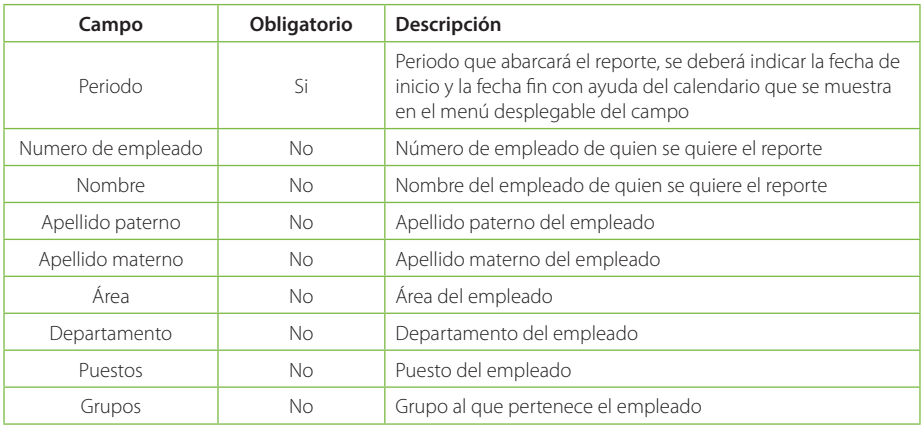

• Si usted coloca información en los campos marcados como no obligatorios, el reporte que se imprima será de acuerdo a los campos que fueron completados.

Para generar el reporte dar clic en el botón .

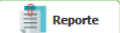

Posteriormente se mostrará el reporte generado:

Reporte completando al menos uno de los campos no obligatorios:

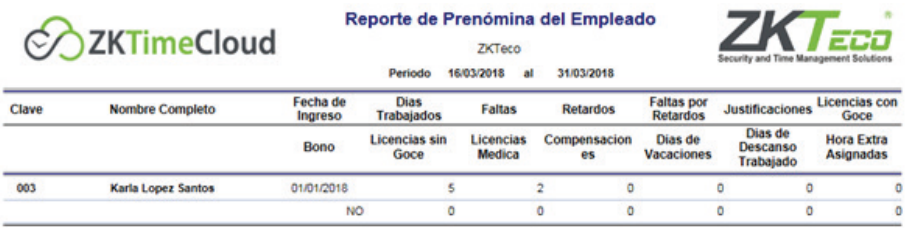

Reporte sin completar los campos obligatorios:

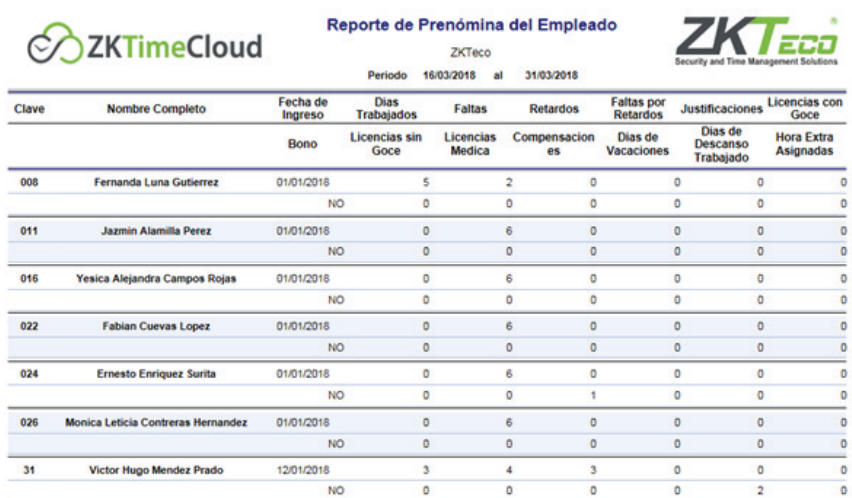

#### **Reporte de Montos**

A través del reporte de montos se puede observar la clave del empleado, el nombre completo, fecha de ingreso a la empresa, salario diario, días trabajados, faltas por retardos, licencias con goce de sueldo, prima dominical, prima vacacional, días de descanso asignado, compensaciones, horas extras asignadas, bonos y el Total.

## **Reporte de Prenómina**

Los reportes de pre-nómina muestran información como clave del empleado, nombre completo, fecha de ingreso, días trabajados, faltas, faltas injustificadas, faltas por retardos, justificaciones, licencias con goce de sueldo, bono, licencias sin goce de sueldo, licencias médicas, compensaciones, días de vacaciones, días de descanso, horas extras asignadas.

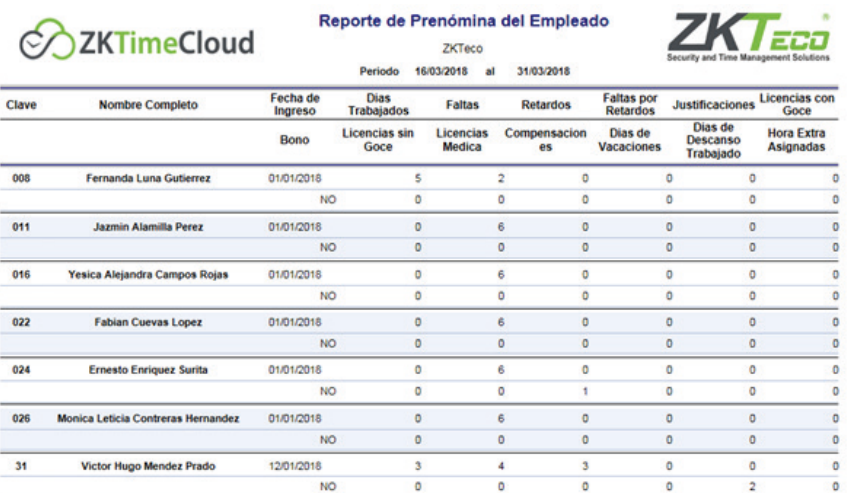

## **Reporte de Promedio de Horas de entrada y salida.**

En este reporte se pueden observar los siguientes datos: clave del empleado, nombre completo, entrada promedio, entrada temprana, entrada tarde, salida promedio, salida temprana, salida tarde, registro promedio, salida promedio de comida, salida temprana de comida, salida tarde de comida, entrada promedio de comida, entrada temprano de comida, entrada tarde de comida y registro promedio de comida.

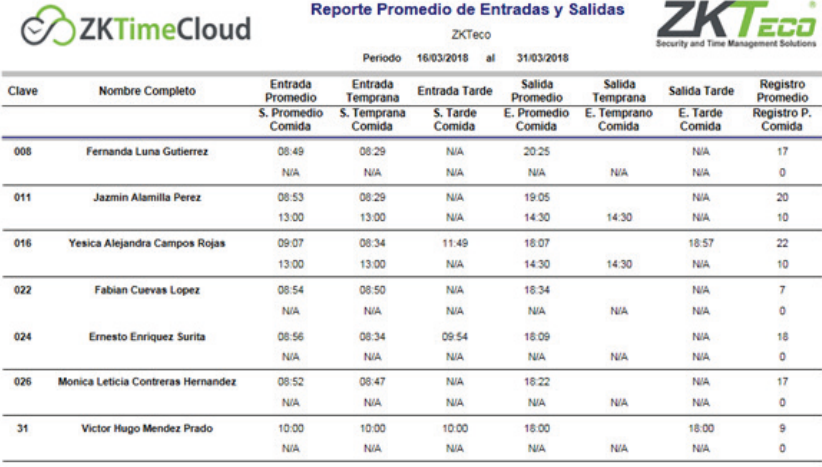

En general sirve para ver las entradas y salidas del empleado, ya sea de asistencia o de comida, también muestra los promedios de esas horas.

## **Reporte Resumen de incidencias**

Con ayuda de este reporte podremos observar las incidencias de los empleados, como lo son las asistencias en días no laborables, justificaciones y retardos, tiempo extraordinario, horas trabajadas, horas a descontar, observaciones, así como el nombre completo y la clave del empleado.

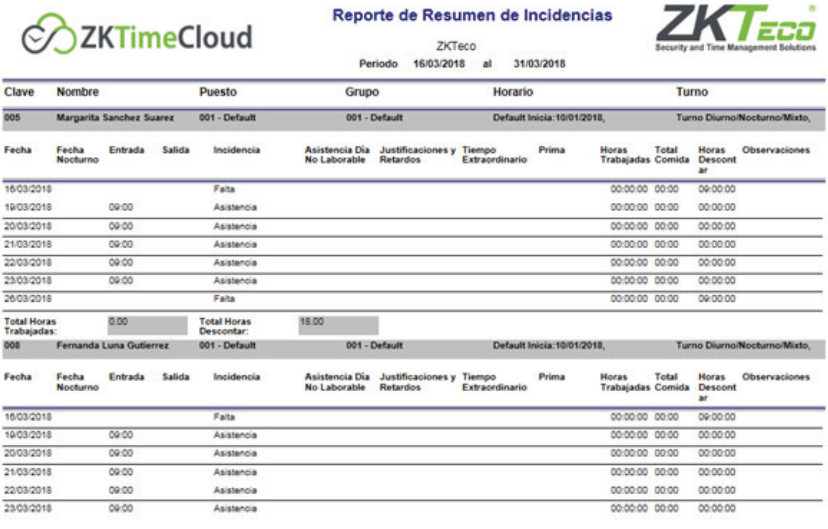

Con ayuda de este reporte podremos observar las incidencias de los empleados, como lo son las asistencias en días no laborables, justificaciones y retardos, tiempo extraordinario, horas trabajadas, horas a descontar, observaciones, así como el nombre completo y la clave del empleado.

## **Reporte de Empleados en Contrato de prueba**

En este reporte se podrán observar: clave y nombre completo del empleado, puesto, grupo, fecha de alta, estado del empleado, días transcurridos desde que ingreso a la empresa.

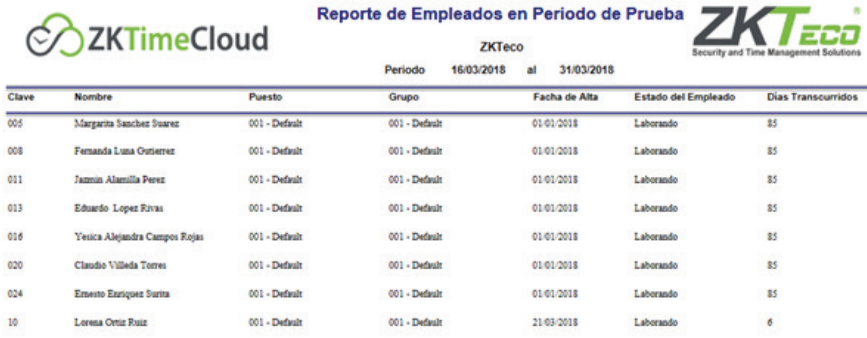

### **Reporte de Empleados en Capacitación Inicial**

En este reporte se podrán observar: clave y nombre completo del empleado, puesto, grupo, fecha alta, estado del empleado, días transcurridos.

### **Reporte de Empleados Pago por Hora**

En este reporte se podrán observar: datos generales del empleado, así como las fechas y las horas de entrada y salida, las horas trabajadas por día y el total del pago por día.

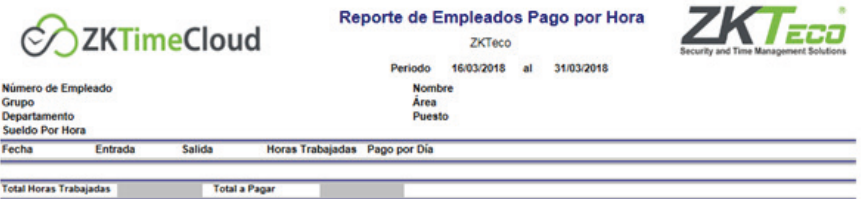

### **Reporte de Horarios Flexibles**

En los reportes de horarios flexibles podemos observar los datos más generales de los empleados, fecha, hora de entrada y salida de los empleados, las incidencias de los empleados, así como el total de horas trabajadas por día.

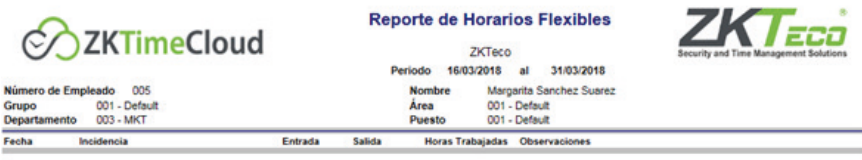

Horas Trabajadas 00:00

## **Reporte de Kardex**

Para generar Kardex de empleado seleccione dentro del menú Reportes la opción "Reporte de Kardex".

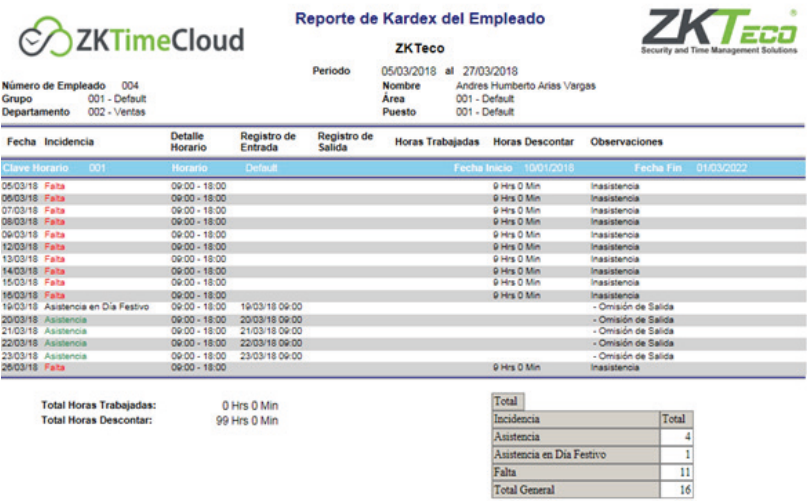

En la página de Kardex seleccione el o los empleados que desee generar su Kardex.

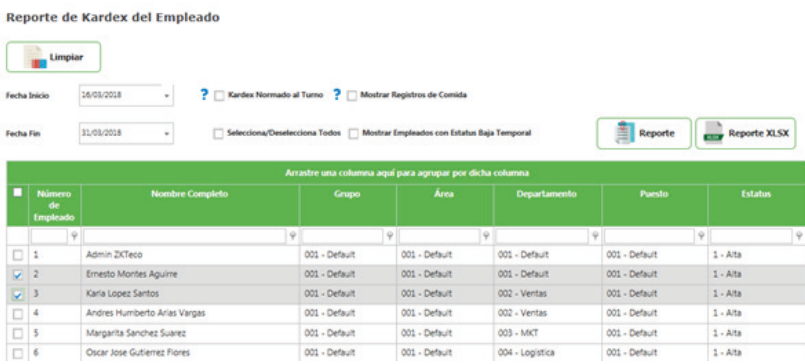

Seleccione el período del cual desea obtener la información del Kardex. El Período puede ser variable, es decir abierto, desde un día hasta el tiempo que requiera. (Se recomienda no exceder en tiempo mayor a 2 meses).

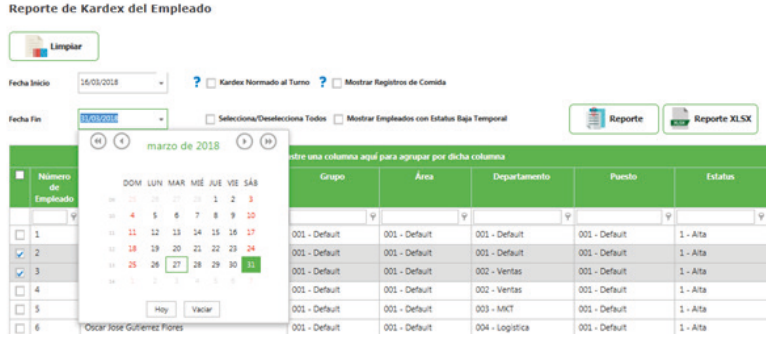

Después de seleccionar el periodo, se encuentran las opciones de mostrar el horario de comida del(os) empleado(s) seleccionado(s), Kardex normado al turno, seleccione o deseleccione la opción según lo requiera.

#### ? | Mostrar Registros de Comida

Una vez hecha la selección de opciones de clic sobre el botón "Reporte".

El Kardex consta de un encabezado y el detalle del reporte. El encabezado muestra la información más relevante del empleado: Clave, Nombre, Puesto, Grupo, Horario y Turno.

En el Detalle se muestran las incidencias o movimientos que haya tenido el empleado día a día de acuerdo a su horario.

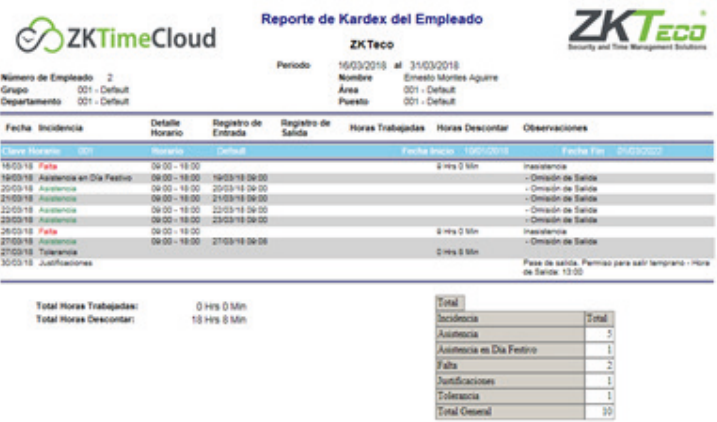

O bien este sería el detalle del reporte mostrando el horario de comidas si se seleccionó la opción.

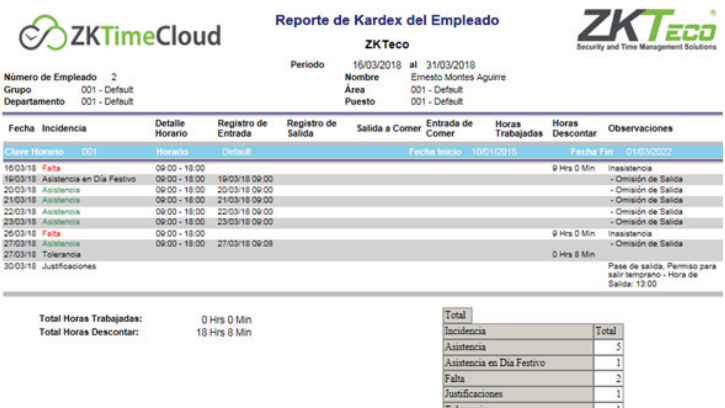

En la parte inferior del reporte se muestra un sumario con el total de incidencias o movimientos que tuvo el empleado en el periodo seleccionado.

Total General

 $\overline{10}$ 

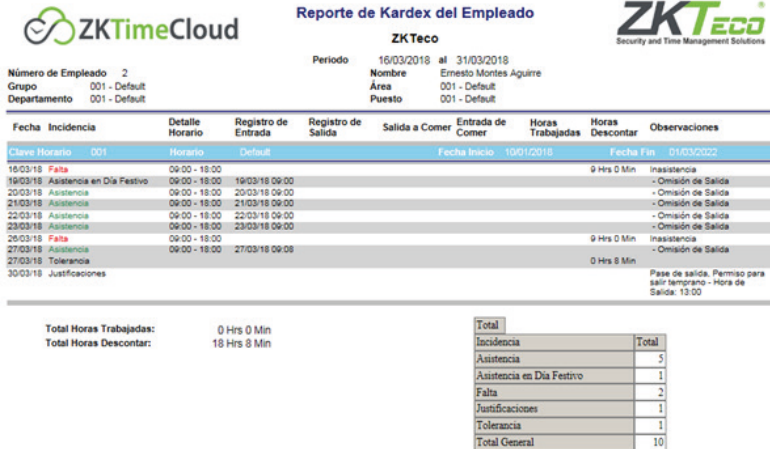

## **Reporte de Nómina**

ZKTimeCloud Administrador de empleados permite generar diferentes salidas a nómina con su herramienta de plantillas. Las diferentes salidas a nómina con las que trabaja son: MacroPro, NOI, NomiPAQ, Payroll, SAP, Sicoss, Tress y Dinámico.

A continuación, se explicará cómo funciona cada una de ellas, así como la descripción de los campos que requiere cada Nómina.

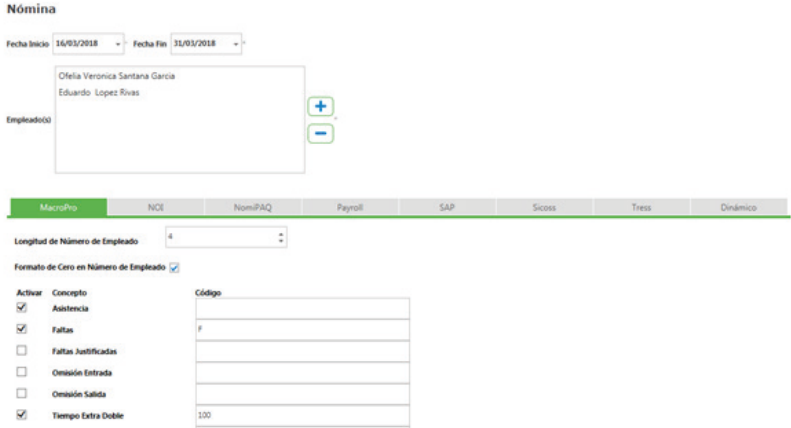

Está compuesto por:

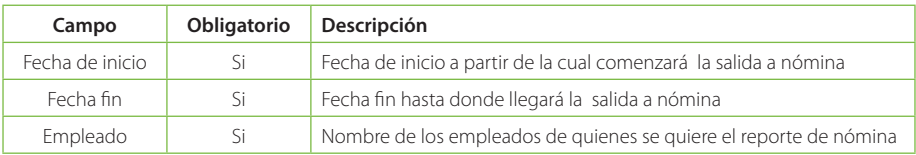

## **MacroPro**

Al seleccionar como tipo de Nómina MacroPro se mostrarán tres secciones a completar para generar la salida de Nómina, tal y como se muestra a continuación:

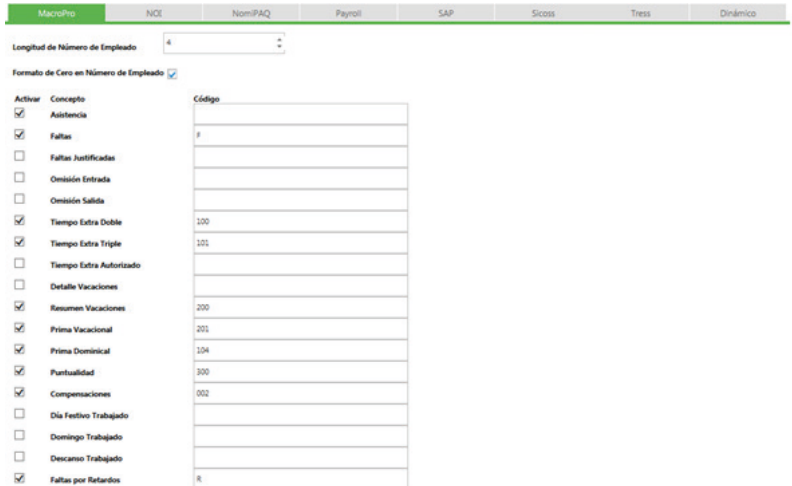

Está compuesto por:

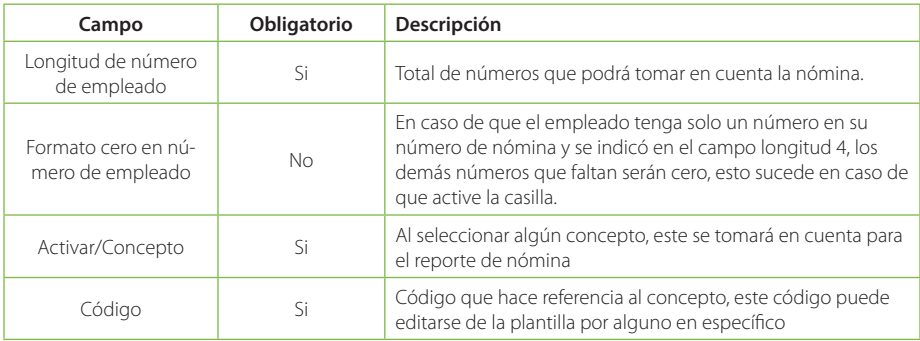

Selecciona/Deselecciona Todos

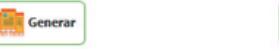

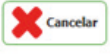

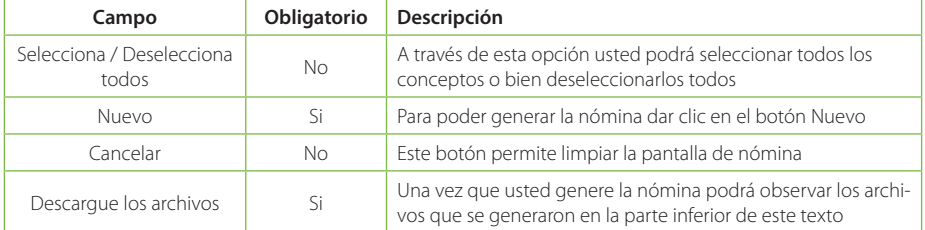
### **Generar Nómina MacroPro**

Para generar una salida a Nómina utilizando MacroPro es necesario realizar lo siguiente:

- 1. Completar el formulario con los campos requeridos, con la información correspondiente.
- 2. Dar clic en el botón Generar.

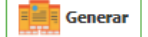

3. Abrir los archivos generados a partir de los datos que ingresó, dando clic en las ligas que se muestran en la parte inferior del texto "Nómina se ejecutó correctamente, Descargue los Archivos

#### Nomina se Ejecuto Correctamente, Descargue los Archivos

Archivo de Asistencia Archivo de Justificaciones

4. Una vez que descargue los archivos, podrá observar su información:

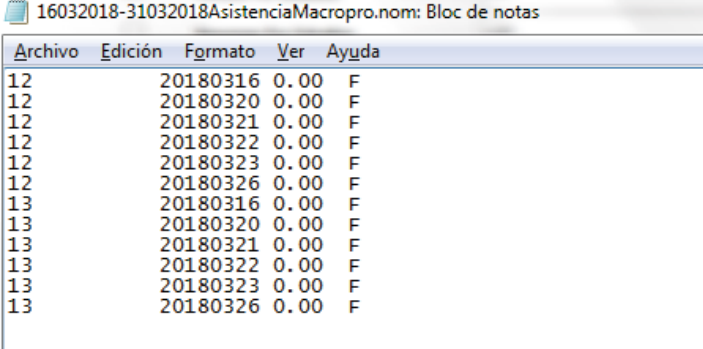

### **NOI**

En el tipo de Nómina NOI podremos generar la de NOI o bien la de NOI 7, este tipo de nómina al igual que MacroPro maneja tres secciones mismas que se deben completar para generar la salida de Nómina, tal y como se muestra a continuación:

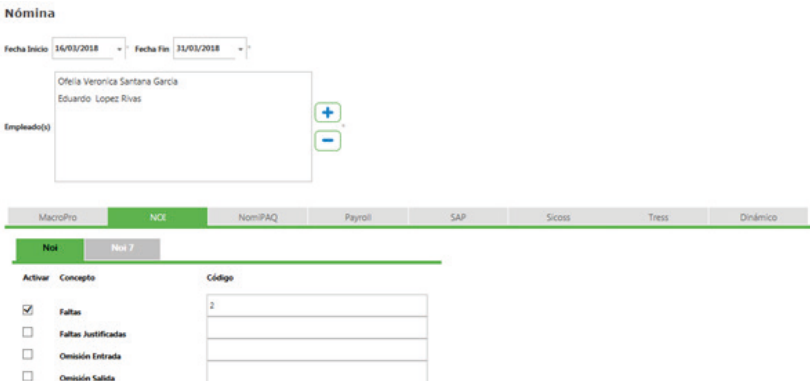

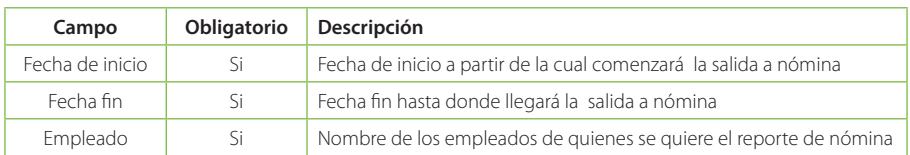

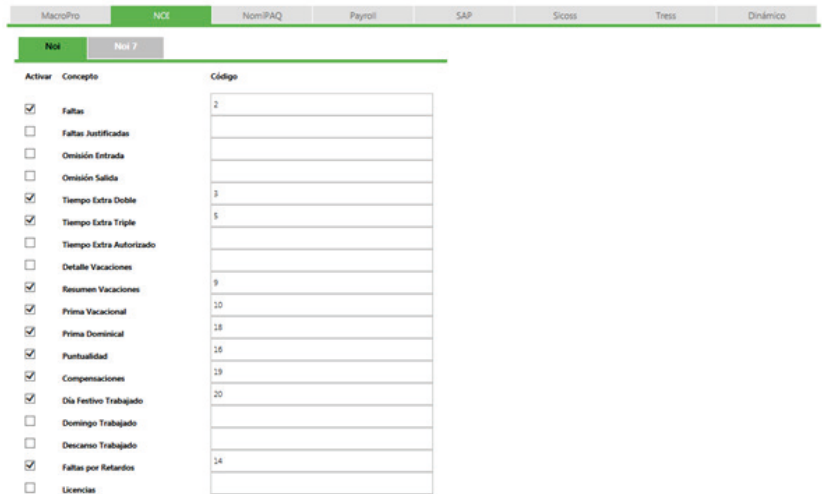

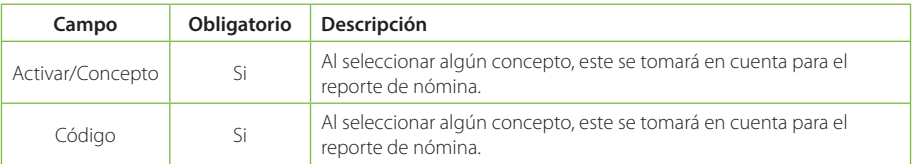

Selecciona/Deselecciona Todos

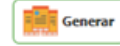

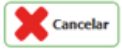

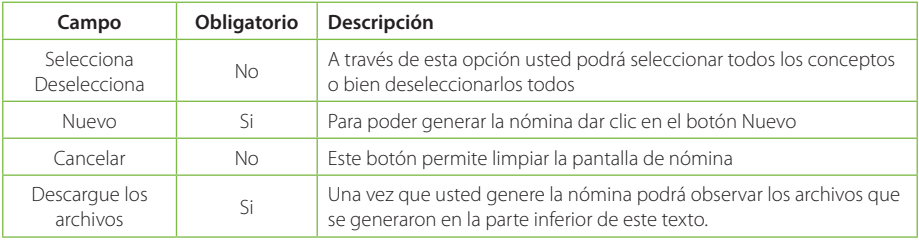

# **Generar Nómina NOI**

Para generar una salida a Nómina utilizando NOI es necesario realizar lo siguiente:

- 1. Completar el formulario con los campos requeridos, con la información correspondiente.
- 2. Dar clic en el botón Generar

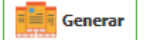

3. Abrir los archivos generados a partir de los datos que ingreso, dando clic en las ligas que se muestran en la parte inferior del texto "Nómina se ejecutó correctamente, Descargue los Archivos"

#### Nomina se Ejecuto Correctamente, Descargue los Archivos

Faltas **Detalle Retardos** Tiempo Extra Doble Resumen Vacaciones Faltas por Retardos Justificaciones

4. Una vez que descargue los archivos, podrá observar su información

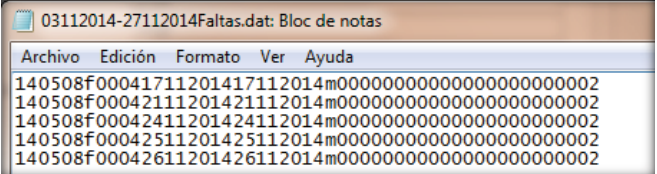

### **NO17**

Para generar un reporte de nómina de NOI7 las pantallas cambian, a continuación, se muestran las ventanas de este tipo de nómina:

Está compuesto por:

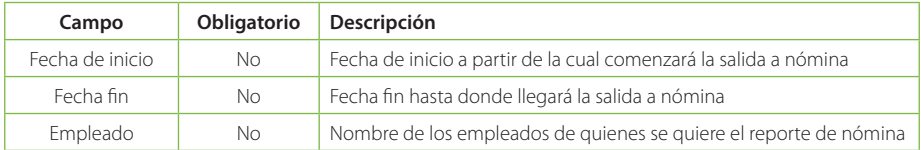

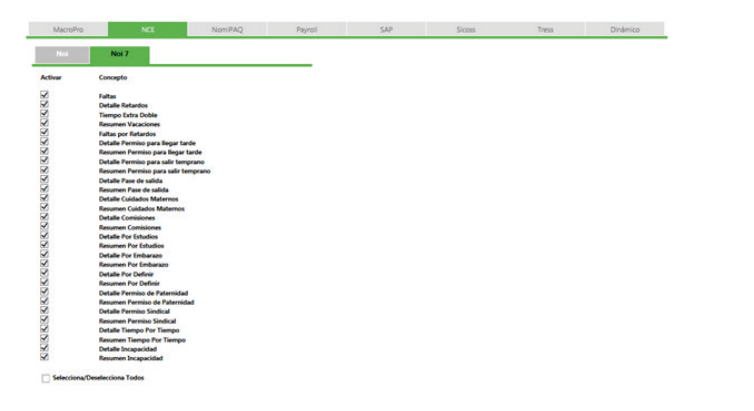

Está compuesto por:

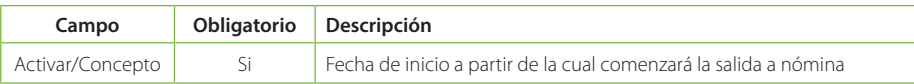

Selecciona/Deselecciona Todos

![](_page_111_Picture_3.jpeg)

![](_page_111_Picture_4.jpeg)

### Está compuesto por:

![](_page_111_Picture_145.jpeg)

# **Generar Nómina NO17**

Para generar una salida a Nómina utilizando NOI 7 es necesario realizar lo siguiente:

- 1. Completar el formulario con los campos requeridos, con la información correspondiente.
- 2. Dar clic en el botón Generar

![](_page_111_Picture_11.jpeg)

3. Abrir los archivos generados a partir de los datos que ingreso, dando clic en las ligas que se muestran en la parte inferior del texto "Nómina se ejecutó correctamente, Descargue los Archivos"

### Nomina se Ejecuto Correctamente, Descargue los Archivos

- Faltas **Detalle Retardos** Tiempo Extra Doble **Resumen Vacaciones** Faltas por Retardos Justificaciones
- 4. Una vez que descargue los archivos, podrá observar su información:

![](_page_111_Picture_146.jpeg)

Este tipo de nómina genera archivos de Excel, mismos que podrá utilizar para su nómina.

### **NomiPAQ**

Al seleccionar como tipo de Nómina NomiPAQ se mostrarán tres secciones a completar para generar la salida de Nómina, tal y como se muestra a continuación:

# **Nómina**

![](_page_112_Picture_109.jpeg)

Está compuesto por:

![](_page_112_Picture_110.jpeg)

![](_page_112_Picture_111.jpeg)

Está compuesto por:

![](_page_112_Picture_112.jpeg)

![](_page_113_Picture_1.jpeg)

![](_page_113_Picture_2.jpeg)

Está compuesto por:

![](_page_113_Picture_97.jpeg)

# **Generar Nómina NomiPAQ**

Para generar una salida a Nómina utilizando NomiPAQ es necesario realizar lo siguiente:

- 1. Completar el formulario con los campos requeridos, con la información correspondiente.
- 2. Dar clic en el botón Generar

$$
\frac{1}{\sqrt{2\pi}}\int_0^\infty \mathsf{G}\,\mathrm{c} \,\mathrm{d} \,\mathrm{c} \,\mathrm{d} \,\mathrm{d} \,\mathrm{
$$

3. Abrir los archivos generados a partir de los datos que ingreso, dando clic en las ligas que se muestran en la parte inferior del texto "Nómina se ejecutó correctamente, Descargue los Archivos".

### Nomina se Ejecuto Correctamente, Descargue los Archivos

![](_page_113_Picture_98.jpeg)

4. Una vez que descargue los archivos, podrá observar su información:

![](_page_113_Picture_99.jpeg)

# **Payroll**

Otra nómina con las que cuenta ZKTimeCloud Administrador de Empleados es Payroll, para generar un reporte de nómina para Payroll se tendrá que tomar en cuenta la siguiente pantalla:

![](_page_114_Picture_110.jpeg)

#### Está compuesta por:

![](_page_114_Picture_111.jpeg)

### **Generar Nómina Payroll**

Para generar una salida a Nómina utilizando PayRoll es necesario realizar lo siguiente:

- 1. Completar el formulario con los campos requeridos, con la información correspondiente.
- 2. Dar clic en el botón Generar.
- 3. Abrir los archivos generados a partir de los datos que ingreso, dando clic en las ligas que se muestran en la parte inferior del texto "Nómina se ejecutó correctamente, Descargue los Archivos".

#### Nomina se Ejecuto Correctamente, Descargue los Archivos

#### Archivo de Asistencia

4. Una vez que descargue los archivos, podrá observar su información, dando clic sobre el nombre del archivo que se creó

![](_page_114_Picture_112.jpeg)

# **SAP**

Otra nómina con las que cuenta ZKTimeCloud Administrador de Empleados es SAP, para generar un reporte de nómina para SAP se tendrá que tomar en cuenta la siguiente pantalla

![](_page_115_Picture_113.jpeg)

Está compuesto por:

![](_page_115_Picture_114.jpeg)

### **Generar Nómina SAP**

Para generar una salida a Nómina utilizando SAP es necesario realizar lo siguiente:

- 1. Completar el formulario con los campos requeridos, con la información correspondiente.
- 2. Dar clic en el botón nuevo

![](_page_115_Picture_9.jpeg)

3. Abrir los archivos generados a partir de los datos que ingreso, dando clic en las ligas que se muestran en la parte inferior del texto "Nómina se ejecutó correctamente, Descargue los Archivos"

Nomina se Ejecuto Correctamente, Descargue los Archivos

#### Archivo de Asistencia

4. Una vez que descargue los archivos, podrá observar su información, dando clic sobre el nombre del archivo que se creó:

![](_page_115_Picture_115.jpeg)

# **Sicoss**

Al seleccionar como tipo de Nómina Sicoss se mostrarán tres secciones a completar para generar la salida de Nómina, tal y como se muestra a continuación:

![](_page_116_Picture_109.jpeg)

# Está compuesto por:

![](_page_116_Picture_110.jpeg)

![](_page_116_Picture_111.jpeg)

![](_page_116_Picture_112.jpeg)

![](_page_117_Picture_1.jpeg)

![](_page_117_Picture_2.jpeg)

Está compuesto por:

![](_page_117_Picture_130.jpeg)

# **Generar Nómina Sicoss**

Para generar una salida a Nómina utilizando Sicoss es necesario realizar lo siguiente:

- 1. Completar el formulario con los campos requeridos, con la información correspondiente.
- 2. Dar clic en el botón nuevo
- **EN Generar**
- 3. Abrir los archivos generados a partir de los datos que ingreso, dando clic en las ligas que se muestran en la parte inferior del texto "Nómina se ejecutó correctamente, Descargue los Archivos.

#### Nomina se Ejecuto Correctamente, Descargue los Archivos

- Faltas Tiempo Extra Doble **Tiempo Extra Triple Resumen Vacaciones** Prima Vacacional Prima Dominical Puntualidad Compensaciones Faltas por Retardos
- 4. Una vez que descargue los archivos, podrá observar su informació:

![](_page_117_Picture_131.jpeg)

### **Tress**

Otra nómina con las que cuenta ZKTimeCloud Administrador de Empleados es Tress, para generar un reporte de nómina para Tress se tendrá que tomar en cuenta la siguiente pantalla:

#### **Nómina**

![](_page_118_Picture_106.jpeg)

### Está compuesto por:

![](_page_118_Picture_107.jpeg)

### **Generar Nómina Tress**

Para generar una salida a Nómina utilizando Tress es necesario realizar lo siguiente:

- 1. Completar el formulario con los campos requeridos, con la información correspondiente.
- 2. Dar clic en el botón nuevo

**Film** Generar

3. Abrir los archivos generados a partir de los datos que ingreso, dando clic en las ligas que se muestran en la parte inferior del texto "Nómina se ejecutó correctamente, Descargue los Archivos.

#### Nomina se Ejecuto Correctamente, Descargue los Archivos

#### Archivo de Asistencia

4. Una vez que descargue los archivos, podrá observar su informació:

![](_page_118_Picture_108.jpeg)

# **Dinámica**

Otra nómina con las que cuenta ZKTimeCloud Administrador de Empleados es la nómina dinámica, en ella podemos generar una salida a nomina únicamente con los datos que necesite, para generar un reporte de nómina Dinámica se tendrá que tomar en cuenta las siguientes pantallas.

![](_page_119_Picture_117.jpeg)

# Está compuesto por:

![](_page_119_Picture_118.jpeg)

![](_page_119_Picture_119.jpeg)

Está compuesto por:

![](_page_119_Picture_120.jpeg)

Esta pantalla es la que se muestra al dar clic en el botón del campo "Selecciona/Deselecciona Todos" de la última parte, en ella se tendrán que seleccionar los campos que también se incluirán en el reporte de nómina dinámica.

![](_page_120_Picture_74.jpeg)

# **Generar Nómina Dinámica**

Para generar una salida a Nómina dinámica es necesario realizar lo siguiente:

- 1. Completar el formulario con los campos requeridos, con la información correspondiente.
- 2. Dar clic en el botón Generar.

**EEE** Generar

3. Abrir los archivos generados a partir de los datos que ingreso, dando clic en las ligas que se muestran en la parte inferior del texto "Conceptos de Nómina".

Encabezado

#### Archivo de Salida Dinámica

4. Una vez que descargue los archivos, podrá observar su información, dando clic sobre el nombre del archivo que se creó.

![](_page_120_Picture_75.jpeg)

#### **Anexo Módulo Analítico**

Para consultar el funcionamiento del Módulo Analítico es necesario que revise el Documento de Ayuda que está dentro del mismo sistema en la siguiente ruta: pestaña Ayuda /Archivos de Ayuda/Ayuda\_ModuloAnalitico.pdf

### **Reporte de Bitácoras**

A través de las bitácoras podremos observar los diversos cambios que se han realizado en la base de datos, mostrando que usuario realizo cada cambio.

![](_page_121_Picture_90.jpeg)

### Está compuesto por:

![](_page_121_Picture_91.jpeg)

Combinando los diferentes filtros que se muestran en pantalla puede generar información detallada de los movimientos que se han realizado en el sistema. Una vez seleccionados los filtros sólo deberá presionar el botón exportar para visualizar la información.

Ejemplo: En el siguiente ejemplo se genera un reporte de todo el mes de julio del año 2015, el reporte mostrara los registros de los movimientos que sean Alta, Baja o Cambios hechos por el usuario seleccionado sobre el catálogo de áreas.

![](_page_121_Picture_92.jpeg)

#### El resultado es el siguiente:

![](_page_122_Picture_48.jpeg)

# **Lectores**

Una vez ingresado a ZKTimeCloud Administrador de Empleados podemos trabajar con "Lectores". En el menú Lectores nos muestra toda la interacción que se puede tener con los lectores contratados.

![](_page_122_Picture_49.jpeg)

# **Catálogos de Lectores**

El uso de este módulo es muy similar al de un catálogo, aunque debido a la naturaleza del mismo está restringido, este módulo solamente funciona para consultar los Lectores que tenga contratados y configurados, como muestra la siguiente imagen.

![](_page_122_Picture_50.jpeg)

![](_page_122_Picture_51.jpeg)

Nota: En caso de que se desee agregar más lectores es necesario contactar al distribuidor de este servicio para que dichos lectores sean configurados a su cuenta.

En esta pantalla se puede consultar:

![](_page_123_Picture_81.jpeg)

En la configuración del Lector podemos encontrar la siguiente pantalla que nos muestra información similar a la de la tabla de arriba.

![](_page_123_Picture_82.jpeg)

# **Catálogo de Grupos Acceso**

En este módulo usted podrá definir los grupos de acceso de los empleados, posteriormente podrá definir un lector para cada grupo de Acceso que tenga registrado.

![](_page_123_Picture_83.jpeg)

En esta pantalla se puede consultar

![](_page_124_Picture_101.jpeg)

# **Validaciones a las que se puede enfrentar al dar de alta un nuevo grupo de acceso**

- Requiere clave
- Requiere grupo de acceso

Los dos mensajes anteriores se muestran cuando no se ha indicado una clave para el registro o el grupo de acceso respectivamente, estos campos son obligatorios al dar de alta un nuevo registro de grupos de acceso. Para corregir este error solo es necesario completar cada uno de los campos.

### **Consultar Grupos de acceso**

Al ingresar a la pestaña Lectores/Catálogo de Grupos de Acceso la primera pantalla que se mostrará será la de consulta

#### Catálogos Organizacionales

![](_page_124_Picture_102.jpeg)

Al seleccionar el registro mostrará la pantalla de edición del catálogo con sus respectivos campos e información.

![](_page_124_Picture_103.jpeg)

Para Actualizar el registro solo debe modificar la información que requiera y enseguida de clic en el botón Cambio

![](_page_124_Picture_13.jpeg)

Para Actualizar el registro solo debe modificar la información que requiera y enseguida de clic en el botón Cambio

![](_page_124_Picture_15.jpeg)

### **Agregar un nuevo Grupo de acceso**

Para Agregar un nuevo Grupo de acceso desde la pantalla de consulta de clic en el botón nuevo

![](_page_125_Picture_2.jpeg)

Enseguida abrirá la pantalla de Edición donde deberá introducir la información correspondiente a cada campo.

![](_page_125_Picture_61.jpeg)

La pantalla tiene una etiqueta "Campos obligatorios \*" señalando con un \* todos los campos que son obligatorios. Si faltan campos obligatorios estos serán marcados indicando cuales hacen faltan.

Una vez ingresados todos los campos de clic en el botón Alta.

El sistema informará que los datos se han insertado correctamente.

#### **Asignar Lectores a un Grupo de acceso**

En este módulo usted podrá asignar un lector a un grupo de acceso de los que estén dados de alta previamente en el sistema.

#### Configuración de Grupos de Acceso

![](_page_125_Figure_11.jpeg)

Está compuesto por:

![](_page_126_Picture_99.jpeg)

# **Validaciones a las que se puede enfrentar al signar lectores a un grupo de acceso**

#### Requiere grupo de acceso

El mensaje anterior se muestra cuando se quiere dar de alta un nuevo registro sin antes haber indicado el grupo de acceso, para corregir este error es necesario seleccionar un valor de los que muestra el menú desplegable que está a un lado del campo.

#### **Consultar Asignación de lectores a Grupos de acceso**

Al ingresar a la pestaña Lectores/Asignación de Lectores a Grupos de acceso la primera pantalla que se mostrará será la de consulta.

# Configuración de Grupos de Acceso

![](_page_126_Picture_100.jpeg)

Para Actualizar el registro solo debe modificar la información que requiera y enseguida de clic en el botón Guardar Cambios.

![](_page_126_Picture_10.jpeg)

Para Eliminar un registro solo de clic en el botón de Desasignar Todo.

![](_page_126_Picture_12.jpeg)

Enseguida abrirá la pantalla de Edición donde deberá introducir la información correspondiente a cada campo.

![](_page_127_Picture_47.jpeg)

Asignación de Catálogos a Empleados

La pantalla tiene una etiqueta "Campos obligatorios \*" señalando con un \* todos los campos que son obligatorios. Si faltan campos obligatorios estos serán marcados indicando cuales hacen faltan.

Una vez ingresados todos los campos de clic en el botón Guardar Cambios.

![](_page_127_Picture_5.jpeg)

El sistema informará que los datos se han insertado correctamente.

# **Terminales en Línea AC**

En este módulo usted podrá ver que lectores tiene conectados actualmente en el sistema, la fecha en que se realizó el último poleo, los minutos que existen sin polear y los empleados que se están registrando en tiempo real.

![](_page_127_Picture_48.jpeg)

Este módulo sirve solo para poder consultar la información, no podrá realizar cambios, altas o bajas de registros.

![](_page_128_Picture_165.jpeg)

Está compuesto por:

# **Administración de Lectores Autónomos**

En este módulo se tiene la función básica de interactuar con lectores StandAlone, dichos lectores cuentan con un propio sistema e interfaz para interactuar con los empleados (registrar asistencias, agregar empleados, etc.), por lo tanto, es necesario usar este módulo para obtener, actualizar o eliminar información desde los lectores robustos/StandAlone hacia la aplicación de Administrador de Empleados.

Diríjase a Lectores / Administración de Lectores Autónomos.

#### **Administración Lectores Autónomos**

![](_page_128_Figure_7.jpeg)

Esta compuesto por:

![](_page_128_Picture_166.jpeg)

Nota: Dependiendo de la "Petición" seleccionada, esta pantalla permitirá interactuar con un lector robusto, agregando otros campos necesarios para la definición de dicha petición, las peticiones programadas son las siguientes:

- Consolidación de Grupo de Acceso (ZK)
- Consolidación de Lectores (ZK)
- Limpieza de Lectores (ZK)

A continuación, se muestra una lista con las Peticiones programadas, que campos son agregados y una explicación de la funcionalidad de cada petición.

# **Configuración de Lectores**

Para la configuración de lectores se muestra la siguiente pantalla donde se especifica lo que puede ser configurable por el usuario.

Donde se puede hacer un énfasis en la configuración de la zona horaria con la que estará trabajando el lector, mencionando que para que este cambio sea visualizado por el usuario es necesario desconectar el lector y volver a conectar para que la configuración pueda ser reconocida de manera adecuada

Administración Lectores Autónomos

![](_page_129_Picture_45.jpeg)

# **Consolidación de Grupo de Acceso (ZK)**

En esta petición se solicita actualizar las huellas de un grupo de acceso, es decir, si se han agregado recientemente nuevos empleados un grupo de acceso, se actualizan las huellas del lector ZK.

# **Administración Lectores Autónomos**

![](_page_130_Picture_87.jpeg)

Campos Obligatorios \*

Está compuesto por:

![](_page_130_Picture_88.jpeg)

# **Consolidación de Lectores (ZK)**

En esta petición se solicita actualizar todas las huellas de los empleados registrados en cualquier lector ZK de la empresa a otro lector, o bien, se podrán obtener las huellas del servidor y enviarlas a un lector específico.

![](_page_131_Picture_90.jpeg)

**Administración Lectores Autónomos** 

Campos Obligatorios \*

Es la más recomendable del módulo Administración Lectores Autónomos, pues al realizar está petición las huellas de todos los empleados de la empresa se actualizarán automáticamente, en caso de que ingrese un nuevo empleado la huella también se enviará.

![](_page_131_Picture_91.jpeg)

![](_page_132_Picture_138.jpeg)

### **Configuración para la Obtención de Datos Biométricos**

En este módulo se podrá configurar la forma y el orden en que el sistema obtiene los datos biométricos de los usuarios que se encuentran almacenados en las terminales. Cada terminal se puede configurar para obtener las huellas y si el modelo es compatible también las caras, si no es compatible la casilla de verificación estará deshabilitada.

![](_page_132_Picture_139.jpeg)

Es importante remarcar la importancia del campo orden, ya que si hay empleados que se encuentren enrolados en más de una terminal los datos de cada terminal sustituirían los datos de la anterior, es decir la última terminal tendría prioridad sobre las anteriores quedando almacenados sólo los datos biométricos de esta.

Está compuesto por:

![](_page_132_Picture_140.jpeg)

Una vez que haya terminado su configuración sólo deberá presionar el botón Actualizar para que los cambios queden almacenados.

# **Herramientas**

### **Importador de Empleados**

Para consultar la forma de importar los empleados es necesario ir a la pestaña Ayuda /Archivos de Ayuda/ ImportadordeEmpleados.pdf que se encuentra en su sistema de ZKTimeCloud y revisar el documento detenidamente.

# **Importador de Horarios**

Para consultar la forma de importar los horarios puede ir a la pestaña Ayuda /Archivos de Ayuda/Ayuda\_ImportadordeHorarios.pdf que se encuentra en su sistema de ZKTimeCloud y revisar el documento detenidamente, puesto que todos los importadores tienen la misma funcionalidad.

### **Importador Detalle de Horarios**

Para consultar la forma de importar detalle de horarios puede ir a la pestaña Ayuda /Archivos de Ayuda/Ayuda\_ImportarDetalleHorarios.pdf que se encuentra en su sistema de ZKTimeCloud y revisar el documento detenidamente, puesto que todos los importadores tienen la misma funcionalidad.

# **Importador de Detalle de Horarios Flexible**

Para consultar la forma de importar detalle de horarios flexible puede ir a la pestaña Ayuda /Archivos de Ayuda/ Ayuda\_ImportarHorariosFlexibles.pdf que se encuentra en su sistema de ZKTimeCloud y revisar el documento detenidamente, puesto que todos los importadores tienen la misma funcionalidad.

# **Importador de Asignación de Horarios**

Para consultar la forma de importar asignación de horarios puede ir a la pestaña Ayuda /Archivos de Ayuda/ Ayuda\_CatalogoyAsignaciondeHorarios.pdf que se encuentra en su sistema de ZKTimeCloud y revisar el documento detenidamente, puesto que todos los importadores tienen la misma funcionalidad.

### **Importador Universal de Lectores**

El importador universal es una herramienta muy útil para la importación de registros de asistencia desde cualquier archivo, ya que extrae los registros de asistencia generados por cualquier lector robusto estos registros son traídos usando una memoria USB, en la cual se guardan los registros en un archivo. O bien, desde cualquier otro lector que genere un archivo de registros, diríjase al menú Herramientas / Importador Universal de Lectores.

Paso 2. Importar Archivo

![](_page_133_Picture_101.jpeg)

### Importador Universal de Registros de Asistencia

Campos Obligatorios \*

Está compuesto por:

![](_page_134_Picture_100.jpeg)

Está compuesto por:

![](_page_134_Picture_101.jpeg)

Una vez registrados los campos descritos, de clic en el botón "Procesar".

# Paso 3. Selección de Columnas

![](_page_134_Picture_102.jpeg)

#### Importador Universal de Registros de Asistencia

Esta sección contiene:

![](_page_135_Picture_170.jpeg)

Una vez ingresado y seleccionado los campos obligatorios, de clic en el botón "Importar.

Paso 4. Proceso de Importación.

Importador Universal de Registros de Asistencia

![](_page_135_Picture_171.jpeg)

El último paso, muestra el avance de importación, así como los resultados. Especifica el renglón donde hubo algún error en la importación y una sumatoria de campos insertados, campos con errores y total general.

### **Control Documental de Empleados**

Este módulo usted puede importar los documentos de sus empleados, como lo son el acta de nacimiento, CURP, IFE, certificado de estudios, cartilla militar, pasaporte, entre otros, teniendo de esta manera una mejor administración de los documentos de sus empleados de forma electrónica.

### **Control Documental de Empleados**

![](_page_136_Picture_108.jpeg)

Está compuesto por:

![](_page_136_Picture_109.jpeg)

# **Consultar documentos**

Al seleccionar la opción "Control Documental de Empleados" desde el menú "Herramientas", la primera pantalla que muestra es la de consulta. En la pantalla de consulta podemos ver todos los nombres de los empleados que tenemos registrados y el documento que tiene ya registrado en el sistema, así como también la clave y nombre del documento.

#### **Control Documental de Empleados**

![](_page_137_Picture_105.jpeg)

En esta pantalla de consulta se puede filtrar búsquedas por cualquiera de los campos antes mencionados. Solo tiene que realizar los siguientes pasos:

Dar clic en alguno de los botones  $\mathcal{P}$  que tiene cada columna después de su encabezado.

Seleccionar una de las opciones que se muestran:

![](_page_137_Picture_6.jpeg)

Está compuesta por:

![](_page_137_Picture_106.jpeg)

Para Consultar, Actualizar o Eliminar un registro del catálogo solo debe seleccionar la clave del registro de empleado que desee.

# **Editar Documentos**

Esta opción permite cambiar los documentos de los empleados, ya sea por actualización o porque el documento que se encuentra en el sistema no es el correcto.

Al seleccionar el registro mostrará la pantalla de edición del catálogo con sus respectivos campos e información.

### **Control Documental de Empleados**

![](_page_138_Picture_54.jpeg)

Para Actualizar el registro solo debe modificar la información que requiera y enseguida de clic en el botón Guardar Cambios.

![](_page_138_Picture_3.jpeg)

Para descargar el documento del empleado bastará con dar clic en el botón Descargar.

![](_page_138_Picture_5.jpeg)

Para Eliminar un registro solo de clic en el botón de Borrar

![](_page_138_Picture_7.jpeg)

Si desea limpiar el formulario para agregar un nuevo registro de clic sobre el botón Limpiar o si desea regresar a la pantalla de consultas de clic sobre el botón Cancelar

![](_page_138_Picture_9.jpeg)

### **Agregar Documento**

Para Agregar un nuevo Documento desde la pantalla de consulta de clic en el botón nuevo

![](_page_138_Picture_12.jpeg)

Enseguida abrirá la pantalla de Edición donde deberá introducir la información correspondiente a cada campo.

### **Control Documental de Empleados**

![](_page_139_Picture_87.jpeg)

Una vez ingresados todos los campos de clic en el botón Alta.

![](_page_139_Picture_3.jpeg)

El sistema informará que los datos se han insertado correctamente, y en la parte inferior se muestra un historial de los documentos que ya tiene el empleado.

#### **Catálogo de Remitentes**

En este catálogo usted podrá dar de alta los correos de los empleados, los cuales servirán para mandar los mensajes de alerta posteriormente.

### **Destinatarios**

![](_page_139_Picture_88.jpeg)

Está compuesto por:

![](_page_139_Picture_89.jpeg)

# **Configuración**

En Administrador de Empleados se puede trabajar con "Configuración". En el menú Configuración se muestra todas las opciones que se pueden configurar en ZKTimeCloud.

![](_page_140_Picture_2.jpeg)

Básicamente en el menú de configuración se definen los parámetros con los cuales se trabaja todo lo relacionado al Control de Asistencias (Incluyendo al Kiosco de Asistencia), la mayoría de las herramientas que se pueden configurar son solamente para detectar al personal que puede ser acreedor por ejemplo de una nota buena o mala, pero aunque una persona sea identificada por el sistema como acreedora a una nota buena o mala, dicha nota no es asignada al empleado en cuestión hasta que le sea asignada directamente en el módulo correspondiente del menú Control de asistencia.

#### **Vacaciones**

Dependiendo de la opción seleccionada (Abierta o Ley Federal) en "Tipo de Vacaciones" en las Configuraciones Generales, se mostrará una pantalla de configuración diferente para cada una.

### **Tipo de Vacaciones Abierta**

En este módulo usted puede definir los parámetros relacionados a los periodos vacacionales, esta configuración afectara al módulo de Vacaciones en el menú de Configuraciones.

![](_page_140_Picture_80.jpeg)

Está compuesto por:

![](_page_141_Picture_147.jpeg)

# **Tipo de Vacaciones Ley Federal**

Este módulo le permite registrar configuraciones de vacaciones tipo Ley Federal, pudiendo ser distintas entre grupos de empleados. Además, puede seleccionar alguna configuración previamente registrada para ver su detalle y/o realizar algún cambio presionando la liga en azul que dice "Seleccionar". Estas configuraciones afectarán al módulo de Vacaciones en el menú de Control de Asistencias.

# **Consulta de Configuraciones Vacaciones Ley Federal**

Muestra los campos más relevantes de las configuraciones, Nombre, Fecha de Aplicación (Registro), Grupos a los que aplica la configuración y Comentarios

#### **Configuración de Vacaciones**

![](_page_141_Picture_148.jpeg)

En esta pantalla de consulta se puede filtrar búsquedas por cualquiera de los campos antes mencionados. Como en todas las pantallas de consulta del sistema, es posible filtrar por alguno de los campos mostrados en la tabla utilizando los botones de filtro como el siguiente.

![](_page_141_Picture_149.jpeg)

Previamente documentados en este manual.

A continuación, la descripción de los campos de la pantalla de consulta.

![](_page_141_Picture_150.jpeg)

# **Registro de Configuración de Vacaciones Ley Federal**

![](_page_142_Picture_128.jpeg)

# El registro en:

![](_page_142_Picture_129.jpeg)

Una vez ingresados todos los campos de clic en el botón Alta.

![](_page_142_Picture_5.jpeg)

El sistema informará que los datos se han insertado correctamente, o le informará si hay algún dato que corregir antes de poder grabar la configuración.

Para Actualizar el registro solo debe modificar la información que requiera y enseguida de clic en el botón Guardar Cambios.

![](_page_143_Picture_2.jpeg)

Para Eliminar un registro solo de clic en el botón de Borrar

![](_page_143_Picture_53.jpeg)

Si desea limpiar el formulario para agregar un nuevo registro de clic sobre el botón Limpiar o si desea regresar a la pantalla de consultas de clic sobre el botón Cancelar.

![](_page_143_Picture_54.jpeg)

#### **Licencias**

En este módulo usted puede definir los parámetros relacionados a los periodos de licencias, esta configuración afectará al módulo de Licencias en el menú de Control de Asistencias.

# Configuración de Licencias

![](_page_143_Picture_55.jpeg)

Está compuesto por:
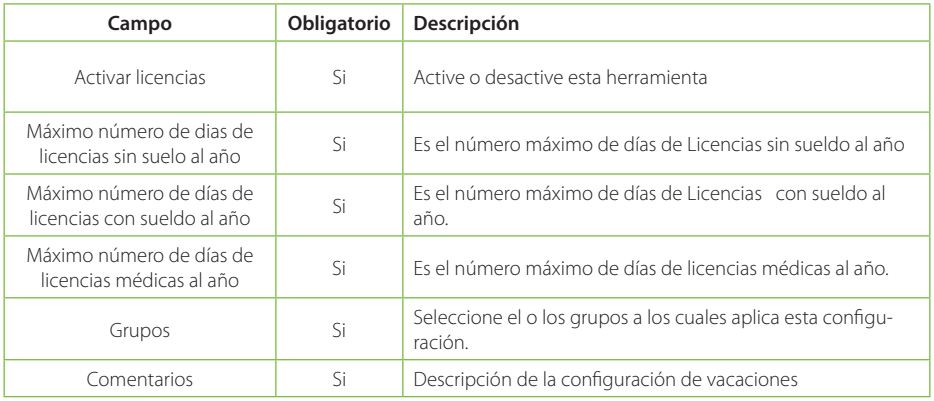

#### **Tiempo extraordinario**

En este módulo usted puede definir los parámetros relacionados a los tiempos extraordinarios, esta configuración afectará al módulo de Tiempo Extraordinario en el menú de Configuración.

#### **Configuración de Tiempos Extraordinarios**

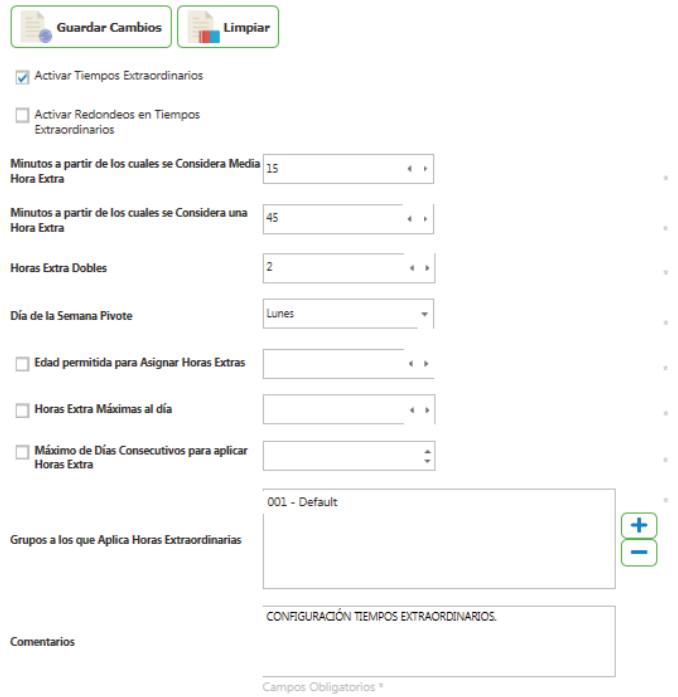

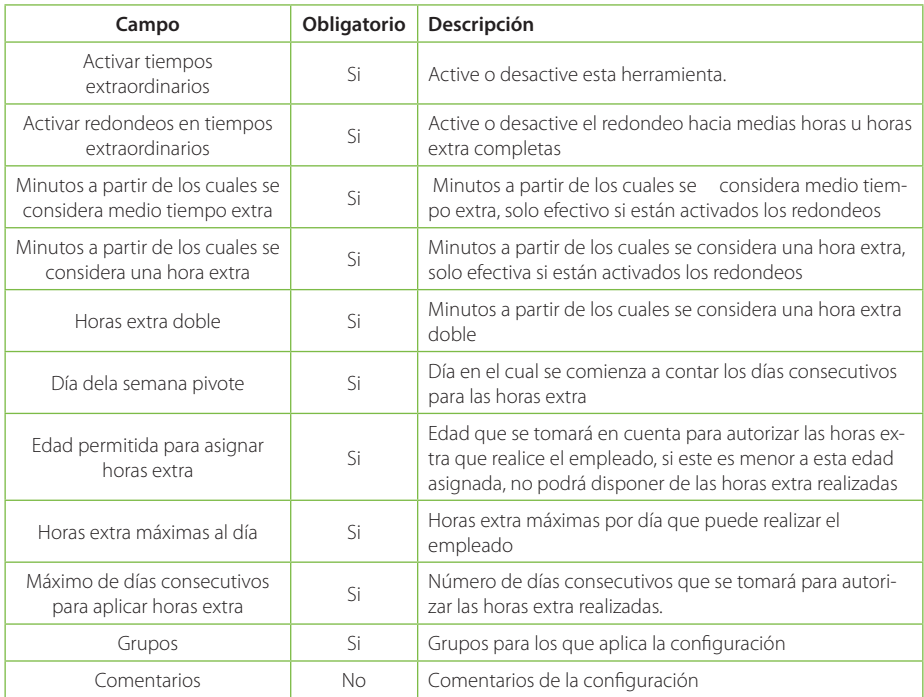

#### **Suspensión disciplinaria por sanción**

En este módulo usted puede definir los parámetros con los que se tomará en cuenta una sanción a los empleados, esta configuración afectará al módulo de suspensión disciplinaria por sanción en el menú de Control de Asistencias.

# Configuración de Suspensión Disciplinaria por Sanción

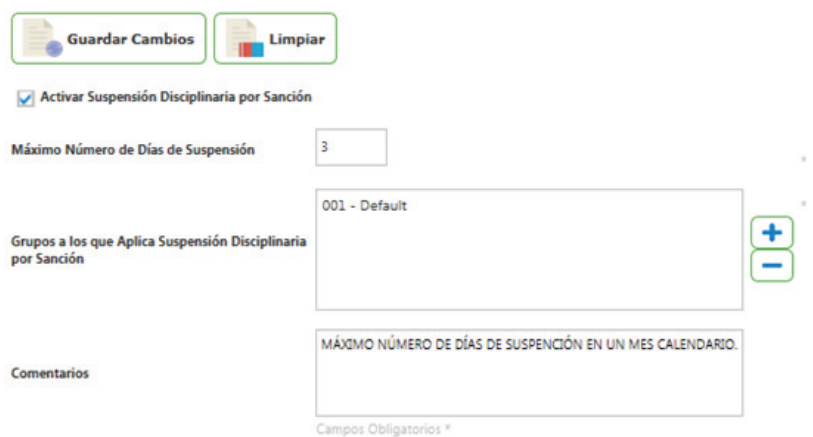

Está compuesto por:

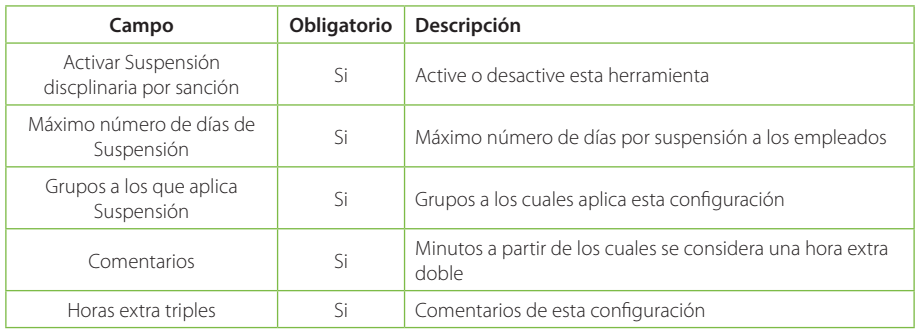

#### **Suspensión por retardos**

En este módulo usted puede definir los parámetros para que el empleado sea acreedor a una suspensión disciplinaria por retardos, esta configuración afectará al módulo de suspensión disciplinaria por retardos en la pestaña de control de asistencia.

## Configuración de Suspensión Disciplinaria por Retardos

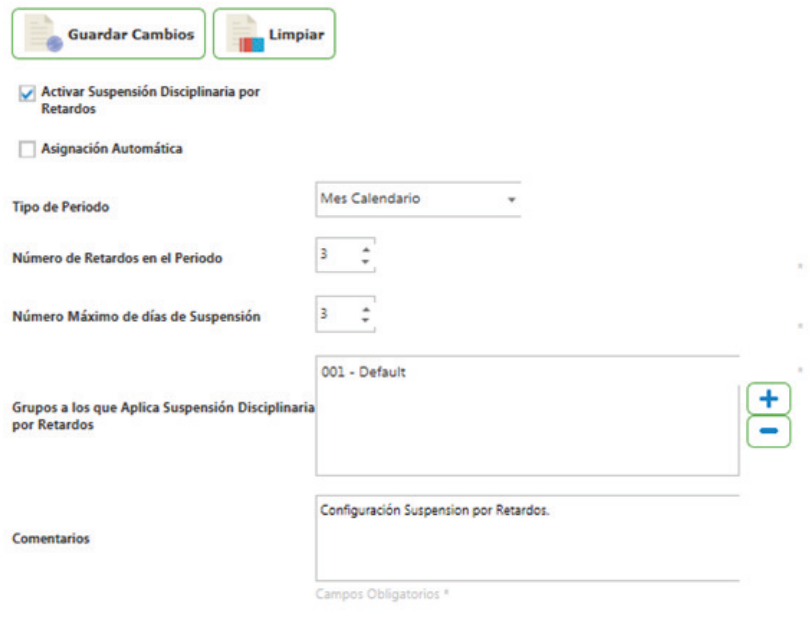

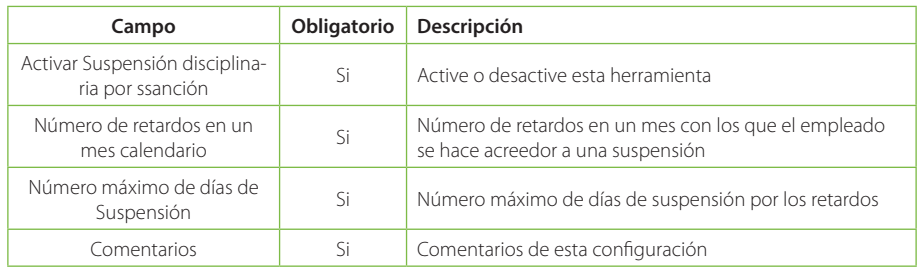

## **Configuración Nota Mala**

En este módulo usted puede definir los parámetros con los que él empleado será acreedor a una nota mala, esta configuración afectará al módulo Nota Mala en la pestaña control de asistencia.

# Configuración de Nota Mala

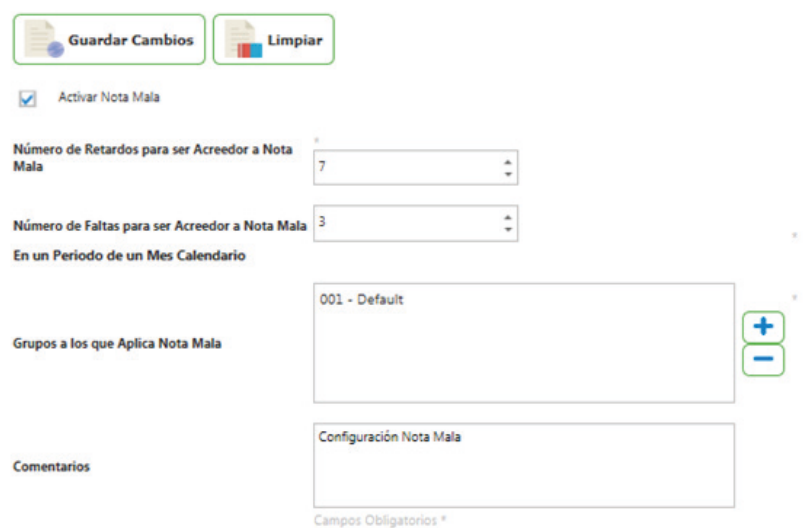

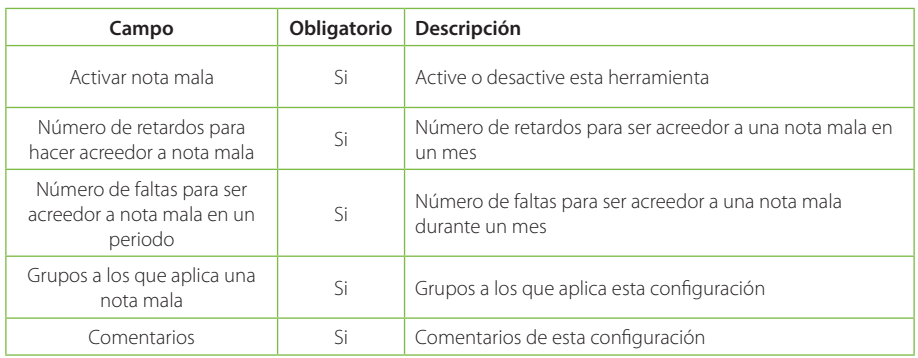

## **Configuración Nota Buena**

En este módulo usted puede definir los parámetros con los que él empleado será acreedor a una nota buena, esta configuración afectará al módulo Nota Buena en la pestaña control de asistencia. Diríjase a Configuración / Nota Buena.

## Configuración de Nota Buena

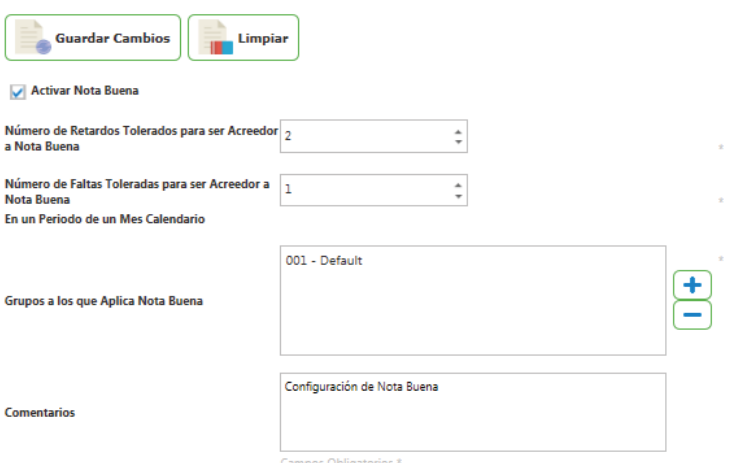

Está compuesto por:

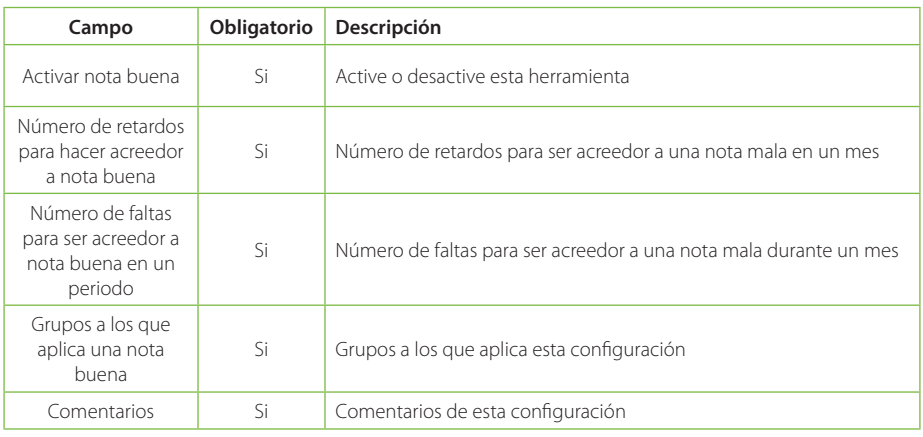

## **Configuración Cubrimiento de Guardia**

En este módulo usted puede definir los parámetros con los que él empleado será acreedor a una nota buena, esta configuración afectará al módulo Cubrimiento de Guardia en la pestaña control de asistencia.

# Configuración de Cubrimiento de Guardia

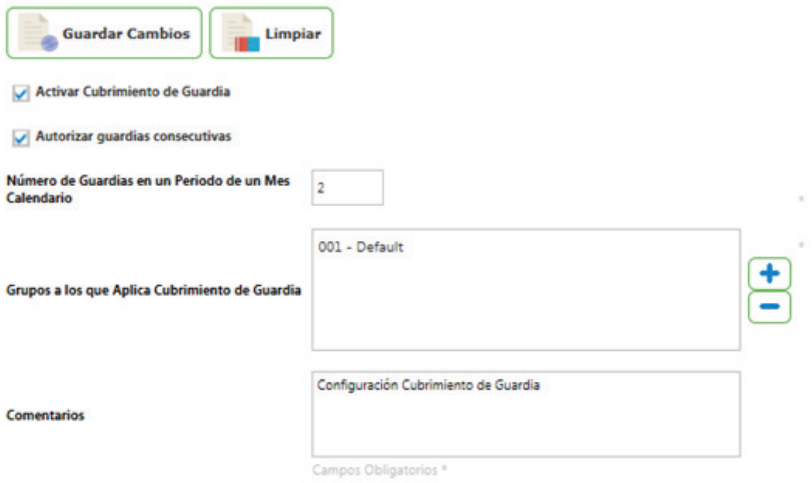

Está compuesto por:

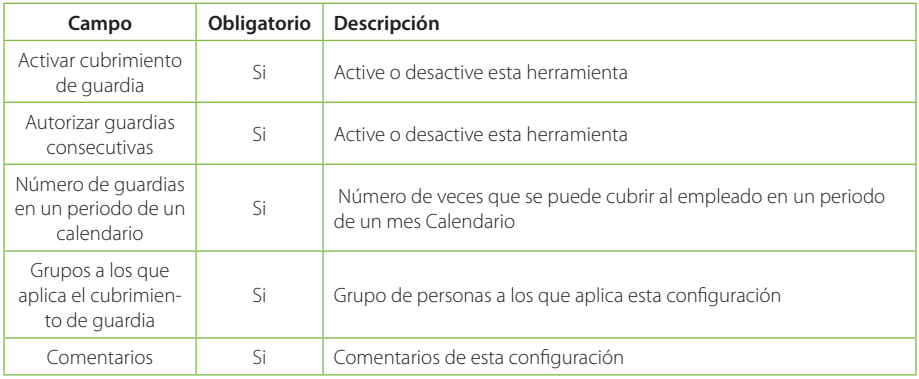

## **Configuración de Días Económicos**

En este módulo usted puede definir los parámetros en los que él empleado tendrá derecho a goce de sueldo respecto a las licencias, esta configuración afectará al módulo Días económicos en la pestaña control de asistencia.

Está compuesto por:

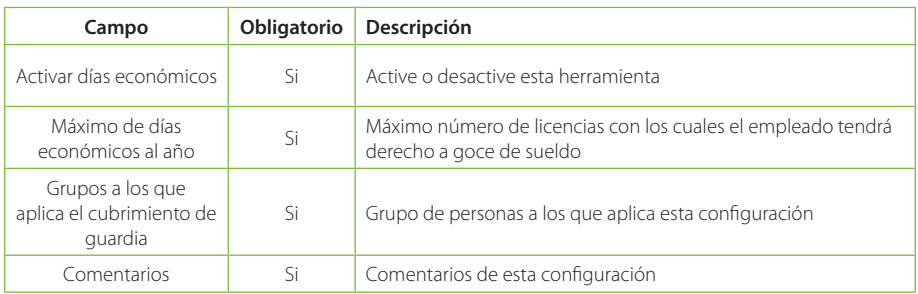

## **Configuración Acta Administrativa por Faltas**

En este módulo usted puede definir los parámetros en los que él empleado se hará acreedor a una falta administrativa, esta configuración afectará al módulo Acta administrativa por faltas en la pestaña control de asistencia

#### Configuración de Acta Administrativa por Faltas

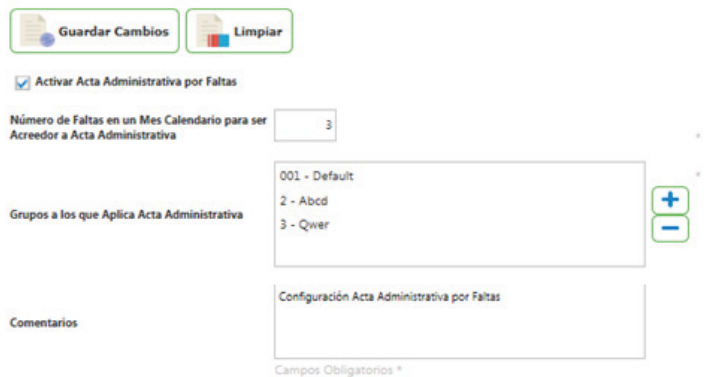

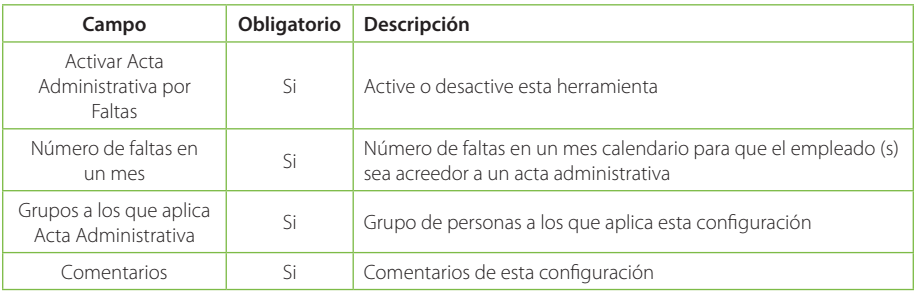

#### **Configuraciones Generales**

En este módulo usted puede realizar configuraciones generales del sistema, por ejemplo, los días mínimos a laborar, nonos de puntualidad vacaciones entre otros, esta configuración afectará los módulos: en la pestaña control de asistencia.

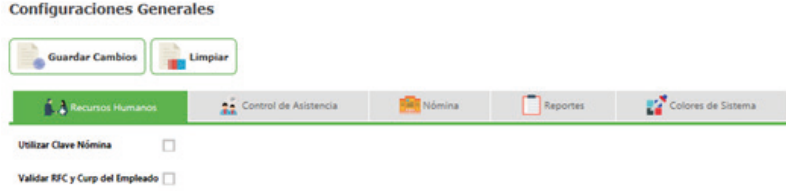

#### Está compuesto por:

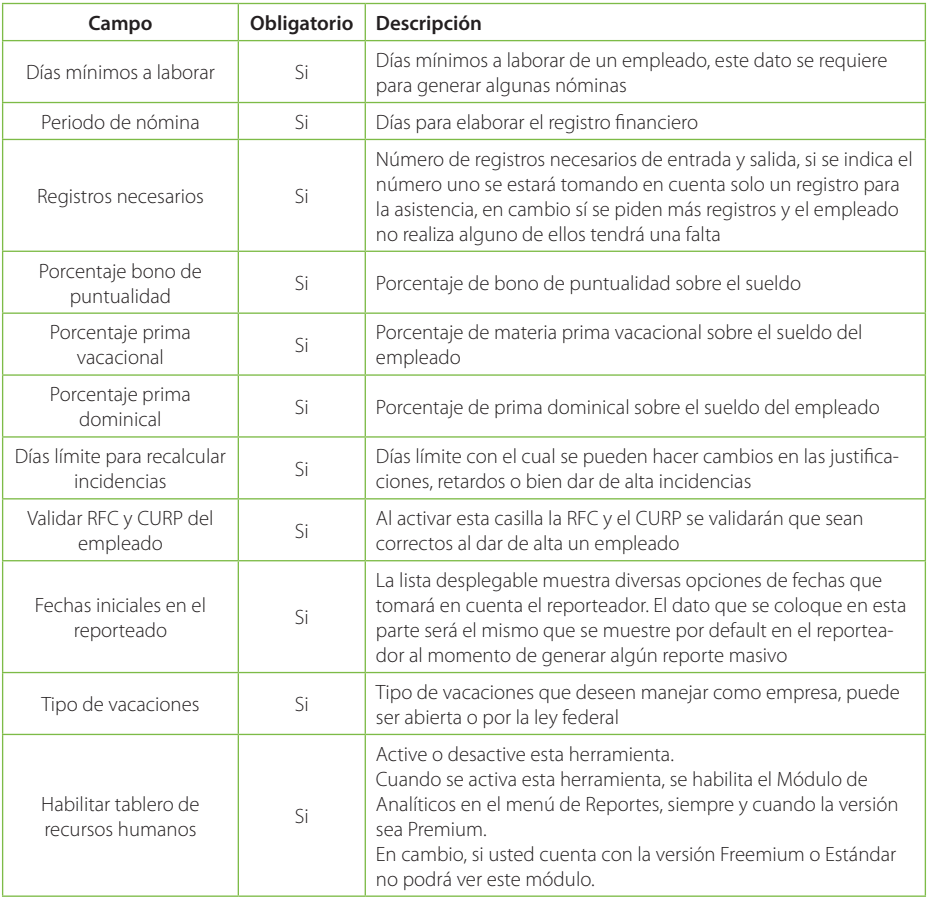

## **Configuración de Kiosco de Asistencia**

En este módulo usted puede realizar configuraciones generales del sistema, por ejemplo, los días mínimos a laborar, registros necesarios, vacaciones entre otros, esta configuración afectará los módulos: en la pestaña control de asistencia.

# **Configuración Kiosco**

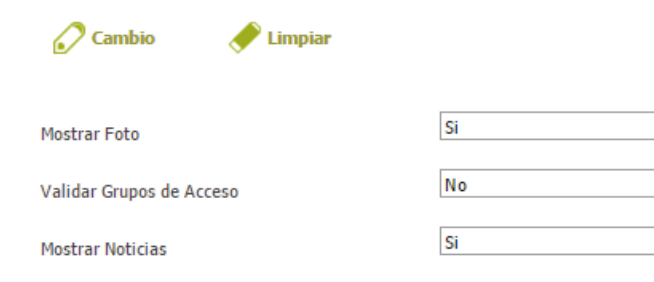

## Está compuesto por:

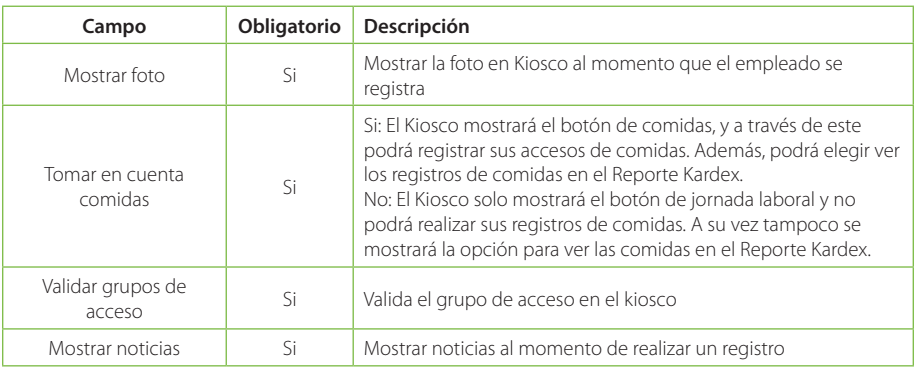

#### **Configuración Tolerancia por Grupos**

El uso de este módulo es exactamente igual al de un catálogo, En general en este módulo usted puede definir tolerancias de entrada, salida y estancia para muchos empleados dependiendo del grupo al que pertenecen, esta configuración afectara a la aplicación de Kiosco de Asistencia y a los reportes generados en el menú de Reportes.

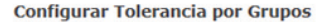

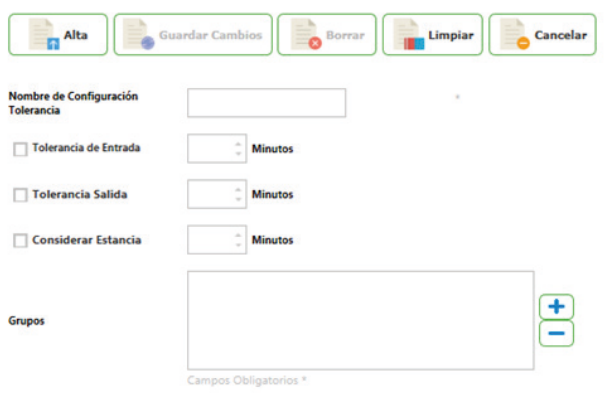

 $\checkmark$ 

V

V

Está compuesto por:

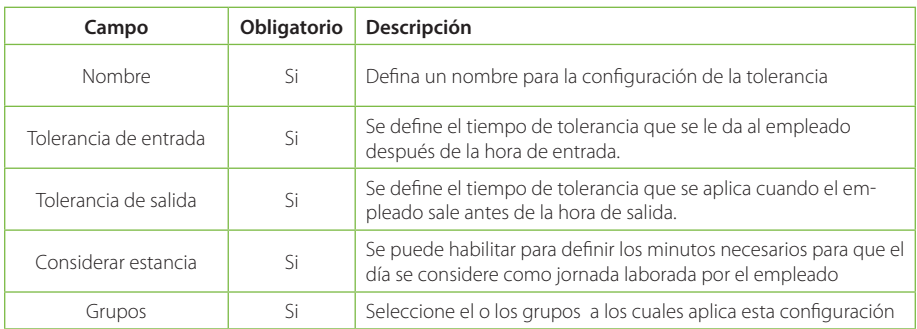

### **Seguridad**

Este módulo es uno de los más importantes de todo el sistema, a través de las diferentes opciones del menú podremos configurar usuarios, permisos de menú, permisos de formulario, entre otros. De esta manera se podrá manejar la información más controlada.

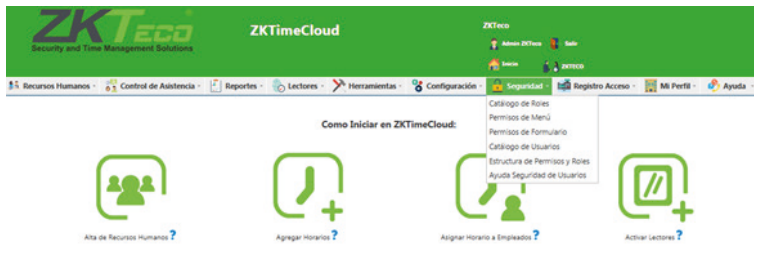

## **Catálogo de Roles**

En este módulo usted podrá dar de alta diferentes roles para la manipulación del sistema, estos serán utilizados más adelante.

#### Catálogo de Rol

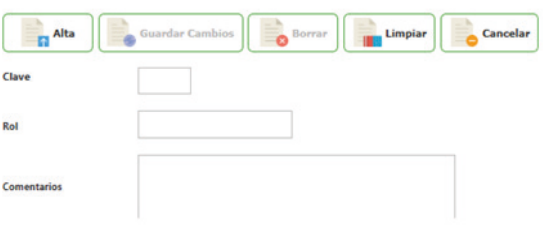

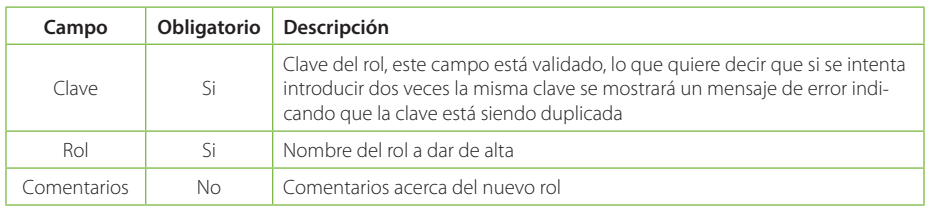

## **Consulta de roles**

Al seleccionar el registro mostrará la pantalla de edición del catálogo con sus respectivos campos e información.

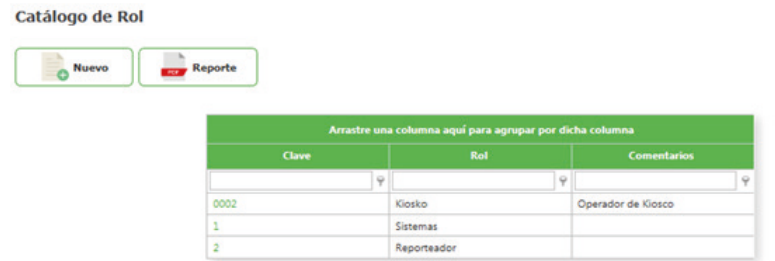

Para Actualizar el registro solo debe modificar la información que requiera y enseguida de clic en el botón Guardar Cambios

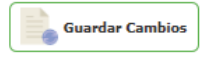

Para Eliminar un registro solo de clic en el botón de Borrar

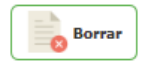

Si desea limpiar el formulario para agregar un nuevo registro de clic sobre el botón Limpiar o si desea regresar a la pantalla de consultas de clic sobre el botón Cancelar.

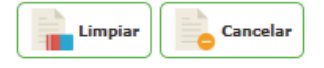

## **Agregar un nuevo Rol**

Para Agregar nuevo rol desde la pantalla de consulta de clic en el botón nuevo

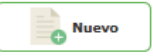

Enseguida abrirá la pantalla de Edición donde deberá introducir la información correspondiente a cada campo.

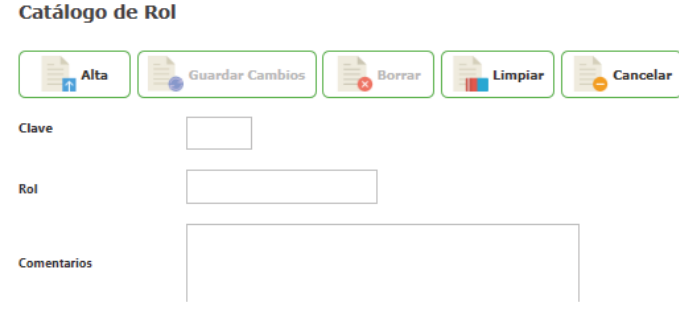

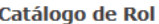

La pantalla tiene una etiqueta "Campos obligatorios \*" señalando con un \* todos los campos que son obligatorios. Si faltan campos obligatorios estos serán marcados indicando cuales hacen faltan.

Una vez ingresados todos los campos de clic en el botón Alta.

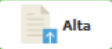

El sistema informará que los datos se han insertado correctamente.

#### **Permisos de Menú**

En este módulo usted podrá configurar los distintos permisos de los menús con los que cuenta el sistema, estos permisos podrán ser utilizados posteriormente por un empleado en específico.

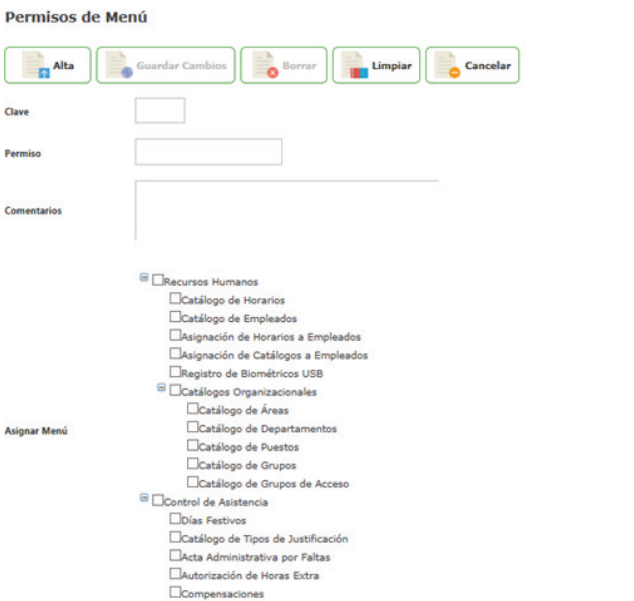

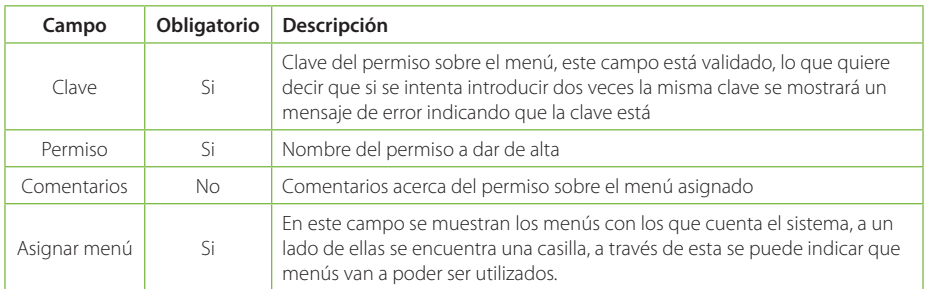

#### **Consultar Permisos de Menú**

Al ingresar a la pestaña Seguridad/Permisos de Menú la primera pantalla que se mostrará será la de consulta.

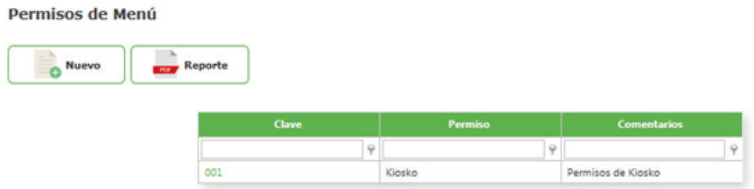

Para Actualizar el registro solo debe modificar la información que requiera y enseguida de clic en el botón Guardar Cambios

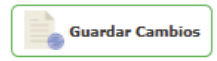

Para Eliminar un registro solo de clic en el botón de Borrar

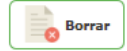

Si desea limpiar el formulario para agregar un nuevo registro de clic sobre el botón Limpiar o si desea regresar a la pantalla de consultas de clic sobre el botón Cancelar

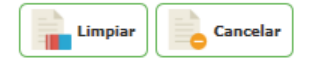

#### **Agregar un nuevo Permiso sobre Menú**

ŗ

Para Agregar un Nuevo Permiso sobre Menú desde la pantalla de consulta de clic en el botón nuevo

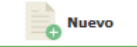

Enseguida abrirá la pantalla de Edición donde deberá introducir la información correspondiente a cada campo.

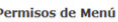

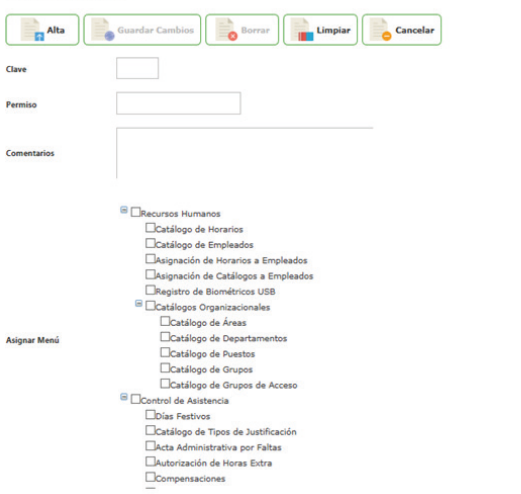

La pantalla tiene una etiqueta "Campos obligatorios \*" señalando con un \* todos los campos que son obligatorios. Si faltan campos obligatorios estos serán marcados indicando cuales hacen faltan.

Una vez ingresados todos los campos de clic en el botón Alta.

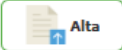

El sistema informará que los datos se han insertado correctamente.

#### **Permisos de Formulario**

En este módulo usted podrá configurar los distintos permisos de los formularios con los que cuenta cada menú del sistema, estos formularios se tomarán a partir de los permisos de Menú que se asignaron previamente.

## **Permisos de Formulario**

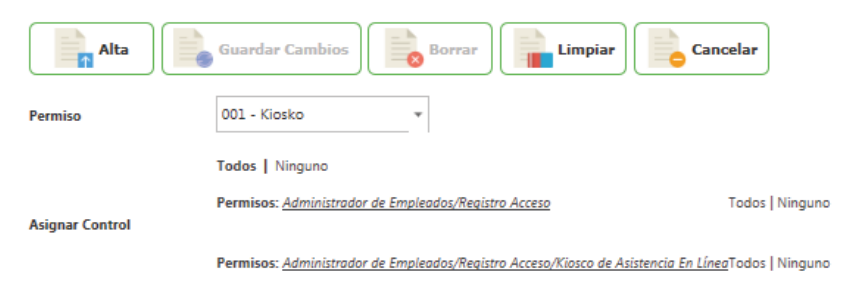

Está compuesto por:

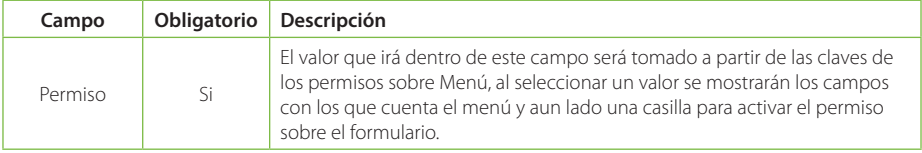

#### **Consultar Permisos de Formulario**

Al ingresar a la pestaña Seguridad/Permisos de Formulario la primera pantalla que se mostrará será la de consulta.

#### **Permisos de Formulario**

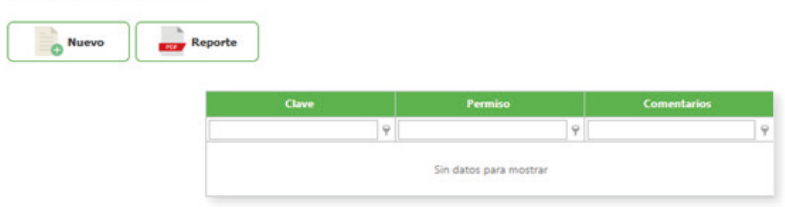

Para Actualizar el registro solo debe modificar la información que requiera y enseguida de clic en el botón Guardar Cambios

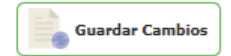

Para Eliminar un registro solo de clic en el botón de Borrar

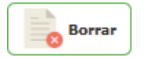

Si desea limpiar el formulario para agregar un nuevo registro de clic sobre el botón Limpiar o si desea regresar a la pantalla de consultas de clic sobre el botón Cancelar

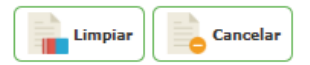

#### **Agregar Permisos de Formulario**

Para Agregar nuevos permisos sobre los formularios desde la pantalla de consulta de clic en el botón nuevo.

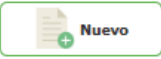

Enseguida abrirá la pantalla de Edición donde deberá introducir la información correspondiente a cada campo.

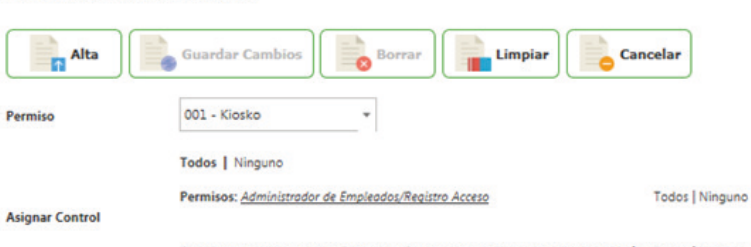

Permisos: Administrador de Empleados/Registro Acceso/Kiosco de Asistencia En LíneaTodos | Ninguno

La pantalla tiene una etiqueta "Campos obligatorios \*" señalando con un \* todos los campos que son obligatorios. Si faltan campos obligatorios estos serán marcados indicando cuales hacen faltan.

Una vez ingresados todos los campos de clic en el botón Alta.

**Permisos de Formulario** 

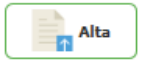

El sistema informará que los datos se han insertado correctamente.

#### **Catálogo de Usuarios**

En este módulo usted podrá dar de alta usuarios para que puedan hacer uso del sistema, los permisos se le agregarán después en el módulo Estructura de Permisos y Roles. Diríjase al menú Seguridad / Catálogo de Usuarios.

#### Catálogo de Usuarios

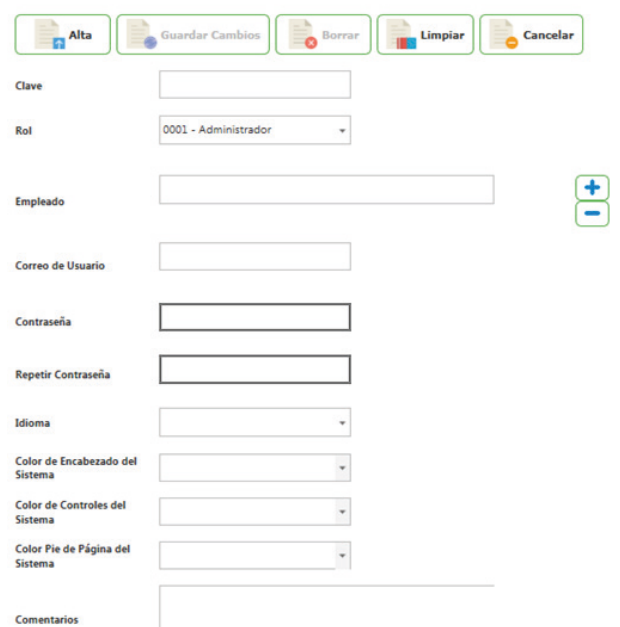

Está compuesto por:

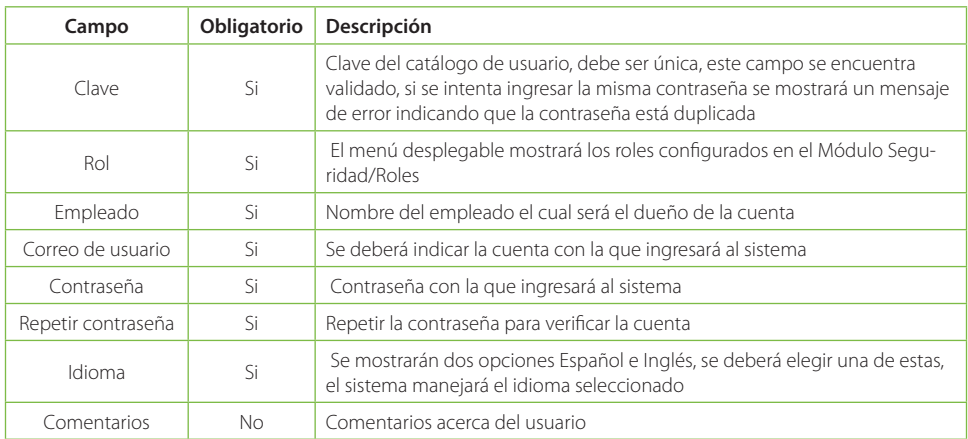

# **Consultar Usuarios del Sistema**

Al ingresar a la pestaña Seguridad/ Catálogo de Usuarios la primera pantalla que se mostrará será la de consulta.

#### Catálogo de Usuarios

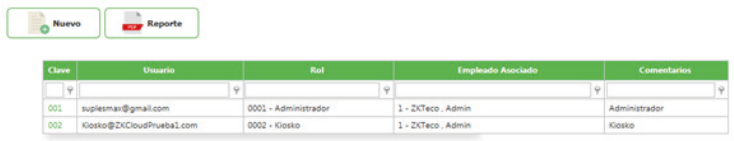

Para Actualizar el registro solo debe modificar la información que requiera y enseguida de clic en el botón Guardar Cambios

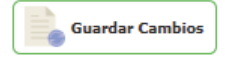

Para Eliminar un registro solo de clic en el botón de Borrar

Catálogo de Usuarios

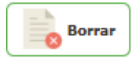

Si desea limpiar el formulario para agregar un nuevo registro de clic sobre el botón Limpiar o si desea regresar a la pantalla de consultas de clic sobre el botón Cancelar

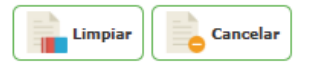

#### **Agregar Usuario**

Para Agregar un nuevo usuario desde la pantalla de consulta de clic en el botón nuevo

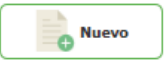

Enseguida abrirá la pantalla de Edición donde deberá introducir la información correspondiente a cada campo.

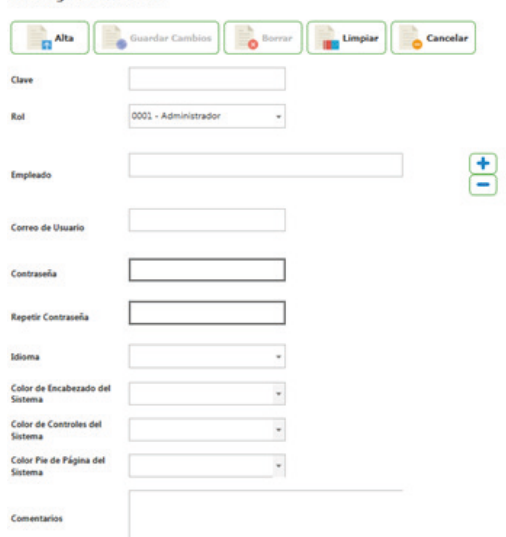

La pantalla tiene una etiqueta "Campos obligatorios \*" señalando con un \* todos los campos que son obligatorios. Si faltan campos obligatorios estos serán marcados indicando cuales hacen faltan.

Una vez ingresados todos los campos de clic en el botón Alta.

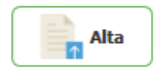

El sistema informará que los datos se han insertado correctamente.

#### **Estructura de Permisos y Roles**

En este módulo usted podrá asignar los permisos creados anteriormente a los diversos usuarios, también se deberá indicar el rol de este usuario.

## **Estructura de Permisos y Roles**

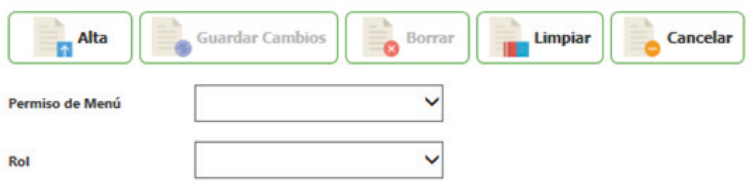

Está compuesto por:

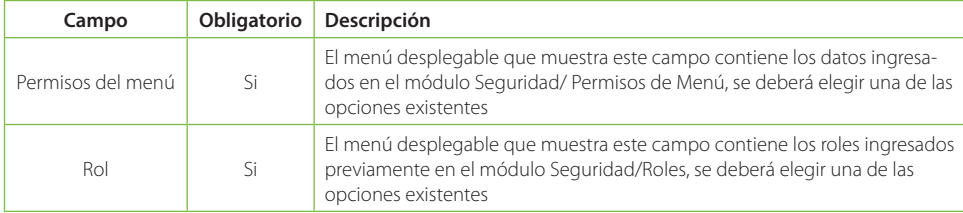

#### **Consultar Estructura de Permisos y Roles**

Al ingresar a la pestaña Seguridad/Estructura de Permisos y Roles de acceso la primera pantalla que se mostrará será la de consulta.

## **Estructura de Permisos y Roles**

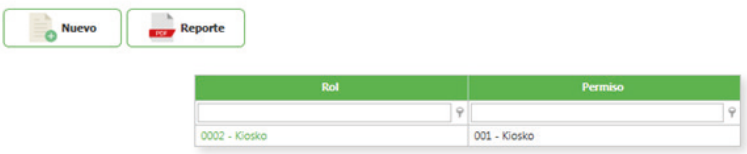

Para Actualizar el registro solo debe modificar la información que requiera y enseguida de clic en el botón Guardar Cambios

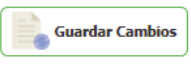

Para Eliminar un registro solo de clic en el botón de Borrar.

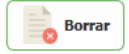

Si desea limpiar el formulario para agregar un nuevo registro de clic sobre el botón Limpiar o si desea regresar a la pantalla de consultas de clic sobre el botón Cancelar

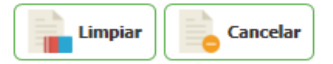

#### **Agregar Estructura de permisos y Roles**

Para Agregar una estructura de permisos y roles desde la pantalla de consulta de clic en el botón nuevo

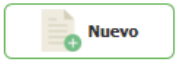

Enseguida abrirá la pantalla de Edición donde deberá introducir la información correspondiente a cada campo.

## **Estructura de Permisos y Roles**

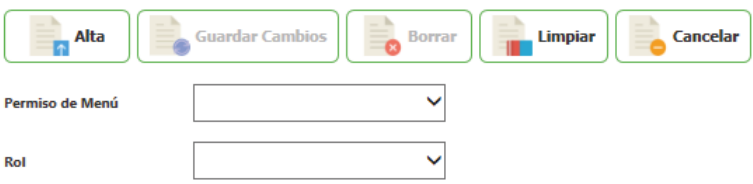

La pantalla tiene una etiqueta "Campos obligatorios \*" señalando con un \* todos los campos que son obligatorios. Si faltan campos obligatorios estos serán marcados indicando cuales hacen faltan.

Una vez ingresados todos los campos de clic en el botón Alta.

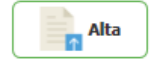

El sistema informará que los datos se han insertado correctamente.

#### **Ayuda de Seguridad de Usuarios**

En este módulo usted tendrá ayuda extra para el módulo de seguridad de usuarios.

Al dar clic en las flechas de cada campo se muestra información de ayuda para cada uno de los sub-módulos del sistema.

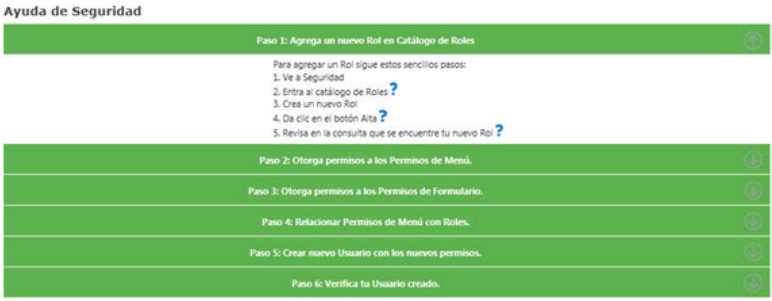

# **Mi Perfil**

En este módulo podrá encontrar información relacionada a su empresa, así como la licencia adquirida. Puede comprar lectores en línea o actualizar su licencia. Además, contiene herramientas útiles como la bitácora de movimientos.

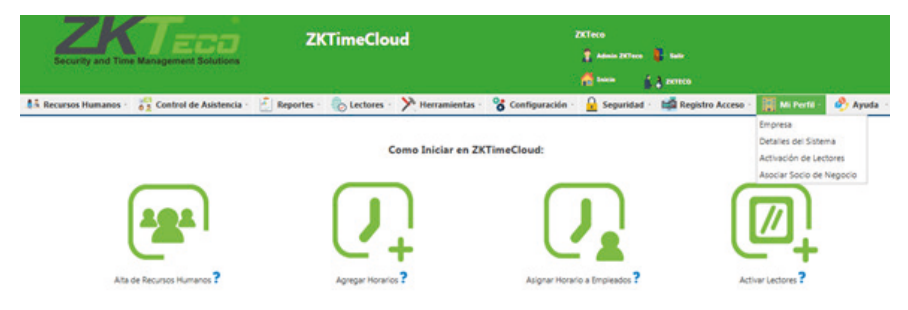

#### **Empresa**

En este módulo usted podrá modificar los datos principales de su sistema como los son la imagen de fondo, razón social de la empresa, el registro patronal entre otros.

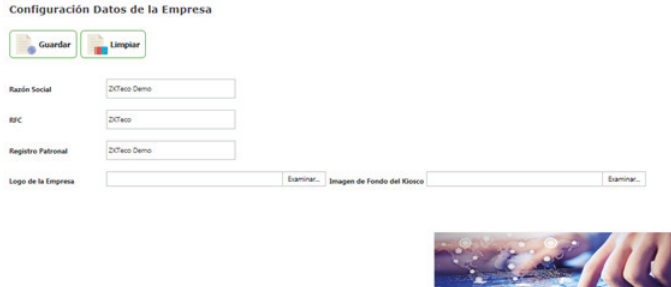

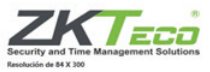

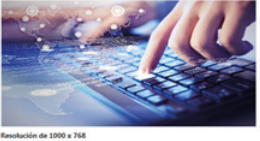

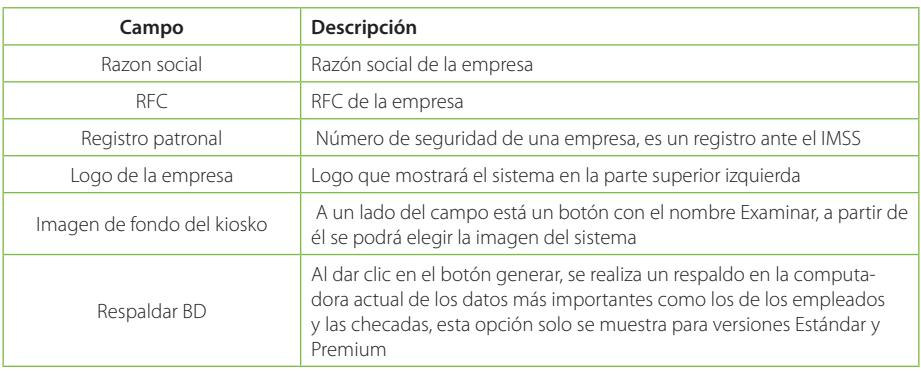

## **Detalles del Sistema**

**Información sobre Licencia** 

En este módulo usted podrá consultar información acerca de las diferentes licencias del sistema.

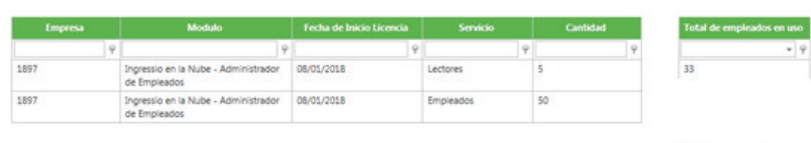

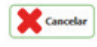

#### Está compuesto por:

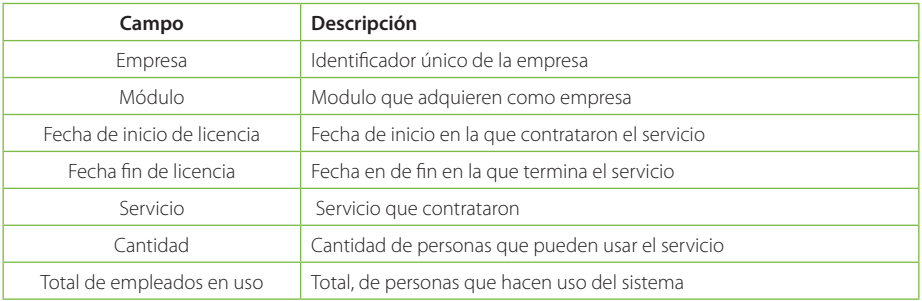

#### **Ayuda**

Este módulo en general sirve como ayuda a los diferentes usuarios del sistema, él se podrán encontrar videos, documentos e incluso pequeños textos con la información más relevante del sistema.

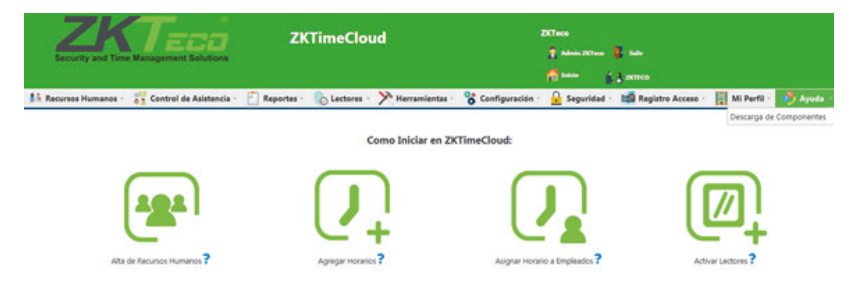

## **Descarga de componentes**

Este módulo sirve como ayuda para descargar sus componentes, instalar controladores entre otros.

La información de ayuda se mostrará al dar clic en las flechas desplegables de cada opción.

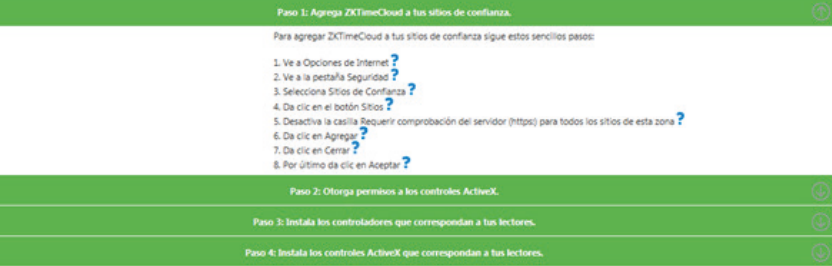

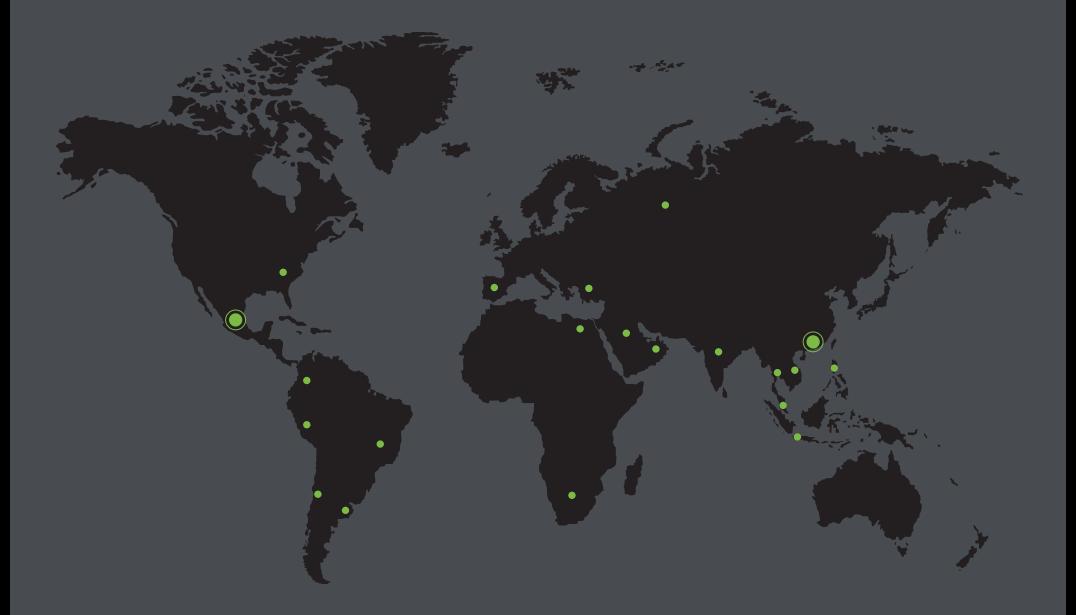

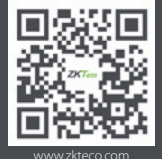

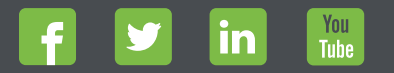

Devechos de Autor © 2018, ZKTeco CO., LTD. Todos los derechos reservados.<br>
The Communication of the Communication of the Communication of the Communication of the Communication of the<br>
Windown Stress and Stress proposed th